# CBW عم P260RV :يلامجإلا ةكبشلا نيوكت قيبطتو Cisco Business Mobile  $\overline{\phantom{a}}$

:فدهلا

مادختساب ةيكلسال ةكبش ةكبش ةكبش نيوكت ةيفيك ليلدلا اذه حضوي هجوم RV260P، ةطقنو لوصو CBW140AC، نيعسومو ةكبشل CBW142ACM، قيبطتلاو Cisco Business Wireless.

# :ايجولوبوطلا

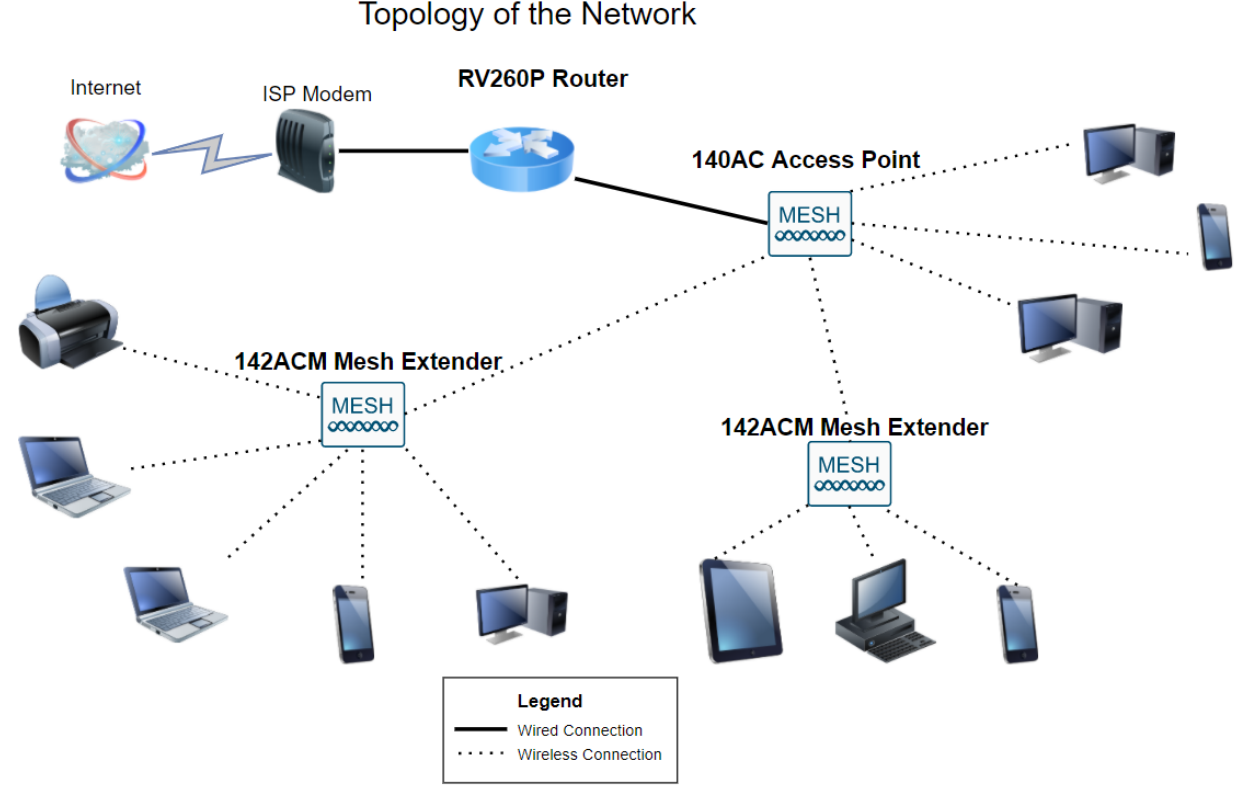

# ةمدقملا

مدختسن ،ويرانيسل ا اذه يف !ريثم موي هنإ .ةديدجلا كتكبش دادعإل زهاج ،اذ تنأ اه كل حمست يتلا (PoE (تنرثيإلا ربع ةقاطلا هجوملا اذه رفوي .P260RV هجوم .لوحم نم الدب هجوملا يف ACisco Business Wireless (CBW) 140AC ةدحو ليصوتب ءاشنإل ACM142CBW ةكبش تاعسومو AC140CBW لوصو ةطقن مادختسإ متيس .ةيكلسال ةكبش ةكبش ةكبش

تنك وأ دنتسملا اذه يف ةمدختسملا تاحلطصملا ضعبب ةيارد ىلع نكت مل اذإ تالاقملا عجار ،ةيتوبكنعلا ةكبشلا تاكبش لوح ليصافتلا نم ديزملا ديرت :ةيلاتلا

- [Cisco نم ةيكلساللا ةكبشلا تاكبش يف مكب ابحرم](/content/en/us/support/docs/smb/wireless/CB-Wireless-Mesh/1768-tzep-Cisco-Business-Introduces-Wireless-Mesh-Networking.html)
- قيكلس<u>الU او Cisco Business ةكبشل (FAQ) ةلوادتمل</u>ا ة<u>لئسأل</u>ا

تانيوكتلا نيي عتل ةقيرط لهسأك ةلومحملا ةزهجألا قيبطت مادختساب ىصوي ىلع تازيملا عيمج نيوكت نكمي ال ،كلذ عمو ،CBW ةينقت ىلع ةيساسألا ةعجارم كنكميف ،Cisco Business Wireless قيبطت ىلع اديدج تنك اذإ .قيبطتلا :ةيلاتال تالاقملا

- [فرعتلا ىلع قيبطت Cisco Business CB-Wireless-Mesh](/content/en/us/support/docs/smb/wireless/CB-Wireless-Mesh/2084-Get-familiar-with-Cisco-Business-Mobile-App.html)
- بيول| مدختسم ةهجاو تازيم لٻاقم CBW قيٻطت :Cisco Business Wireless •

ةيكلساللا ةكبشلا نيوكت دنع بيو مدختسم ةهجاو مادختسإ لضفت تنك اذإ <u>.طقف بيول| مدختسم ةهجاو مدختسي</u> يذل| رادصإل| ضرعل رقن| ،ةكبشلل

!هيلإ لصنل ؟دعتسم تنأ له

# جماربلا رادصإ | قيبطتلل ةلباقلا ةزهجألا

- زارطلا RV260p | 1.0.0.17
- cbw140ac | 10.3.1.0
- ةكبشلل لقالا ىلع دحاو ةكبش عسوم رفوت مزلي) CBW142ACM | 10.3.1.0 (ةقشعملا

تايوتحملا لودج Ĩ

- P260RV هجوملا نيوكت
- <u>CBW140AC نيوكت</u> •
- CBW142ACM <u>ةكبش تاعسوم نيوكت</u> •

## ءدبلا لبق I

- 1. .دادعإلل يلاح تنرتنإ لاصتا دوجو نم دكأت
- 2. هجوملا مادختسإ دنع هيدل رفوتت ةصاخ تاميلعت يأ ىلع فرعتلل ISP ب لصتا تناك اذإ .ةجمدم تاهجوم عم تاباوب (ISPs (تنرتنإلا ةمدخ يدوزم ضعب رفوت 260.RV ناونع ريرمتو هجوملا ليطعت ىلإ رطضت دقف ،جمدم هجوم ىلع يوتحت ةرابع كيدل يذلا ديرفلا تنرتنإلا لوكوتورب ناونع) (WAN (ةعساولا ةقطنملا ةكبشل IP هجوملا يلإ هلالخ نم ةكبشلا رورم ةكرح عيمجو (كباسحل تـنرتـنإلا رفوم هنيعي .ديدجلا
- 3. ارما اذه نوكي ال دق .نكما نإ ةحوتفم ةحاسم ىلإ جاتحتس .هجوملا عضو ناكم ددح (مدوملا) ضيرعلا يددرتلا قاطنلا ةباوبب هجوملا ليصوت كيلع بجي هنأل الهس .(ISP (تنرتنإلا ةمدخ رفوم نم

# P260RV هجوملا نيوكت

رتويبمكلا نكمي وهو .مزحلا هيجوتب موقي هنأل ةكبشلا يف ايرورض هجوملا دعي ةكبشلا وأ ةكبشلا سفن ىلع ةدوجوم ريغ ىرخأ رتويبمك ةزهجأب لاصتالا نم درسي .مزحلا لاسرا ناكم ديدحتل هيجوت لودج ىلإ لوصولاب هجوملا موقي .ةيعرفلا دح ىلع ةيكرحلاو ةتباثلا تانيوكتلا درس نكمي .ةهجولا نيوانع هيجوتلا لودج .ةددحملI اهت<code>o</code>جو عل|مزحلI علع لوصحلل هيجوتلI لودج يف ءاوس

تاكرشلا نم ديدعلل اهنيسحت مت ةيضارتفا تادادعإب ادوزم P260RV زارطلا يتأي ليدعت كنم (ISP (تنرتنإلا ةمدخ رفوم وأ ةكبشلا بلطتت دق ،كلذ عمو .ةريغصلا تارييغتلا ءارجإ كنكمي ،تابلطتملل ISP ب لاصتالا دعب .تادادعإلا هذه ضعب .(UI (بيو مدختسم ةهجاو مادختساب

هتوبع نم p260RV زارطلا جرخ Ĩ

#### 1 ةوطخلا

ذفنمب P260RV) تنرثيإ) LAN ةكبش ذفانم دحأ نم تنرثيإلا لبك ليصوتب مق ذفنم رتويبمكلل نكي مل اذإ ئياهم ىلإ جاتحتس .رتويبمكلا يف تنرثيإلا اهسفن ةيكلسلا ةيعرفلا ةكبشلا يف ةيفرطلا ةطحملا نوكت نأ بجي .تنرثيإ .يلوألا نيوكتلا ءارجإل P260RV ب ةصاخلا

#### 2 ةوطخلا

ةقاط ئياهم مادختسإ يدؤي دق .P260RV عم رفوملا ةقاطلا ئياهم مادختسإ نم دكأت حاتفم .قحلملا USB لوحم لطعت يف ببستلا وأ P260RV زارطلا فلت ىلإ فلتخم .يضارتفا لكشب ليغشتلا عضو يف ةقاطلا

مقت ال نكلو ،P260RV ب صاخلا VDC12 ذفنمب ةقاطلا ئياهم ليصوتب مق .دعب ةقاطلاب هليصوتب

#### 3 ةوطخلا

.اضيأ مدوملا ليغشت فاقيإ نم دكأت

#### 4 ةوطخلا

.P260RV ىلع WAN ذفنمب DSL مدوم وأ لبكلا ليصوتل تنرثيإ لبك مدختسأ

#### 5 ةوطخلا

زارطلا ىلع اذه لمعيس .ءابرهك جرخم يف P260RV ئياهم نم رخآلا فرطلا لخدأ .اضيأ ةقاطلا ليغشت نم نكمتي ىتح ىرخأ ةرم مدوملا ليصوتب مق 260.RV ةقاطلا لوحم نوكي امدنع بلص رضخأ ةيمامألا ةحوللا يف ةقاطلا حابصم نوكي .ديهمتلا نم P260RV يهتنيو حيحص لكشب الصوم

#### هجوملا دادعإ

!ةئيهتلا تايلمع ضعبب مايقلل تقولا ناح نآلاو ،دادعإلI ةيلمع ءارجإ متي :ةيلاتلا تاوطخلا عبتا ،بيو مدختسم ةهجاو ليغشتل

#### 1 ةوطخلا

نيوكتلا لوكوتورب ليمع حبصيل كب صاخلا رتويبمكلا نيوكت مت اذإ ىلإ x192.168.1. قاطن يف IP ناونع نييعت متي ،(DHCP (فيضملل يكيمانيدلا ةعنقأو ،IP نيوانع نييعت ةيلمع ةتمتأب DHCP موقي .يصخشلا رتويبمكلا .رتويبمكلا ةزهجأل ىرخألا تادادعإلاو ،ةيضارتفالا تارابعلاو ،ةيعرفلا ةكبشلا .ناونع ىلع لوصحلل DHCP ةيلمع يف ةكراشملل رتويبمكلا ةزهجأ نييعت بجي TCP/IP صئاصخ يف *ايئاقلت IP ناونع ىلع لوصحلا* ديدحت لالخ نم كلذ متيو .رتويبمكلا ىلع

#### 2 ةوطخلا

ناونعلا يف تلخد .Firefox وأ Explorer Internet وأ Safari لثم بيو ضرعتسم حتفا 192.168.1.1. ،P260RV لا نم ناونع ريصقتلا ،طيرش

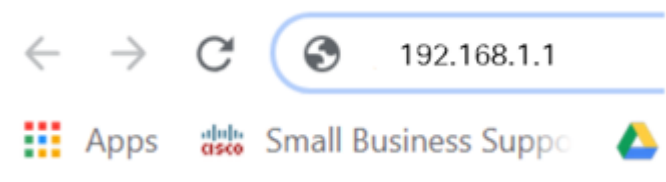

#### 3 ةوطخلا

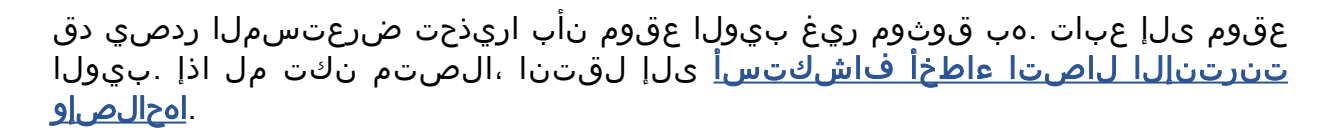

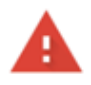

#### Your connection is not private

Attackers might be trying to steal your information from ciscobusiness.cisco (for example, passwords, messages, or credit cards). Learn more

NET::ERR\_CERT\_AUTHORITY\_INVALID

Help improve Chrome security by sending URLs of some pages you visit. limited system information, and some page content to Google. Privacy policy

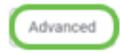

**Back to safety** 

#### 4 ةوطخلا

ةملكو Cisco يضارتفالا مدختسملا مسا لخدأ ،لوخدلا ليجست ةحفص رهظت امدنع ةلاحل ناسسحتم رورملا ةملكو مدختسملا مسا نم الك .Cisco ةيضارتفالا رورملا .فرحألا

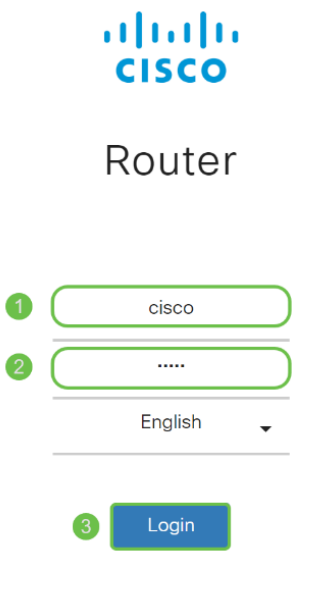

©2018 Cisco Systems, Inc. All Rights Reserved. Cisco, the Cisco Logo, and the Cisco Systems are registered trademarks or trademarks of Cisco Systems, Inc. and/or its affiliates in the United States and certain other countries.

# 5 ةوطخلا

نم تدكأت نأ دعب نآلI .*أدبي لص*حي ةحفصلI رهظت .**لوخدلI ليجست** يلع رقنI هذه يف <u>يلوأللا نيوكت ل</u>ا مسق ىلإ لقتنا ،هجوملا ىلإ لوخدل<sub>ا</sub> تلجسو لاصتال ا .ةلاق مل

اهحالصإو تنرتنإلا لاصتا ءاطخأ فاشكتسأ

وأ تنرتنإلاب لاصتالا يف ةلكشم كيدل نوكت نأ لمتحملا نمف ،اذه أرقت تنك اذإ .اديفم لولحلا هذه دحأ نوكي نأ دبال .بيولا مدختسم ةهجاو

نع ةكبشلا لاصتا رابتخإ كيدل لصتملا Windows ليغشتلا ماظن ىلع كنكمي يضارتفالا IP ناونع) 192.168.1.1 لاصتالا رابتخإ لخدأ .رماوألا هجوم حتف قيرط تيقان اذإ .هجوملاب لاصتال نم نكمتت نلف ،بلطلا ةلهم توتن ا اذإ .(هجوملل هذه يف <u>يلوألا نيوكتلا</u> مسق ىلإ لاقتنالا كنكميو لاصتا كيدلف ،ةباجتسإ .ةلاق مل

<mark>ىلء اهحالص|و ءاطخأل| ف|شكتس|</mark> ةعجارم كنكميف ،ثدحي ل|صتال| نكي مل اذإ [260](/content/en/us/support/docs/smb/routers/cisco-rv-series-small-business-routers/smb5857-troubleshooting-on-rv160x-and-rv260x.html).[RV و 160RV تاهجوملا](/content/en/us/support/docs/smb/routers/cisco-rv-series-small-business-routers/smb5857-troubleshooting-on-rv160x-and-rv260x.html)

:ةلواحملل ىرخألا ءايشألا ضعب

."ل|صټا نود لمعلا" يل| ٻيو ضرعتسم نييءت مدع نم ققحت .1

- نا بجي .تـزرثيإلI لوحمل ةيلحملI ةقطنملI ةكبش ليصوت تادادعإ نم ققحت .2 عيطتسي pc لا ،كلذ نم الدب .DHCP لالخ نم IP ناونع ىلع رتويبمكلا لصحي تبثي لخدم ريصقتلا عم ىدم x192.168.1. لا يف يكيتاتسإ نكاس ناونع ىقلتي ليدعت ىلإ جاتحت دق ،لاصتالل .(P260RV لا نم ناونع ريصقتلا) 192.168.1.1 ىلإ ةعجارم كنكميف 10، Windows مدختست تنك اذإ. P260RV ب ةصاخلا ةكبشلا تادادعإ .[P260RV ب ةصاخلا ةكبشلا تادادعإ ليدعتل 10 Windows تاهاجتأ](https://support.microsoft.com/en-us/help/15089/windows-change-tcp-ip-settings)
- 3. اذه لح ىلإ جاتحتسف 192.168.1.1، IP ناونع لغشت ةدوجوم تادعم كيدل ناك اذإ

<u>ا**نء رقن**نا</u> وأ ،مسقلا اذه ةياهن يف اذه لوح ديزملا .ةكبشلا لمعت يكل ضراعتلا .ةرشابم كانه ذخال

- 4. ،كلذ دعب .نيزاهجلا الك ليغشت فاقيإ لالخ نم P260RV و مدوملا طبض ةداعإب مق مق مث .ابيرقت نيتقيقد ةدمل لومخلا عضو يف هكرتو مدوملا ليغشت كنكمي .WAN ناونع تملتسإ نآلا تفوس تنأ .P260RV زارطلا ليغشتب
- 5. DSL مدوم عضو كيدل (ISP (تنرتنإلا ةمدخ دوزم نم بلطاف ،DSL مدوم كيدل ناك اذإ .رسجلا عضو يف

ةيلوأل| ةئيىمتل|

كنكمي .مسقلI اذه يف ةجردملI ىلوألI دادعإلI جلIعم تـاوطخ ىلع رورملIب يصون اهجاردإ متيس ،ددحم دادعإل تالاقم دوجو ةلاح يف .تقو يأ يف تادادعإلا هذه رييغت .ةوطخلا ةياهن يف

#### 1 ةوطخلا

.*مادختسال\ ءدب* ةحفصلI نم **يلوألI دادعإلI جلاعم** قوف رقنiI

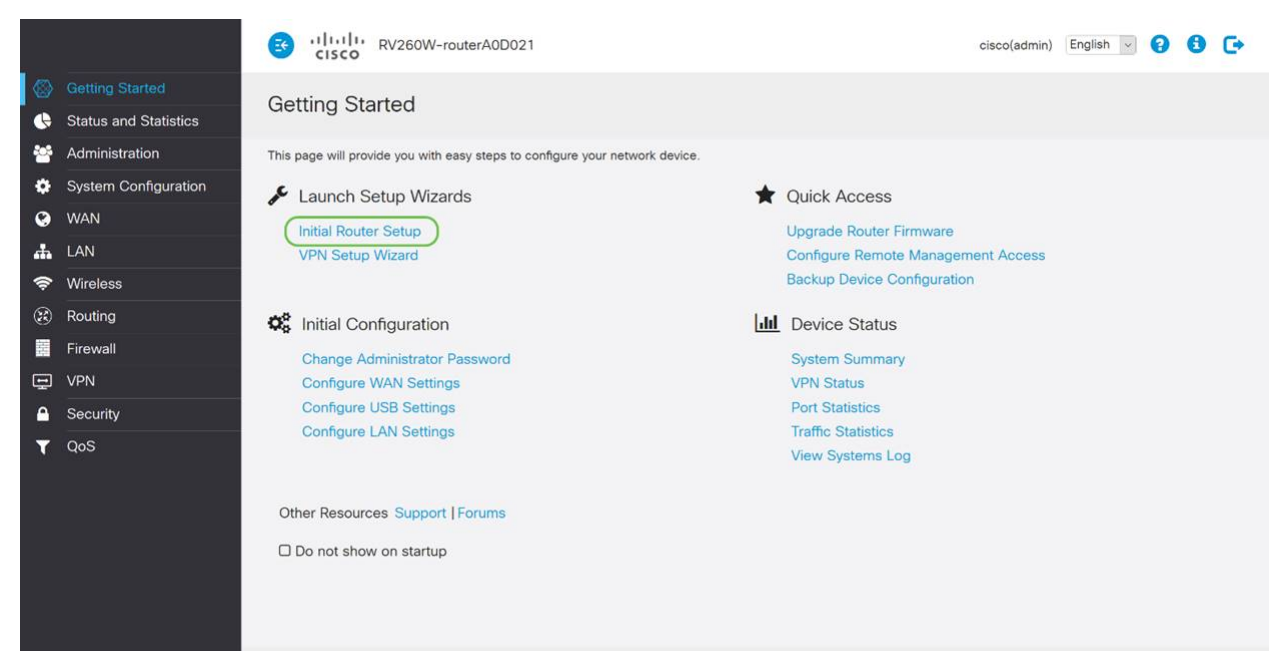

#### 2 ةوطخلا

قوف رقنا ،لعفلاب اذه ديكأتب تمق نأ ذنم .ةلصوم تالبكلا نأ ةوطخلا هذه دكؤت .يلاتال

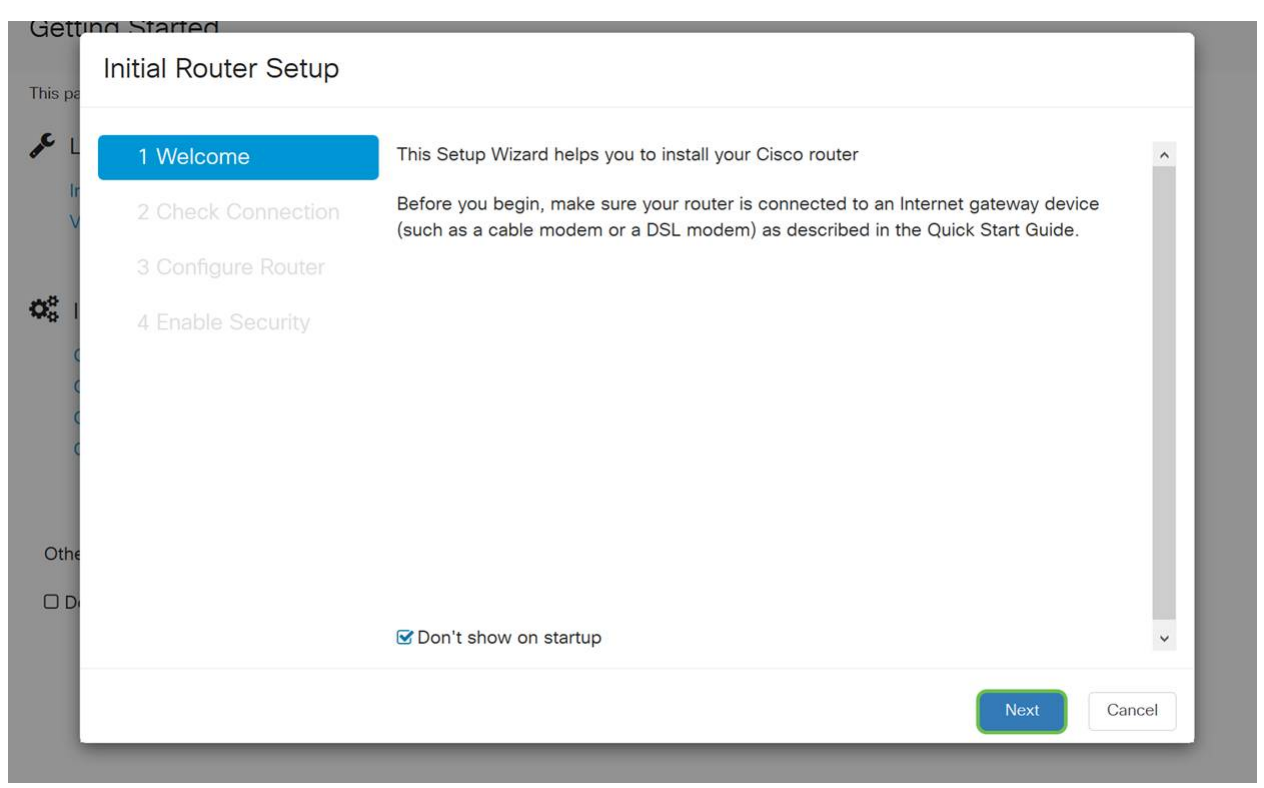

تمق نأ ذنم .هجوملا ليصوت نم دكأتلل ةيساسألا تاوطخلا ةوطخلا هذه يطغت .<br>**.يلاتلI** قوف رقنا ،لعفَJ اب اذه ديَكأتَب

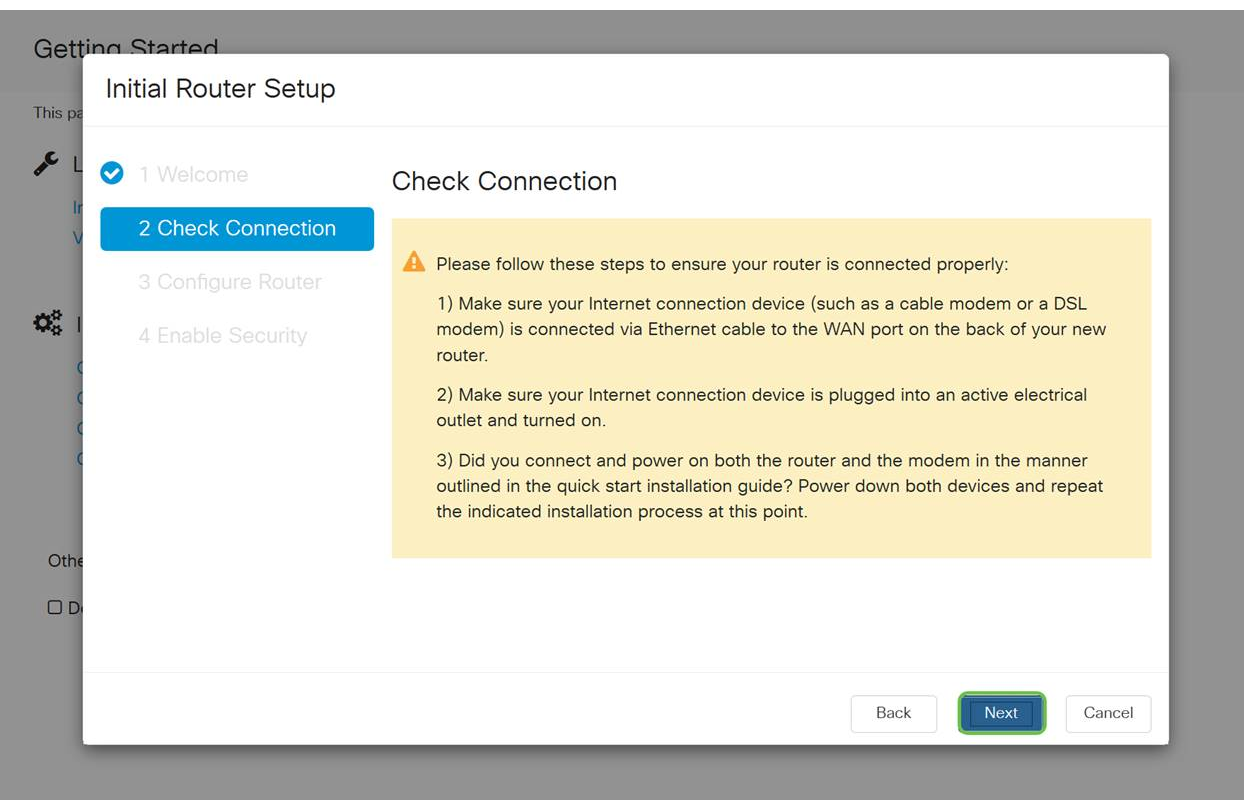

#### 4 ةوطخلا

صاخلا هجوملل IP نيوانع نييعتل كب ةصاخلا تارايخلا ةيلاتلا ةشاشلا ضرعت .(يلاتلا) Next قوف رقنا .ويرانيس اذه يف DHCP يقتني نأ جاتحت تنأ .كب

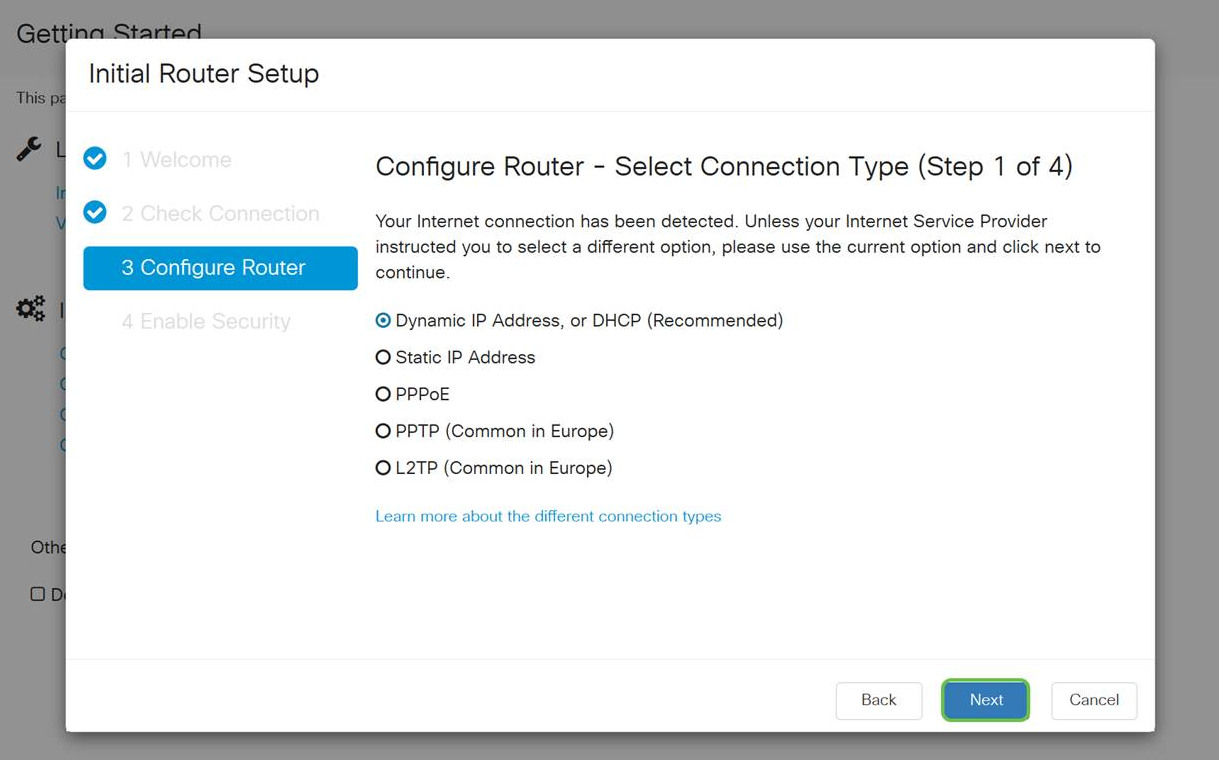

هنأ الإ ،يلوألا دادعإلا اذهل DHCP لوكوتورب مادختسإ كيلع بجي هنأ نم مغرلا ىلع كتشاش لفسأ يف **ةفالتخملا لاصتال**ا **عاونأ لوح ديزملا ةفرعم** ديدحت كنكمي :عجار ،ليصافتلا نم ديزمل .يلبقتسملا عجرملا

#### ● [نيوكت WAN ىلع ةزهجأ RV160x و RV260x](/content/en/us/support/docs/smb/routers/cisco-rv-series-small-business-routers/configure-WAN-on-the-rv160-and-rv260.html)

#### <u>RV260 و IJ RV160 لا ىلء يكيتاتسإ نكاس دشحت لكشي</u> •

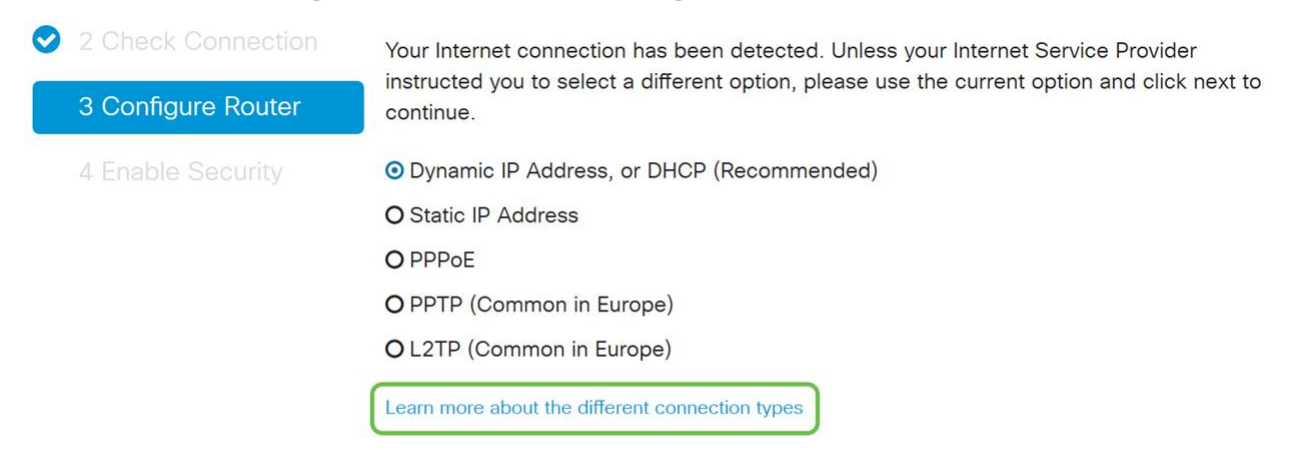

#### 5 ةوطخلا

حيتي هنأل مهم رمأ اذهو .هجوملا تقو تادادعإ نيييءتب كتبلاطم متتس ،كلذ دعب ةقطنملا ددح .اهحالصإو ءاطخألا فاشكتسأ ثادحأ وأ تالجسلا ةعجارم دنع ةقدلا .يلاتلا قوف رقنا مث كب ةصاخلا ةينمزلا

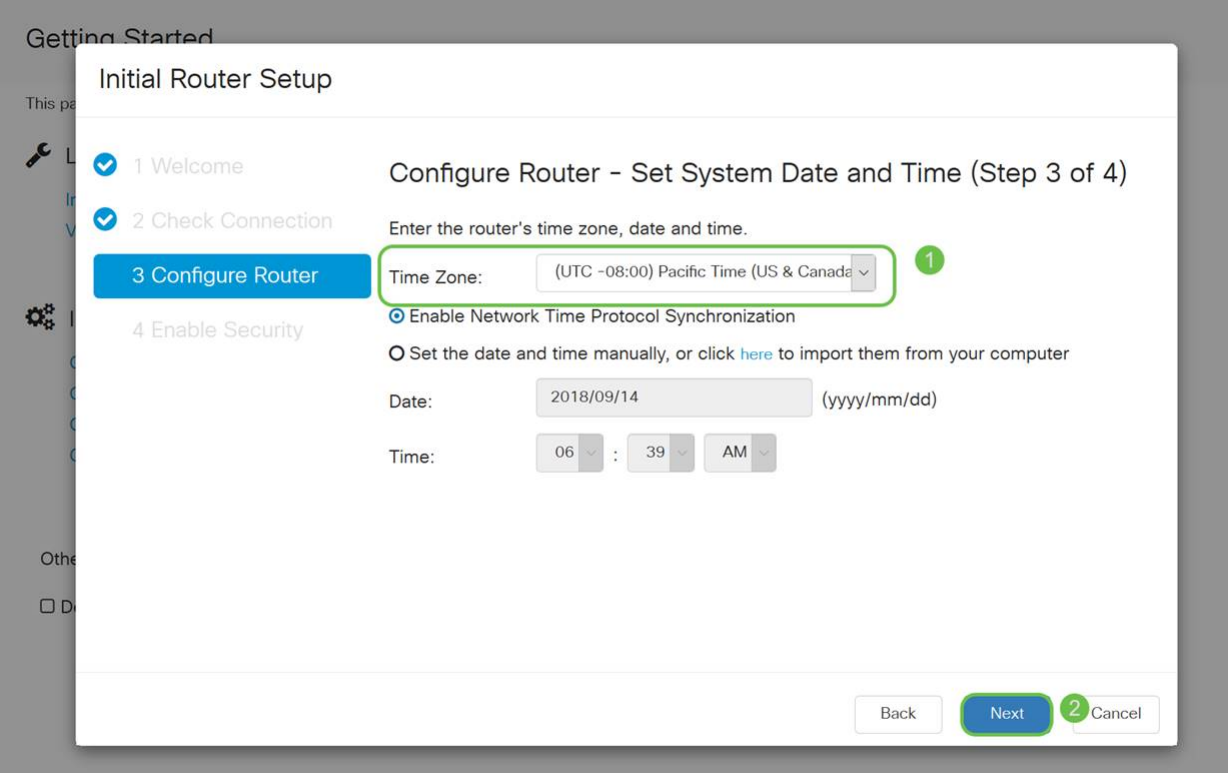

مظعم يف .ةزهجألا ىلع اهنييعت متيس يتلا MAC نيوانع ددحتس ،كلذ دعب .(يلاتلا) Next قوف رقنا .يضارتفالا ناونعلا مدختست فوس ،نايحألا

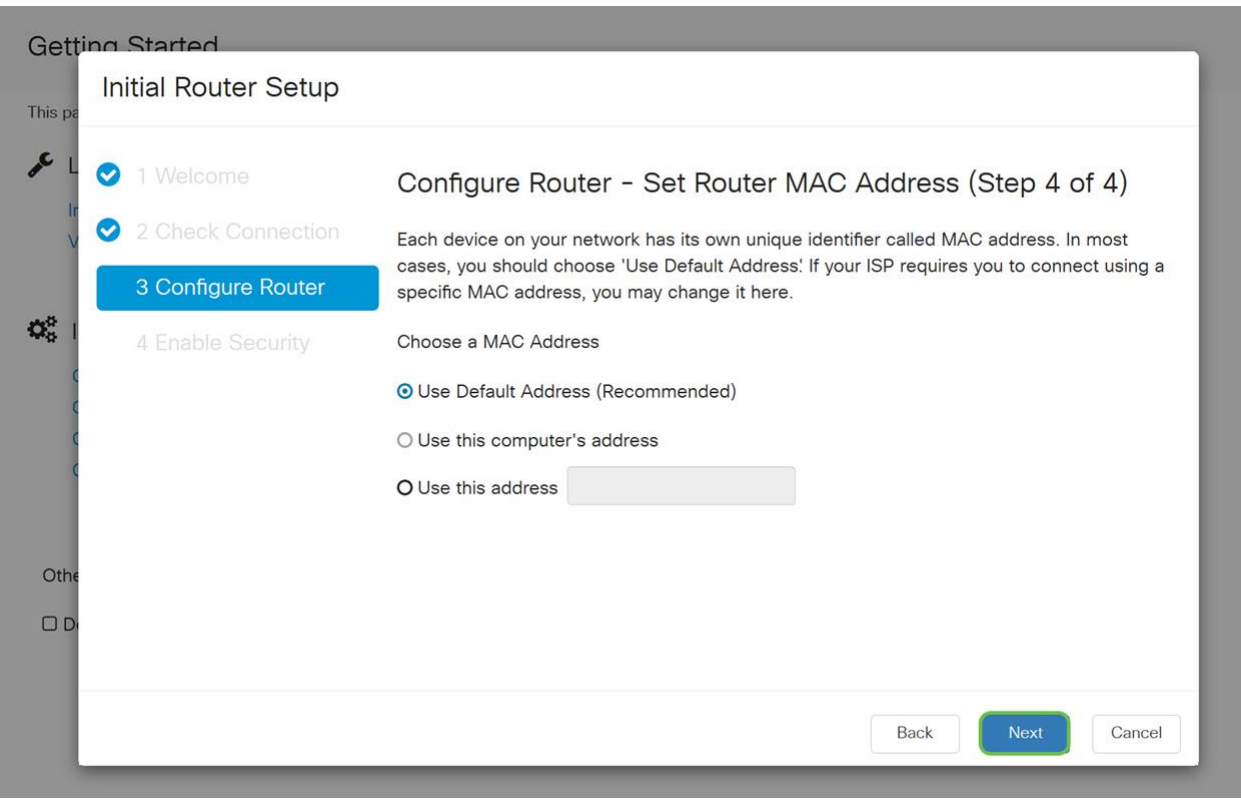

# 7 ةوطخلا

تنك اذإ **يلاتلا ق**وف رقناو عجار .ةددحملا تارايخلل صخلم يه ةيلاتلا ةحفصلا .<br>.ايضار

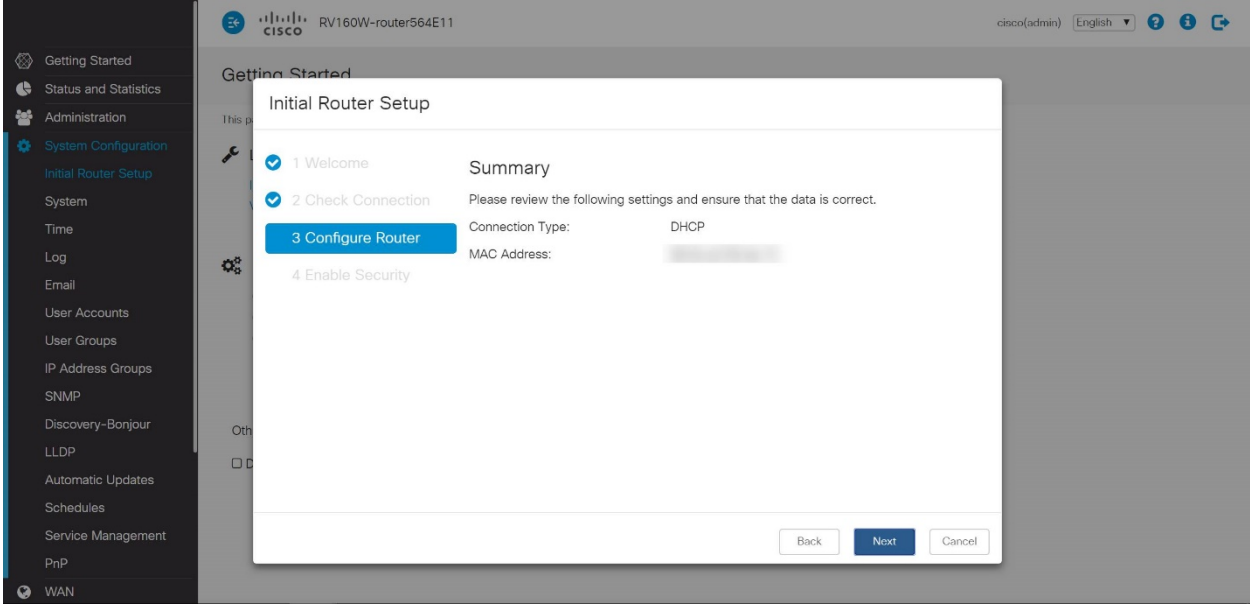

ليجست دنع اهمادختسال رورم ةملك ديدحتب موقتس ،ةيلاتلا ةوطخلل ةبسنلاب لك) لقألا ىلع فورح 8 ىلع يوتحي نأ وه رورملا تاملك سايقم .هجوملا ىلإ لوخدلا عم قفاوتت **رورم ةملك لخدأ** .اماقرأ نمضتي نأو (ةريغصلاو ةريبكلا فورحلا نم كب ةصاخلا رورملا ةملك ىلإ هبتنا .(يلاتلا) Next قوف رقنا .ةوقلا تابلطتم .لبقتسملا يف لوخدلا ليجستل

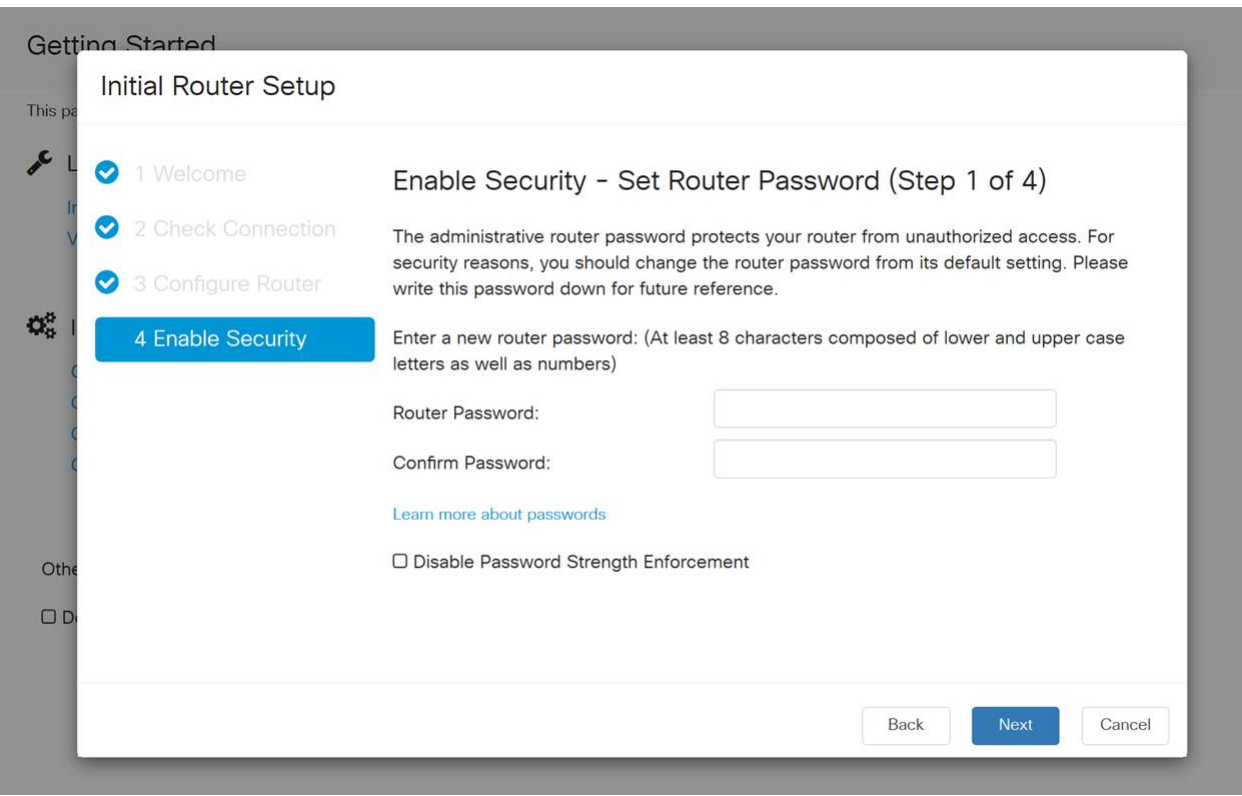

لا يوصى بتحديد تعطيل *فرض قوة كلمة المرور*. سيتيح لك هذا الخيار إختيار كلمة مرور بسيطة مثل 123، والتي ستكون سهلة مثل 3-2-1 للممثلين الضارين للانكسار. .ظفح ةنوقيأ رقنا

#### $\mathbf{A} \odot \mathbf{B} = \mathbf{X} \cdot \mathbf{A}$ ?

رمألا مزل اذإ ةتباثلا جماربلا ةيقرت

!هزواجتت ال ،مهم اذه

# 1 ةوطخلا

.تافلملا ةرادإ < ةرادإ رتخأ

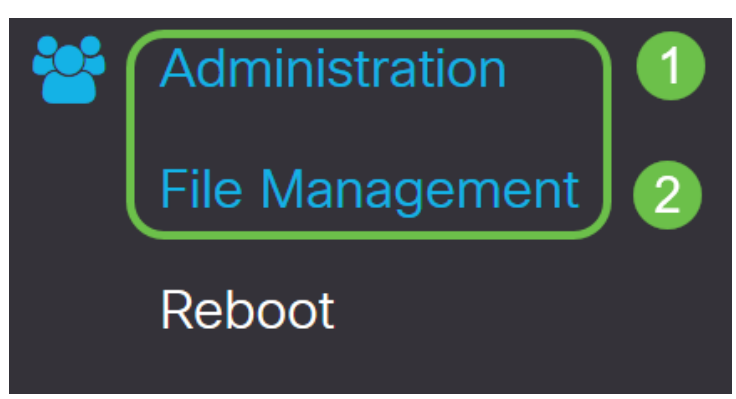

:يلي ام ةيلاتلI ةيعرفJI تالاجملI فصت ،*ماظنلI تامولعم* لIجم يفو

- .زاهجلا زارط ضرعي زاهجلا زارط
- .هجوملل دروملا فرعمو جتنملا فرعم VID PID
- ىلع ايل|ح ەلـيغشت متـي ي.ذل| تـباث|ل|جمانرب|ل| ي|ل|حل| تـب|ث|ل|جم|نرب|ل| رادص| .زاهجلا
- ىلع ةرفوتملا جماربلا نم رادصإ ثدحأ com.Cisco عقوم ىلع رفوتم رادصإ ثدحأ .بيولا ىلع Cisco عقوم
- هؤارجإ مت ةتباثلا جماربلل ثيدحت رخآ تقوو خيرات ةتباثلا جماربلل ثيدحت رخآ .هجوملا ىلع

# **File Management**

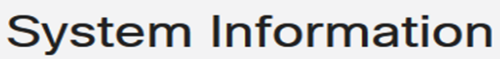

Device Model:

**RV260P** 

PID VID:

1.0.00.15

**RV260P-K9 V01** 

**Current Firmware Version:** 

Latest Version Available on Cisco.com: -

Firmware Last Updated:

2019-Apr-17, 18:28:12

#### *عونل* **تباثلا جمانربلا ةروص** ءاقتنا رز ىلع رقنا ،*ةيوديلا ةيقرتلا مسق* تحت .فل $J$

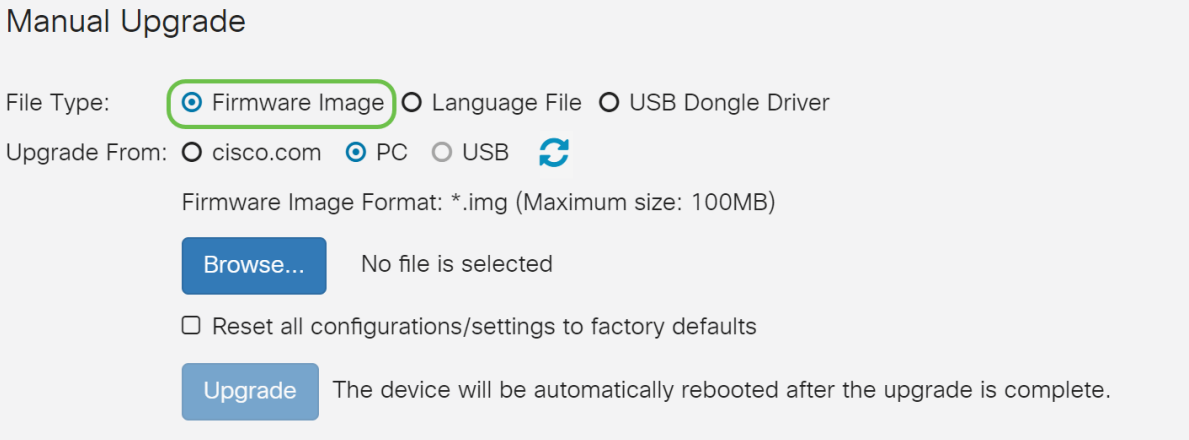

#### 3 ةوطخلا

ددع كانه .*Cisco.com* ديدحتل ءاقتنا رز قوف رقنا ،*ةيوديلا ةيقرتلا* ةحفص يف .ةيقرتلاب مايقلل ةقيرط لهسأ يه هذه نكلو ،اذهل ىرخألا تارايخلا نم ليلق ةصاخلا بيولا ةحفص نم ةرشابم ةيقرت فالم ثدحأ تيبثتب ةيلمعلا هذه موقت .Cisco جمارب تاليزنتب

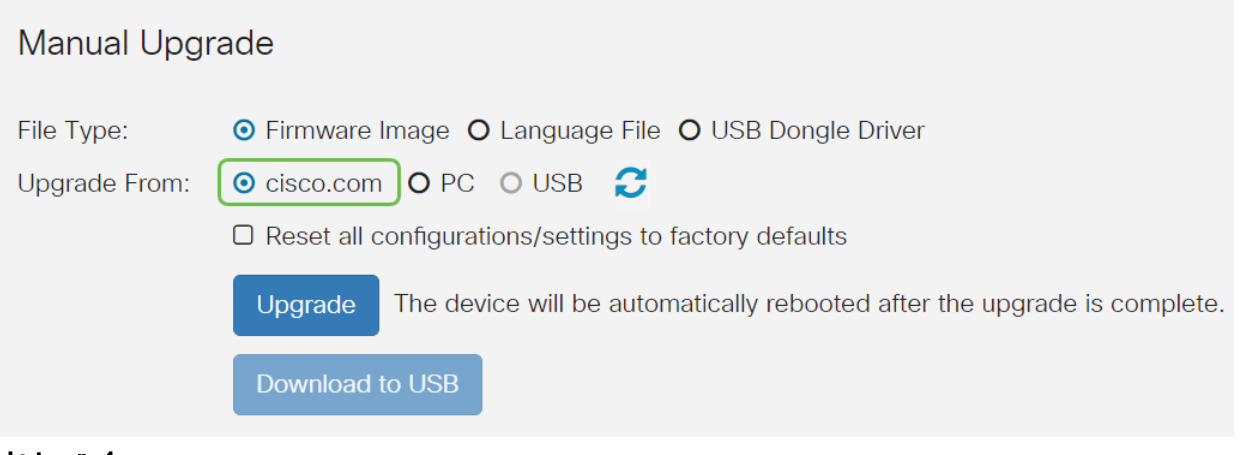

#### 4 ةوطخلا

.**ةيقرت** قوف رقنا

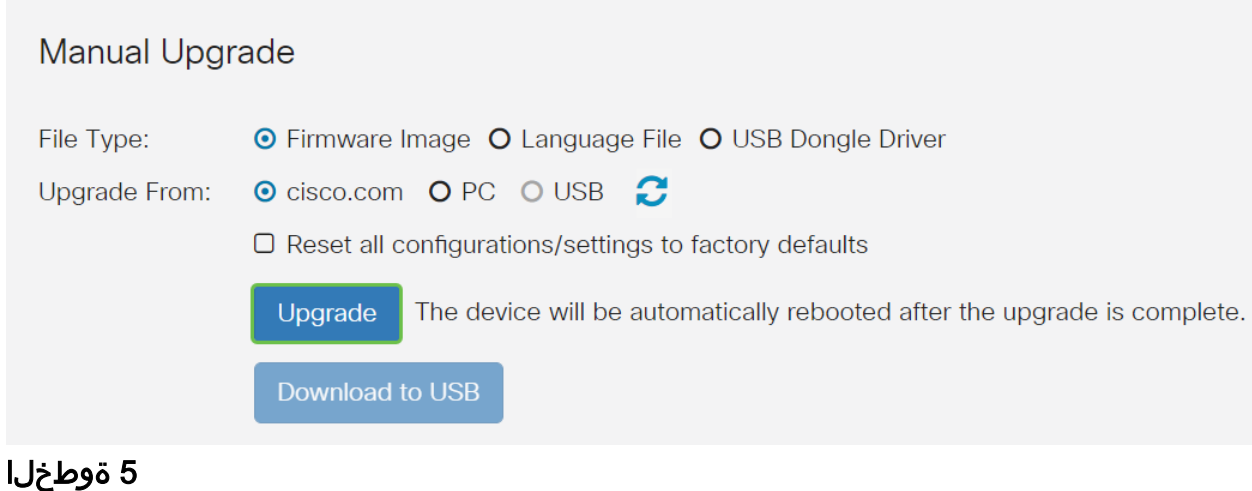

.ةعباتملل ديكأتلا ةذفان يف معن قوف رقنا

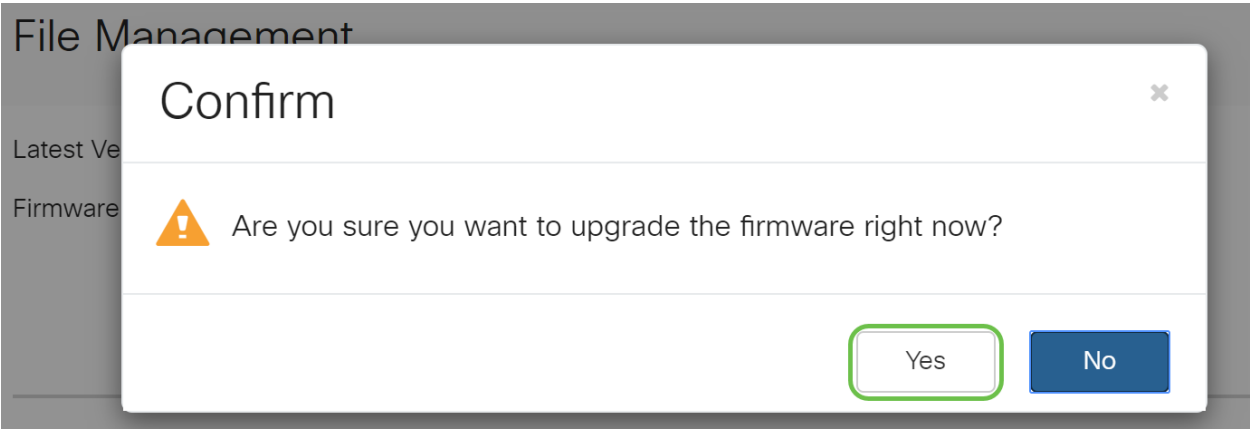

يجب تشغيل عملية التحديث دون مقاطعة. ستحصل على الرسالة التالية على الشاشة أثناء إجراء الترقية.

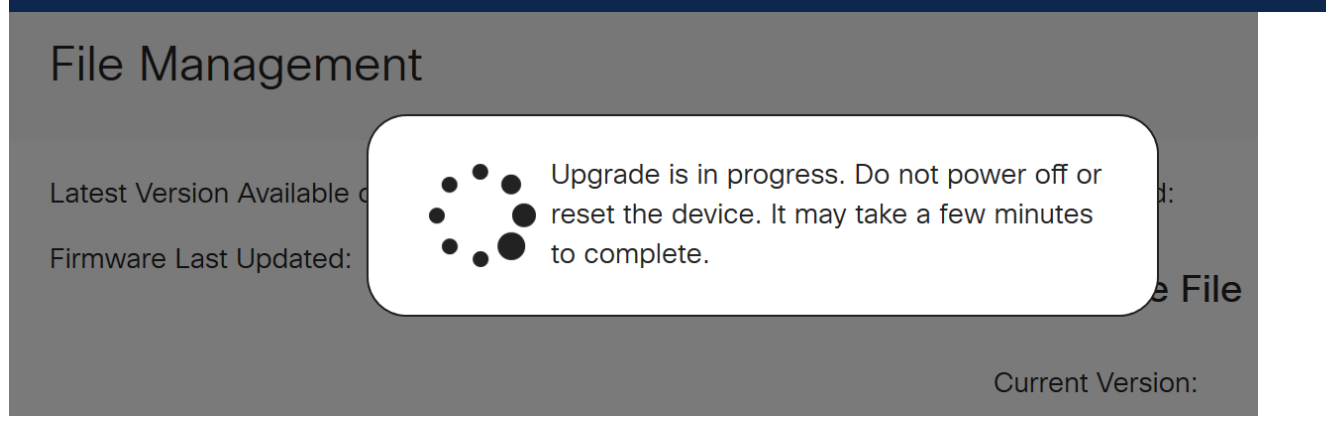

ةداعإ متتس هنأب كمالعإل مالعإ ةذفان ءاشنإ متيس ،ةيقرتال لامتكا درجمب متيس ،اذه دعب .ةيلمعلI ءاهنإل ردقملI تقولل يلزانت دع ثودح عم هجوملI *ليغشت* .كجورخ ليجست

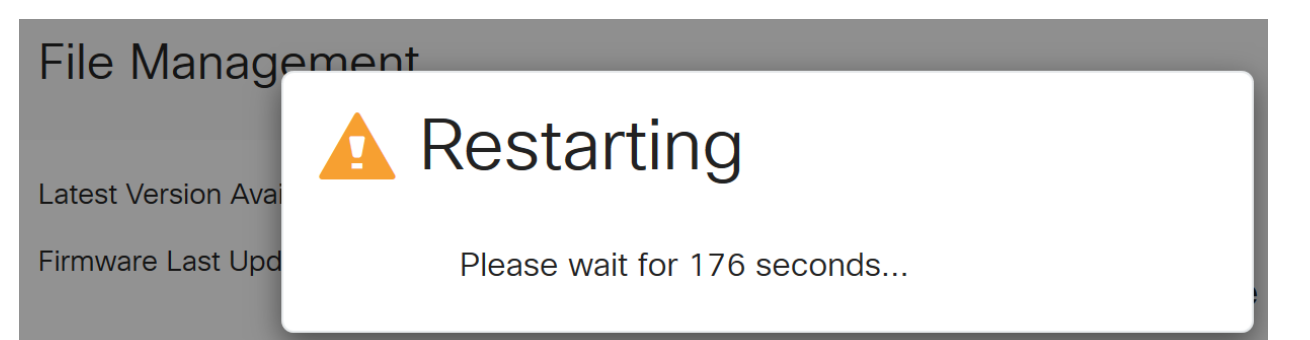

ق قحتلل بيولا ىلإ ةدنتسملا ةدعاسملا ةادألا ىلإ ىرخأ ةرم لوخدلا ليجستب مق نآلا بجي .*ماظنلا تامولعم* ىل| ريرمتلاب مق ،هجوملل تباثل| جمانربالا ةيقرت نم تمت يذل ا تباثلا جمانربلا رادصإ *يلاحل تباثلا جمانربلا رادصإ* ةقطنم ضرعت نأ .هتيقرت

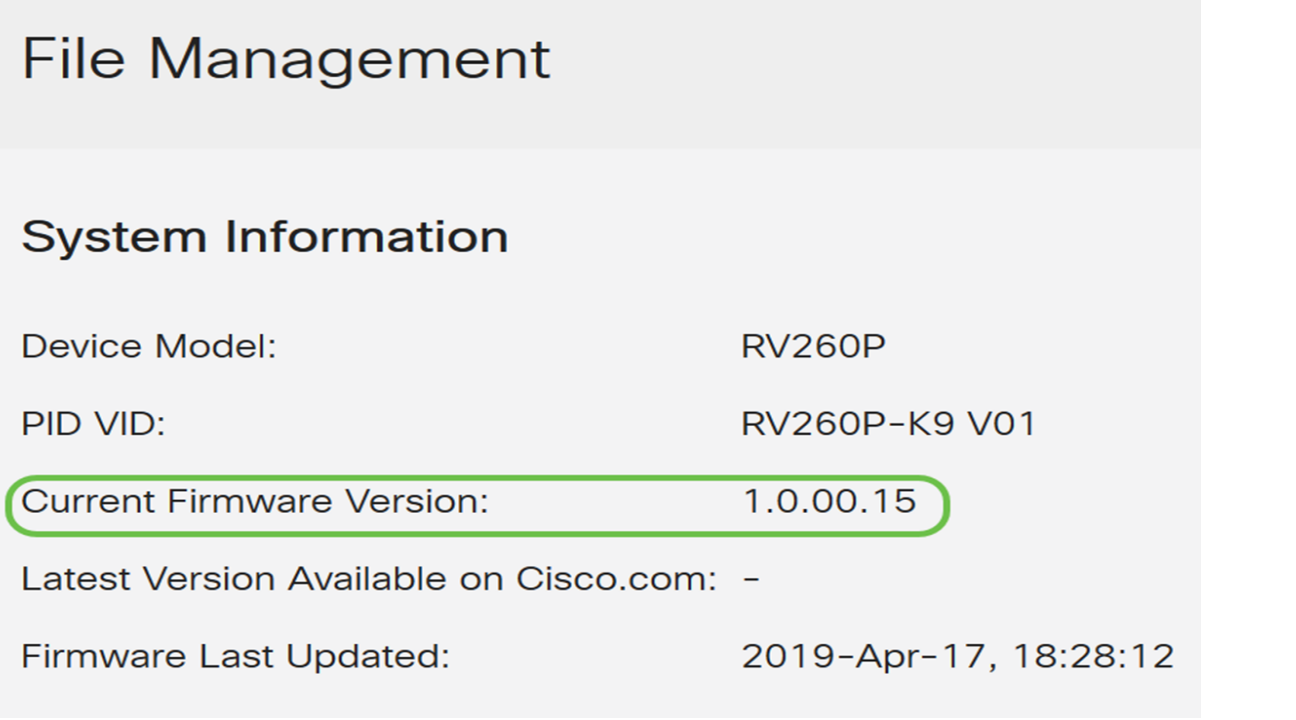

تارايخ ضعب كيدل !كب صاخلا هجوملا ىلع ةيساسألا كتادادعإ تلمتكا ،انيناهت .مدقتلا ديق نيوكتلا

هذه لوح ديزملا ةفرعمل ةلاقملا لاللخ ريرمتلا يف رارمتسالا يلع كعجشن اننإ نم يأ قوف رقنلا كنكمي ،لضفت تنك اذإ .كيلع قبطنت تناك اذإ امو تارايخلا .كلذ نم الدب مسق ىلإ لاقتنالل ةيبعشتلا تاطابترالا

- (VLANs (ةيرهاظلا ةيلحملا ةقطنملا تاكبش
- <u>lP ناونع ريرحت</u> •
- <u>ةتباث IP نيوانع ةفاضإ</u> •
- ةكبشلا نم يكلساللا ءزجلا ليكشتل دعتسم انأ

(يرايتخإ) VLAN تاكبش نيوكت

ةقطنم ةكبش ةئزجتب (VLAN (ةيرهاظلا ةيلحملا ةقطنملا ةكبش كل حمست دق يتJا تاهويرانيسلا يف .ةفالتخم ثب تالاجم ىلإ يقطنم لكشب (LAN) ةيلحم

VLAN تاكبش ءاشنإ نكمي ،ام ةكبش ىلع ةساسحلا تانايبلا ثب اهيف متي مادختسا اًضيأ نكمي .ةنتّيعُم VLAN ةكبشلَ ثب صيءَصخت لالخ نم نامألا زيزعتل ثبلا تايلمع لاسرإ ىلإ ةجاحلا ليلقت لالخ نم ءادألا نيسحتل VLAN تاكبش نأ ريغ ،VLAN تقلخ عيطتسي تنأ .ةيرورض ريغ تاهجو ىلإ ددعتملا ثبلا تايلمعو وأ ايودي امإ ،ءانيم دحاو لقألا ىلع ىلإ تطبر نوكي VLAN لا ىتح ريثأت نم ام اذه .one or much VLANs ىلإ تبستنا امئاد يغبني ءانيم .ايكيمانيد

.<u>يلات مسقلا</u> ىلإ زفق عىطتسي تنأ ،VLANs قلخي نأ تنأ ديري ال نإ

## 1 ةوطخلا

.VLAN ةكبش تادادعإ < LAN ةكبش ىلإ لقتنا

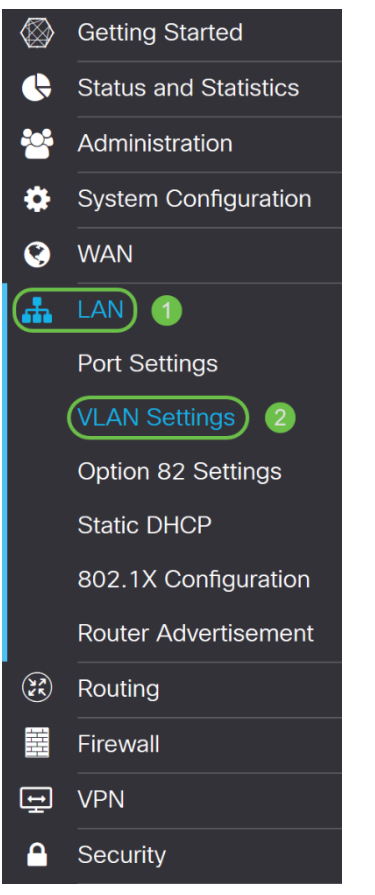

#### 2 ةوطخلا

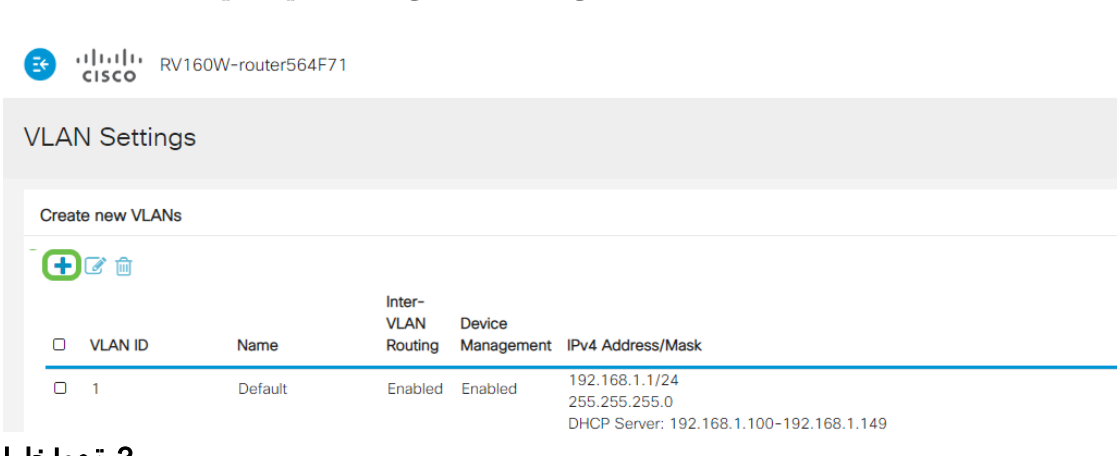

.ديدج VLAN قلخي نأ **فيضي** ةقطقط

نم وه VLAN *ةكبش فرعم* قاطن .وه ل *مساو* قلخي نأ ديرت تنi نأ VLAN *id لا ت*لخد 1-4093.

.VLAN لا ل مسالا ك ةسدنهلاوVLAN ك 200 انلخد

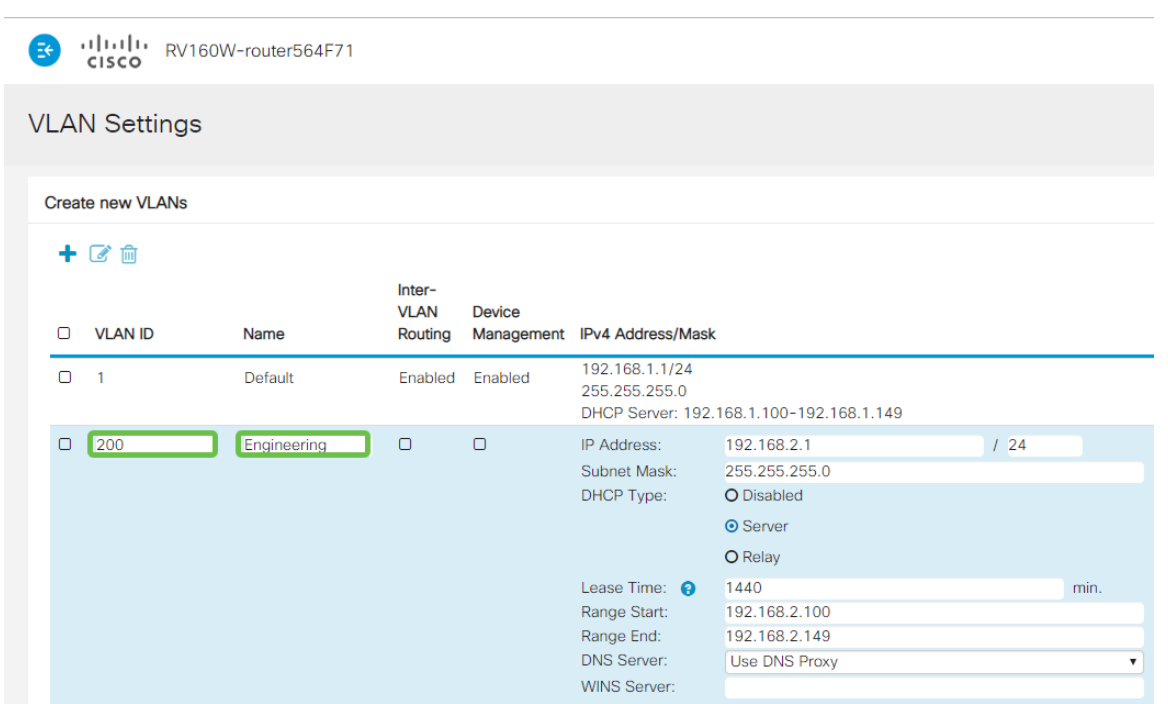

4 ةوطخلا

ةرادإو VLAN تا*كبش نيب هيجوتلI* نم لكل *نكمملI* عبرملI **ديدحت ءاغلإب مق** .كلذ يف بغرت تنك اذإ *ةزهجألI* 

ىلإ VLAN ةكبش نم مزحلا هيجوتل VLAN تاكبش نيب هيجوتلا مادختسإ متي ديرت كنأ ثيح فويضلا تاكبشل كلذب ىصوي ال ،ماع لكشبو .ىرخأ VLAN ةكبش دق تاقوأ كانه .انامأ لقأ VLAN تاكبش كرتي امم فويضلا نيمدختسملا لزع يه هذه تناك اذإ .ضعبلا اهضعب نيب هيجوتلا VLAN تاكبشل يرورضلا نم نوكي [دويق عم x34RV هجوم ىلع VLAN تاكبش نيب هيجوتلا](/content/en/us/support/docs/smb/routers/cisco-rv-series-small-business-routers/1393-Inter-VLAN-Routing-with-Targeted-ACL-Restrictions.html) ةعجارم كنكميف ،ةلاحلا اهب حمست ةنيءم رورم ةكرح نيوكتل <u>ةفدهتسملI لوصولI يف مكحتلI ةمئاق</u> .VLAN تاكبش نيب

لوخدلا ليجستال ضرعتسملا مادختساب كل حمسي يذل جمانربال يه ةزهجأل قرادإ ةيرهاظلا ةيلحملا ةكبشلا نم ،P260RV ب ةصاخلا بيولا مدختسم ةهجاو ىلإ .Guest تاكبش ىلع اضيأ اذه ليطعت بجي .P260RV ةرادإو ،(VLAN(

ة*زهجألا ةرادإ* وأ *VLAN تاكبش نيب هيجوتلا ن*يكمتب مقن مل ،لاثملا اذه يف .انامأ رثكأ VLAN ةكبش ءاقبإل

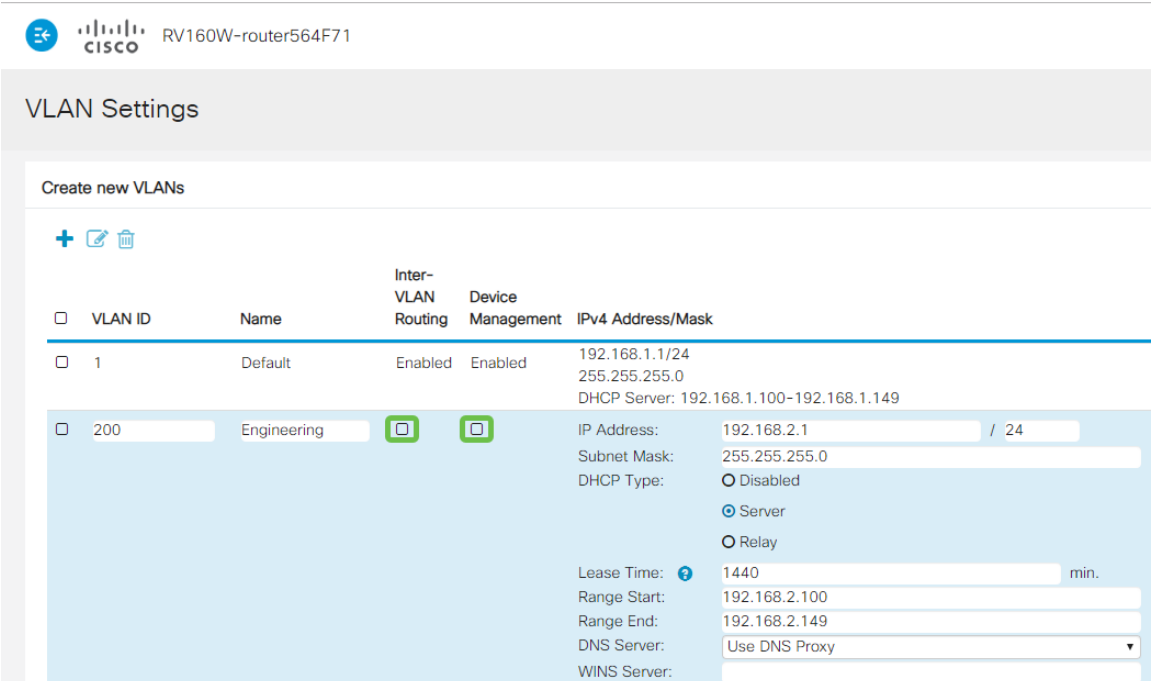

اذإ اذه طبض كنكمي .IP *ناونع* لقح يف ايئاقلت صاخلIPv4 ناونع ةئبعت متتس 192.168.2.100- IP نيوانع ىلع ةيعرفلا ةكبشلا يوتحت ،لاثملا اذه يف .ترتخأ 192.168.2.150- و 192.168.2.1-192.168.2.99، .DHCP ل ةحاتم 192.168.2.149 .ةتباثلا IP نيوانعل ةرفوتم 192.168.2.254

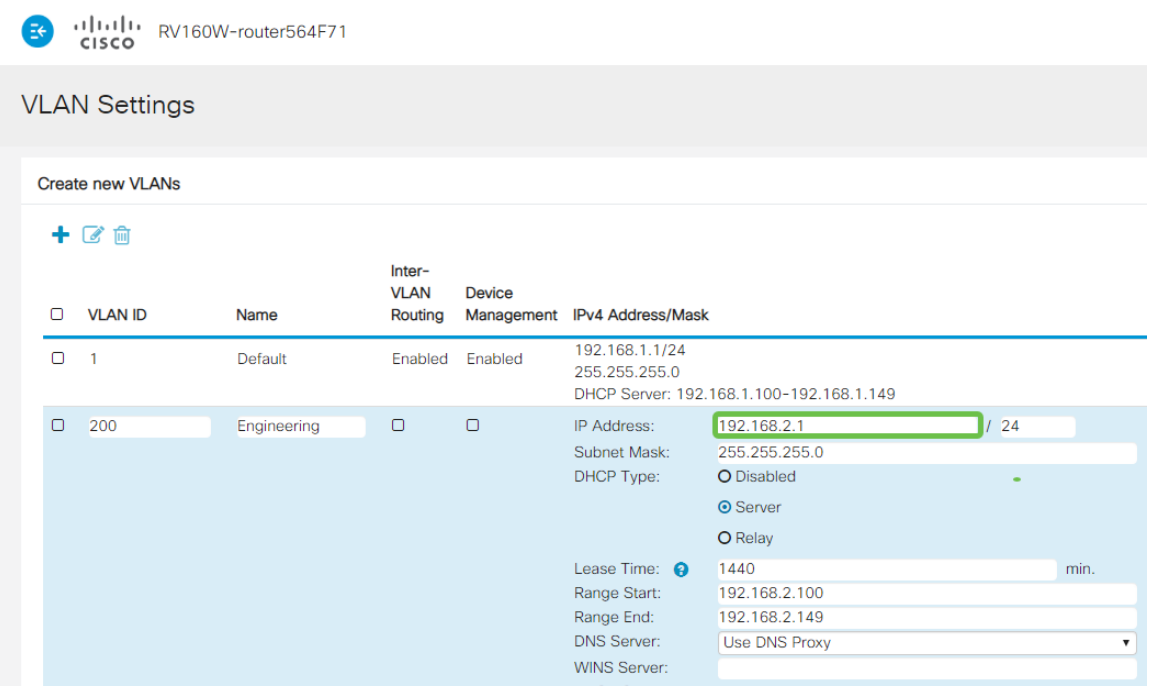

#### 6 ةوطخلا

اذإ .ايئاقلت *ةيعرفلا ةكبشلا عانق* تحت ةيعرفلا ةكبشلا عانق ةئبعت متتس .لقحلا طبضب ايئاقلت اذه موقيس ،تارييغت ءارجإب تمق

ىلع *ةيعرفلا ةكبشلا عانق* كرتنس ،يحيضوتلا ضرعلا اذهل ةبسنلاب /24. وأ 255.255.255.0

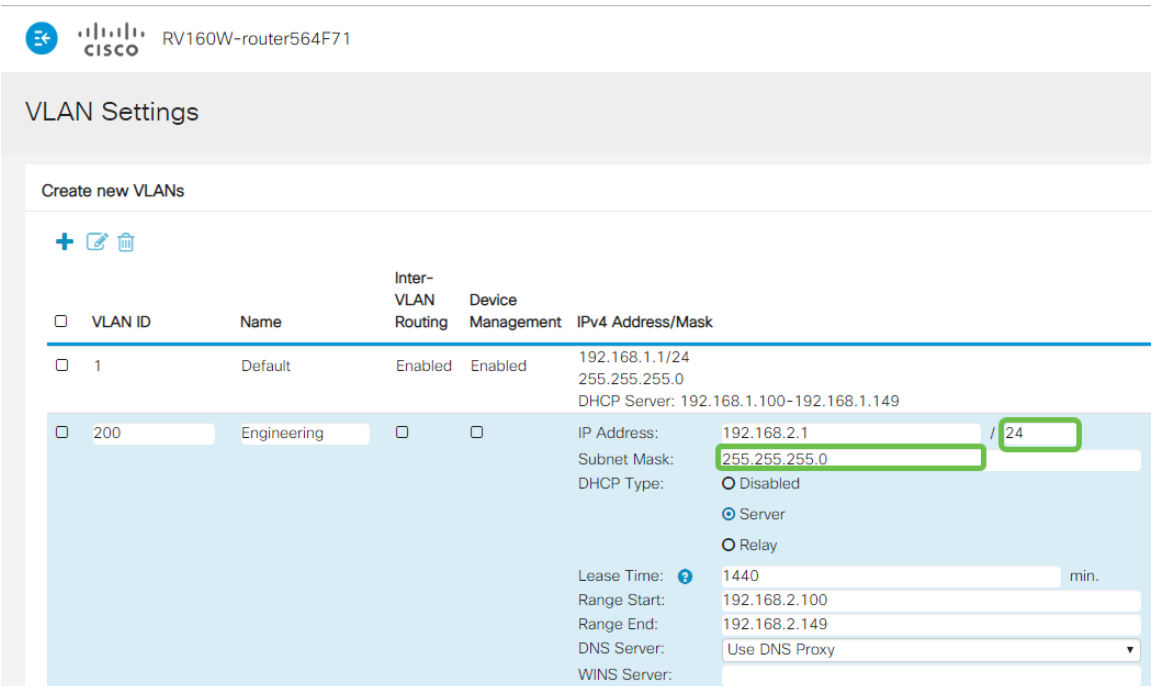

:ةيلاتال تارايخلا .(DHCP) *فيضملل يكيمانيدلا نيوكتلا لوكوتورب عون* ددح

يف .رابتخال| ةئيب يف كلذب يصوي .VLAN ىلء لدان DHCP IPv4 لا زجعي - *لطعم* تالاصتالا عيمج نوكتو ايودي IP نيوانع عيمج نيوكت مزلي ،ويرانيسلا اذه .ةيلخاد

.امادختسإ رثكألI رايخلI وه اذه - *مداخلI* 

- 1440 وه يضارتفالI .ةقيقد 43200 ىل| 5 نم حوارتت ةينمز ةميق لخدا ريجاتلI تقو .(ةعاس 24 يواسي) ةقيقد
- نكمي يتلا IP نيوانعل قاطنلا ةياهنو ةيادب لخدأ قاطنلا ةياهنو قاطنلا ةيادب .يكيمانيد لكشب اهنييعت
- .ةلدسنملا ةمئاقلا نم ISP نم وأ ،ليكوك DNS مداخ مادختسال ددح DNS مداخ
- .WINS مداخ مسا لخدأ WINS مداخ
- :DHCP تارايخ
	- ❍ .TFTP مداخب صاخلا IP ناونع لخدأ 66 رايخلا
	- ❍ .TFTP مداوخب ةمئاقل IP ناونع لخدأ 150 رايخلا
	- ❍ .نيوكتلا فلم مسا لخدأ 67 رايخلا
- اذه .DHCP ليحرت ليكو نيوكتل ديعبلا DHCP مداخل 4IPv ناونع لخدأ ليحرت .امدقت رثكأ نيوكت

 $\left| \frac{1}{2} \right|$   $\left| \frac{1}{2} \right|$   $\left| \frac{1}{2} \right|$   $\left| \frac{1}{2} \right|$   $\left| \frac{1}{2} \right|$   $\left| \frac{1}{2} \right|$   $\left| \frac{1}{2} \right|$   $\left| \frac{1}{2} \right|$   $\left| \frac{1}{2} \right|$   $\left| \frac{1}{2} \right|$   $\left| \frac{1}{2} \right|$   $\left| \frac{1}{2} \right|$   $\left| \frac{1}{2} \right|$   $\left| \frac{1}{2} \right$ 

**VLAN Settings** 

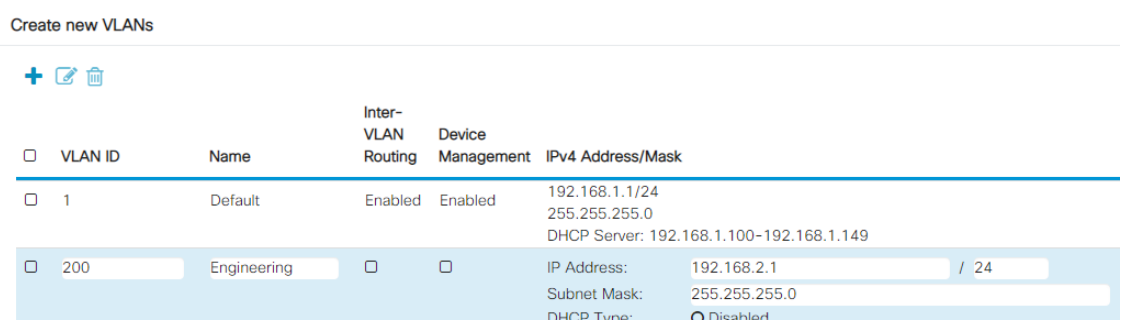

.ديدج VLAN لI قلخي نi **قبطي** ةقطقط

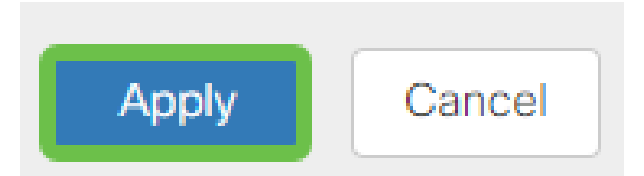

#### ءانيم ىلإ VLANs تنيع

ةكبش ةقطنملا ل VLAN دحاو عم 260،RV لا ىلع تلكش تنك عيطتسي VLANs 16 ةكرحلا يقبي اذه .ام ذفنم ىلء تسيىل يتلI VLAN تاكبش *داعبتس]* بجي .(WAN) ربتعتو .صاخ لكشب نيعي لمعتسملا VLANs/VLAN ل ايرصح ءانيم نأ ىلع رورم .تاسرامملا لضفأ نم ةسرامملا هذه

:لاصتا طخ ذفنم وأ لوصو ذفنم اهنأ ىلع ذفانملا نييعت نكمي

- اهل سيل يتلا تاراطإلا ريرمت متي. ةصصخم ةدحاو VLAN ةكبش لوصولا ذفنم .زييمت تامالع
- .q1 802. رايعم .ةدحاو VLAN ةكبش نم رثكأ لمحي نأ نكمي لاصتالا طخ ذفنم تاكبش داعبتسإ بجي .untagged نوكي نأ يعيبط يلهأ VLAN ل trunking حمسي .لاصتالا طخ ىلع اهديرت ال يتلا VLAN

#### :اهب صاخلا ذفنملا صيصختب ةدحاو (VLAN (ةيرهاظ ةيلحم ةكبش تماق

- .لوصو ذفنم ربتعي
- .untagged تنونع تنك يغبني ءانيم اذه تنيع نوكي نأ VLAN لا
- .ذفنملا كلذل ةدعبتسم ىرخألا VLAN تاكبش عيمج ةيمست بجي

:ءانيم دحاو كراشتي نأ VLANs ريثك وأ نانثإ

- .ءانيم ةطنش ربتعي
- .untagged تنونع تنك عيطتسي VLANs نم دحاو
- .اموسوم لاصتالا طخ ذفنم نم ءزج يه يتلا VLAN تاكبش ةيقب نوكي نأ بجي
- .ءانيم نأ ل تينثتسا تنيع يغبني ءانيم ةطنشلا نم ءزج سيل نأ VLANs لا

.لاصتا طوطخ دجوت ال ،لاثملا اذه يف **:ةظحالم**.

#### 9 ةوطخلا

.ريرحت قوف رقنا .اهريرحتل VLAN *تاكبش تافرعم* ددح

.*200 مقر VLAN* ةكبشو *1 مقر VLAN ةكبش* ديدحتب انمق ،ل\ثملا اذه يف

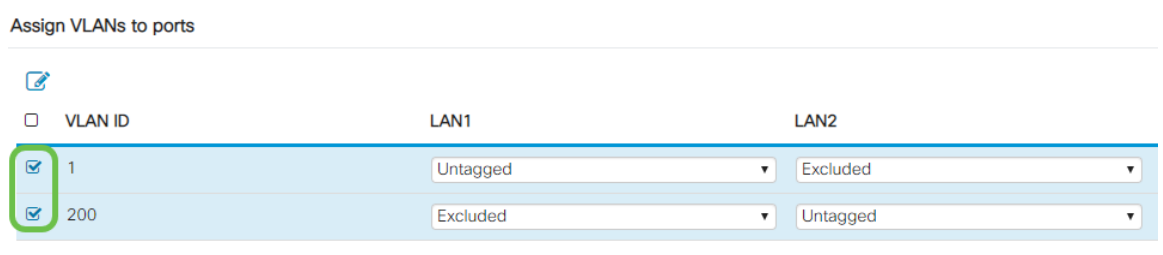

زي*يمت تامالعب* ةئيه يلء دادعإ لك ددحو LAN ذفنم ىلإ VLAN نييءتل **ريرحت** رقنا .دعبتسم وأ untagged وأ

1 مقر VLAN ةكبش نييءتب انمق 1 (LAN) ةيلحملI ةكبشلI ىلء ،لIثملI اذه يف تنيع 2LAN ل .ةدعبتسمك 200 مقر VLAN ةكبشو ةزيمم ريغ VLAN ةكبشك .untagged ك 200 VLAN و دعبتسم 1 VLAN

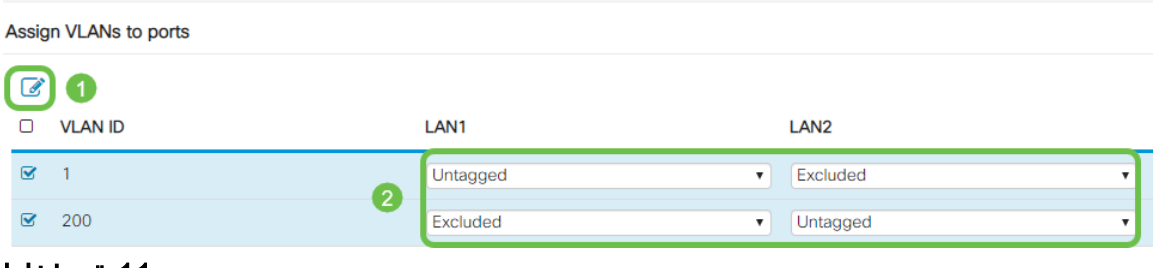

#### 11 ةوطخلا

.نيوكتلI ظفحل **قيبطت** قوف رقنI

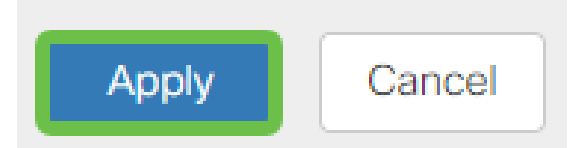

ىلع ءانيم ىلإ VLANs تلكشو ديدج VLAN تقلخ حاجنب ىقلتي نآلا تفوس تنأ متيس ،لاثملا ليبس ىلع .ىرخألا VLAN تاكبش ءاشنإل ةيلمعلا ررك 260.RV لا x192.168.3. نم ةيعرف ةكبش مادختساب قيوستلل 300VLAN ةكبش ءاشنإ .x192.168.4. نم ةيعرف ةكبش مادختساب ةبساحملل 400VLAN ةكبشو

ديزملا ةفرعمل يبعشتلا طابترالا ىلع رقنا .VLAN تاكبش تايساسأ يه هذه .[Business Cisco تاهجومل نامألا تاحيملتو VLAN ةكبش تاسرامم لضفأ](The objective of this article is to explain the concepts and steps for performing best practices and security tips when configuring VLANs on Cisco Business equipment.) لوح

(يرايتخإ) IP ناونع ريرحت

لالخ نم هجوملا علء تباث IP ناونع نييءت كنكمي ،*يلوأل\ دادعإل\ جلاعم* لامكإ دعب رييغتلا اذه ءارجإل ،يلوألا دادعإلا جلاعم ليغشت ةداعإ يطخت .VLAN تادادعإ ريرحت .هاندأ تاوطخلا عبتا

ن م <u>يل اتل|</u> مسقل! ىلإ لاقتنال اكنكميف ،IP ناونع ريرحت ىلإ ةجاحب نكت مل اذإ .ةلاقملا هذه

#### 1 ةوطخلا

.VLAN ت**ادادعإ** ىلع رقنا مث LAN **ةكبش** رز ىلع رقنا ،رسيألا ةمئاقلا طيرش يف

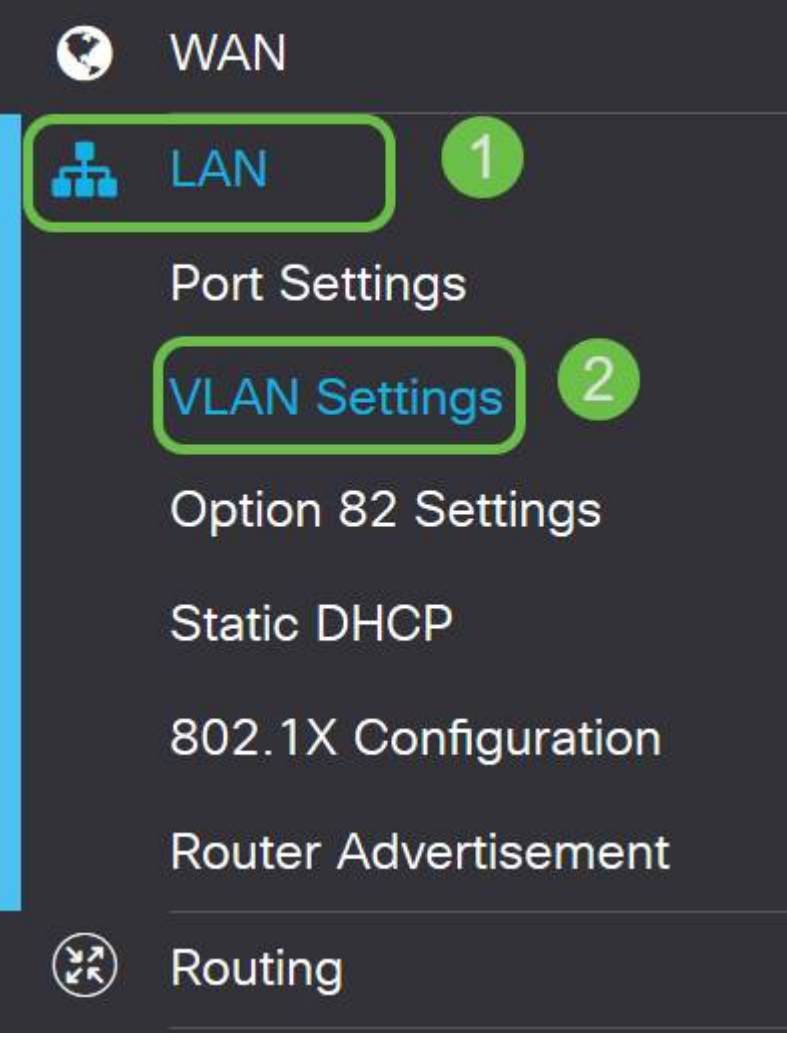

#### 2 ةوطخلا

قوف رقنا مث ،كب صاخلا هيجوتال زاهج ىلع يوتحت يتال VLAN **ةكبش** ددح مث .ريرحتلا ةنوقيأ

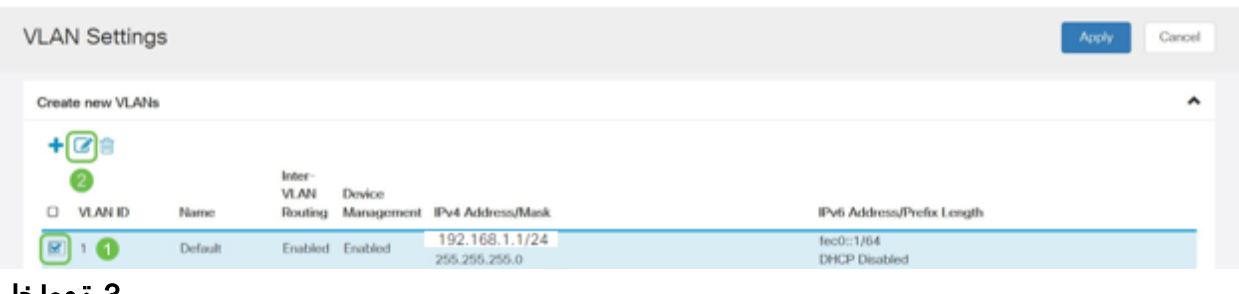

#### 3 ةوطخلا

.ىنميلا ةيولعلا ةيوازلا يف **قيبطت** رقناو بولطملا تباثلا **IP ناونع** لخدأ

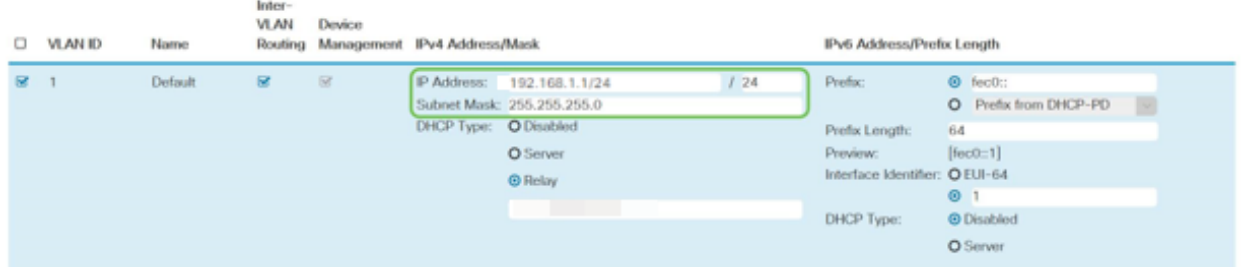

## (يرايتخإ) 4 ةوطخلا

كنكميف ،IP نيوانع نيعي يذلا DHCP زاهج/مداخ وه كب صاخلا هجوملا نكي مل اذإ لمتحملا نم .ددحم IP ناونع ىلإ DHCP تابلط هيجوتل DHCP ليحرت ةزيم مادختسإ .تنرتنإلا/WAN ةكبشب لصتملا هجوملا وه IP ناونع نوكي نأ

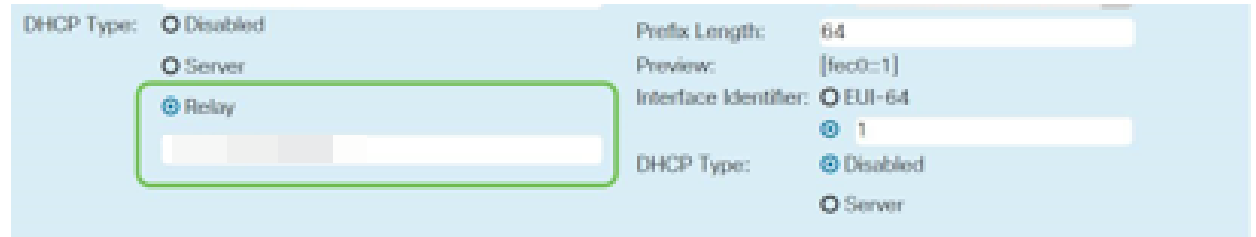

# (يرايتخإ) تباث IP ةفاضإ

تحنم عيطتسي تنأ ،VLANs رخآ ىلإ لوصولا نكمي نوكي نأ صاخ ةادأ تنأ ديري نإ .لوصولا نكمي وه لعجي نأ لوصو ةدعاق ئشنأو يكيتاتسإ نكاس ناونع ةادأ نأ .VLAN تاكبش نيب هيجوتلا نيكمت مت اذإ طقف اذه لمعي

ىلإ لاقتنال اكن كميف ،ي كيتاتسإ نكاس IP ناونع ةفاضإ ىلإ ةجاحب نكت مل اذإ s .لوصولI طاقن نيوكتل ةل|قملI هذه نم <u>يل|تل| مسقلI</u>

#### 1 ةوطخلا

.دئاز ةنوقييأ ىلع رقنا .ةتباثلا LAN > DHCP ةكبش ىلإ لقتنا

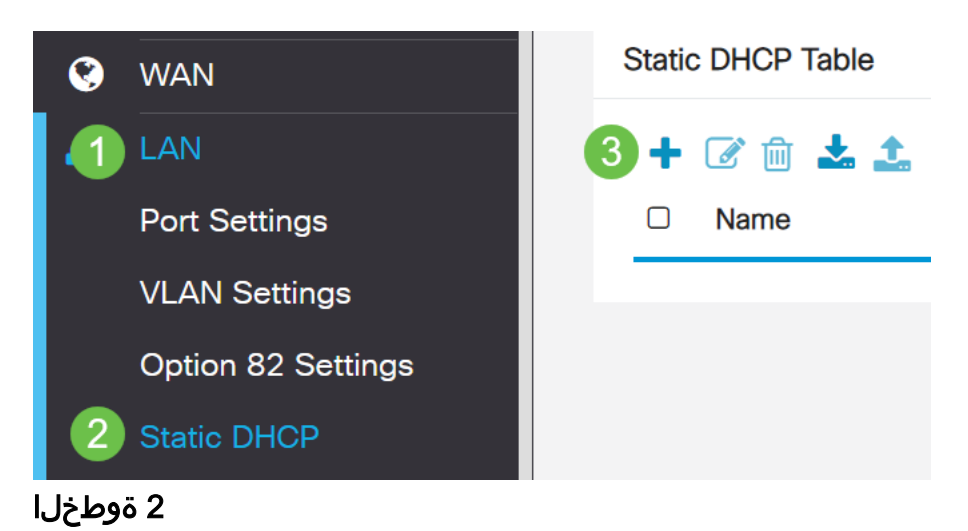

.ةعباط وه زاهجلا ،لاثملا اذه يف .زاهجلل ةمولءم DHCP **يكيتاتسإ نكاسلا** تفضأ

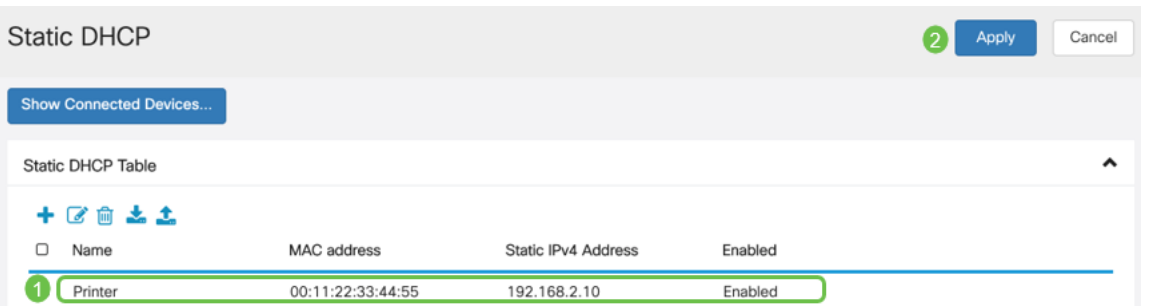

كنكميف ،ةتباثلا IP نيوانع دادعإ لوح تامولعملا نم ديزم ىلإ ةجاحب تنك اذإ [.Business Cisco ةزهجأ ىلع ةتباثلا IP نيوانع دادعإل تاسرامملا لضفأ](https://www.cisco.com/c/ar_ae/support/docs/smb/General/Best-practices-for-setting-a-static-IP-addresses-in-Cisco-Small-Business.html) ةعجارم

نآلا موقنس .كتزوحب يذلا P260RV هجوملا نيوكت نم تيهتنا دقل ،انيناهت .Cisco نم تاكرشلل ةيكلساللا كتزهجأ نيوكتب

# نيوكت CBW140AC I

#### هتوبع نم AC140CBW زارطلا جرخ Ĭ

PoE ذفنم ىلإ كيدل AC140CBW ىلع PoE ذفنم نم تنرثيإ لبك ليصوتب أدبا ديوزتلا ريفوت P260RV ىلع ىلوألا ةعبرألا ذفانملل نكمي .P260RV ىلع .اهنم يأ مادختسإ نكمي يلاتلابو ،تنرثيإ ةكبش ربع ةقاطلاب

قئاقد 10 يلاوح لوصولا ةطقن قرغتستس .رشؤملا ءاوضأ ةلاح نم ققحت ةعرسب لدبتيو ،ةددعتم طامنأ يف رضخألا نوللاب LED رشؤم ضموي .ديهمتلل نوكي دق .ىرخأ ةرم رضخألا يJ لوحتي نأ لبق ينامرهكلاو رمحألاو رضخأل لالخ امدنع .ةدحو ىلإ ةدحو نم ةغبصلاو LED رشؤم نول ةفاثك يف ةريغص تاعونت كانه .ةيلاتلا ةوطخلا ىلإ مدقت ،رضخألا نوللاب LED ءوض ءيضي

الإ ةيساسألا لوصولا ةطقن ىلع PoE تنرثيإ ليصوت ذفنم مادختسإ نكمي ال ىرخأ ةزەجأ ةيأب ەلىصوت نكمي الـو ،(LAN) ةيلحملI ةكبشلI ىلإ ةلصو رىفوتل .ةكبشلل عسوم وأ ةيساسأ ةيناكمإب ةدوزم

عنصملا تادادعإ ىلع اهطبض ةداعإ نم دكأت ،ةديدج لوصولا ةطقن نكت مل اذإ .Wi-Fi تارايخ يف اهضرع متيل Cisco Business د*ادعإل* SSID فرعمل ةيضارتفالI [طبضلا ةداعإو ديهمتلا ةداعإ ةيفيك](/content/en/us/support/docs/smb/routers/cisco-rv-series-small-business-routers/smb5858-reboot-and-reset-rv16x-and-rv260x-routers.html) عجار ،نأشلا اذه يف ةدعاسم ىلع لوصحلل [260](/content/en/us/support/docs/smb/routers/cisco-rv-series-small-business-routers/smb5858-reboot-and-reset-rv16x-and-rv260x-routers.html).[RV و 160RV تاهجوملا ىلع ةيضارتفالا عنصملا تادادعإ تادادعإ ىلإ](/content/en/us/support/docs/smb/routers/cisco-rv-series-small-business-routers/smb5858-reboot-and-reset-rv16x-and-rv260x-routers.html)

#### Mobile AC140 قيبطتل ةيكلساللا لوصولا ةطقن دادعإ

لوصول| ةطقن دادعإل ةلومحمل| ةزهجأل| قيبطت مدختست فوس ،مسقل| اذه يف .ةلومحملا ةزەجألا قيٻطتل ةيكلساللI

تذكر أن التطبيق به تحديثات متكررة وقد يتغير الشكل/التخطيط مع مرور الوقت.

عم يتأي يذلا لبكلا ليصوتب مق ،AC140 ددرتملا رايتلا نم يفلخلا ءزجلا ىلع ءارفصلا (PoE (تنرثيإ ةكبش ربع ةقاطلاب ديوزتلا يف لوصولا ةطقن ذفانم دحأ يف رخآلا فرطلا ليصوتب مق .كيدل 140 ددرتملا رايتلا ليصوتل

.P260RV ةيلحملا ةكبشلا

<mark>تالكشملا فاشكتسأ تاحيملت</mark> مسق عجارف ،لاصتالا يف ةلكشم تەجاو اذإ .<br>.ةلاقملا هذه يف <u>قيكلسالJJ اهحالصإو</u>

#### 1 ةوطخلا

وأ <mark>Google Play</mark> ىلء رفوتملا Cisco Business ىكلس|لل| قي-بطتل| ليزنتب مق .<br>:ةيلاتابا ليغشت المقطوع أحداث جان المحاس .لومحمّلا كزاهج يلاع <u>Apple App Store</u>

- ىلعأ وأ 5.0 رادصإلا Android
- ىلعأ ارادصإ وأ 8.0 رادصإلا iOS ليغشتلا ماظن

## 2 ةوطخلا

.لوم مل اكزاهج ىلء Cisco Business Wireless Application قيبطتل احتفا

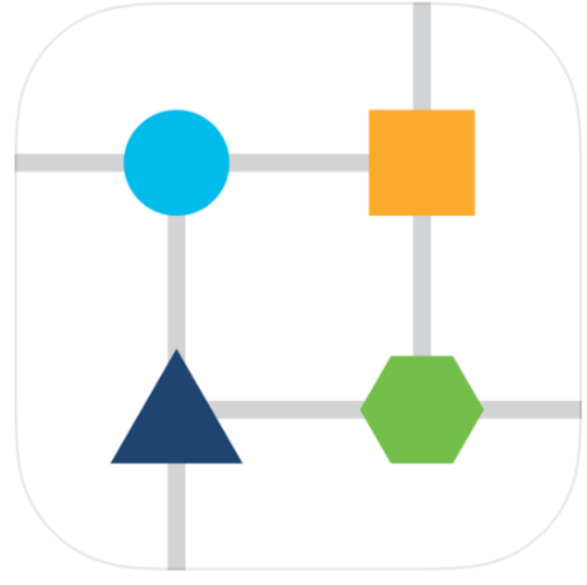

3 ةوطخلا

ةرابع .لومحمل اكزاهج ىلع CiscoBusiness-Setup ةيكلساللا ةكبشلاب لصتا .Cisco123 يه رورملI

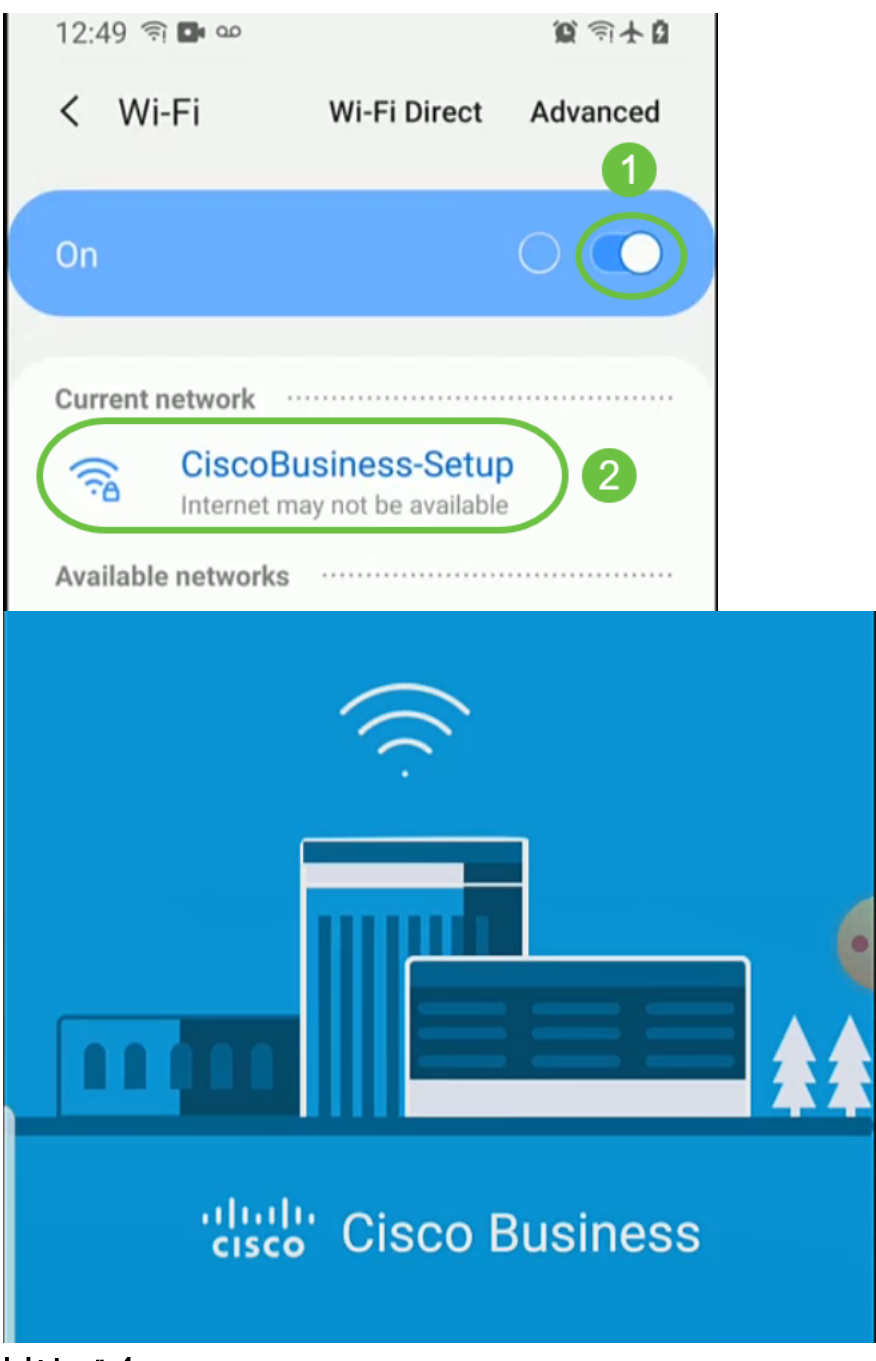

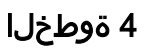

.**يتكبش دادعإ** ددح .ايئاقلت ل|وجل| ةكبش قيبطتل| فشتكي

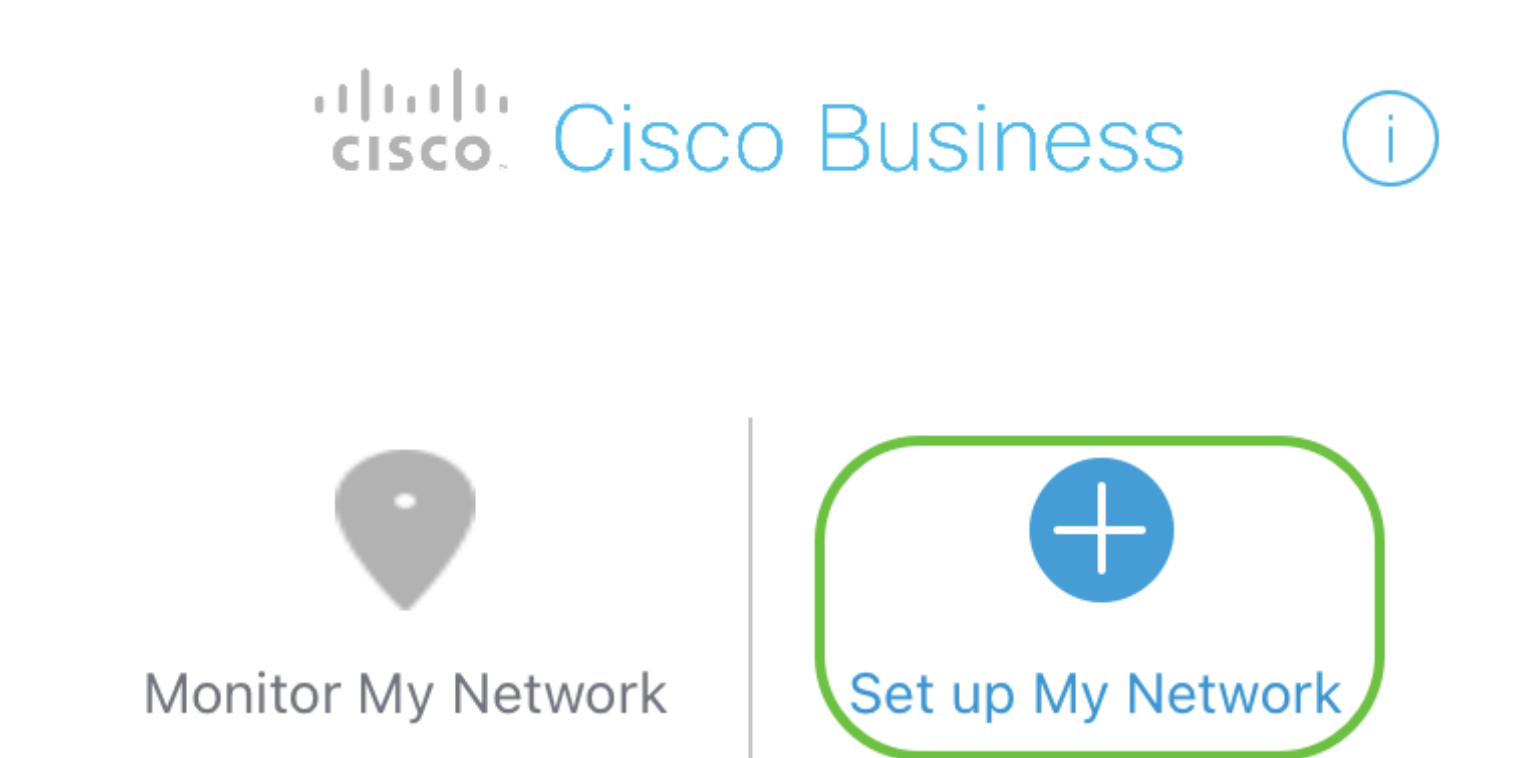

Enter the name of the Primary AP / IP

# **Discovered Primary**

5 ةوطخلا

:يلي ام لخدأ ،ةكبشلا دادعإل

- لوؤسملا مدختسم مسا ءاشنإ
- لوؤسملا رورم ةملك ءاشنإ •
- اهلاخدإ ةداعإ قيرط نع *لوؤسملا رورم ةملك ديكأت* ∙
- .*رورملا ةملك راهظإل* رايتخالI ةناخ ددح (يرايتخإ) •

.مادختسالا ءدب ددح

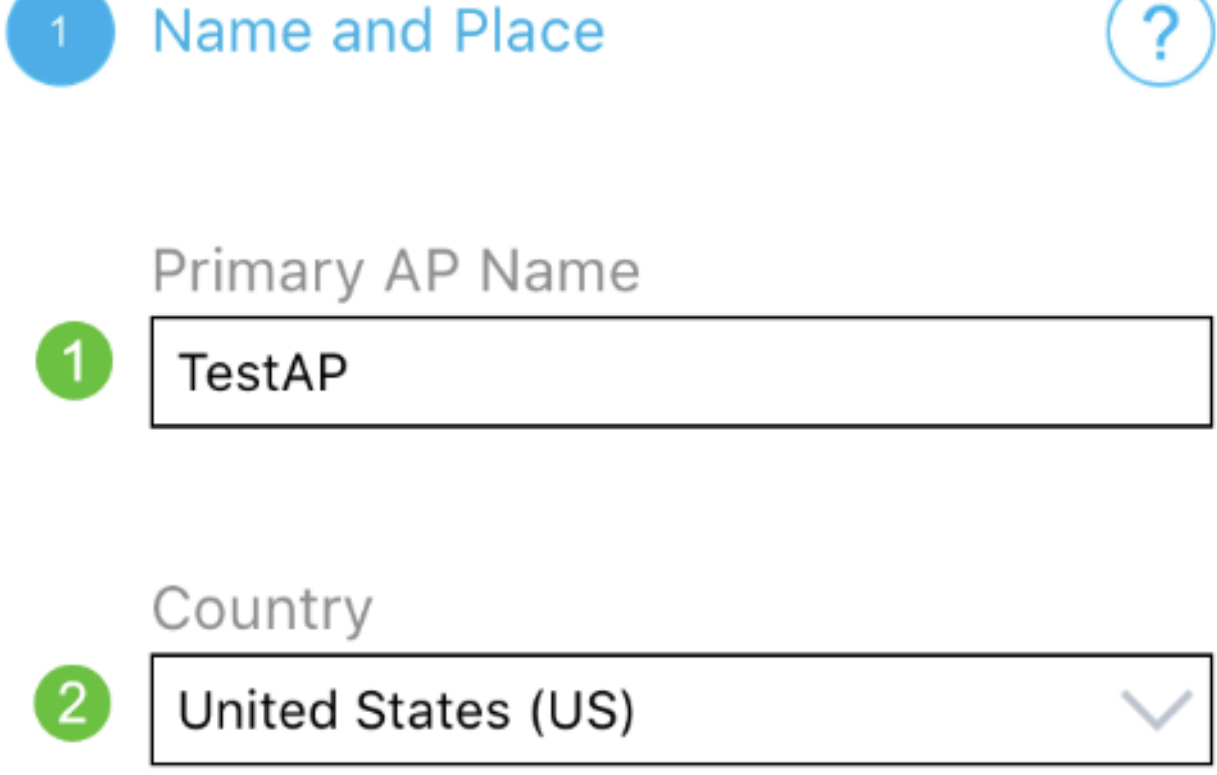

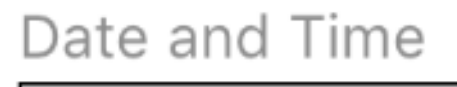

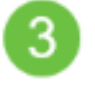

4

04/09/2021 05:05:37 PM

# Timezone

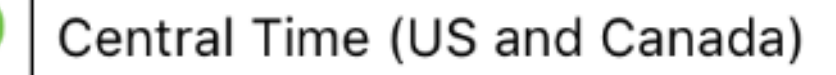

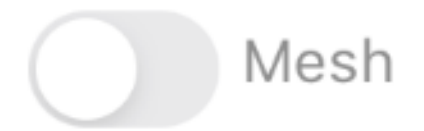

#### تامولعم ل|خدإب تمق اذإ .ةقدب ةيل|تل| تامولعمل| لخدأ ،*ناكمل|و مس|ل|* نيوكتل .عقوتم ريغ كولس ىلإ كلذ يدؤي دقف ،ةضراعتم

- .ةيكلسالJا كتكبشل Mobile *قيبطتل لوصولI ةطقن مسI*
- دلب ∙
- خ*يراتلا* •
- تقولا ∙
- ةينمزلا ةقطنملا •

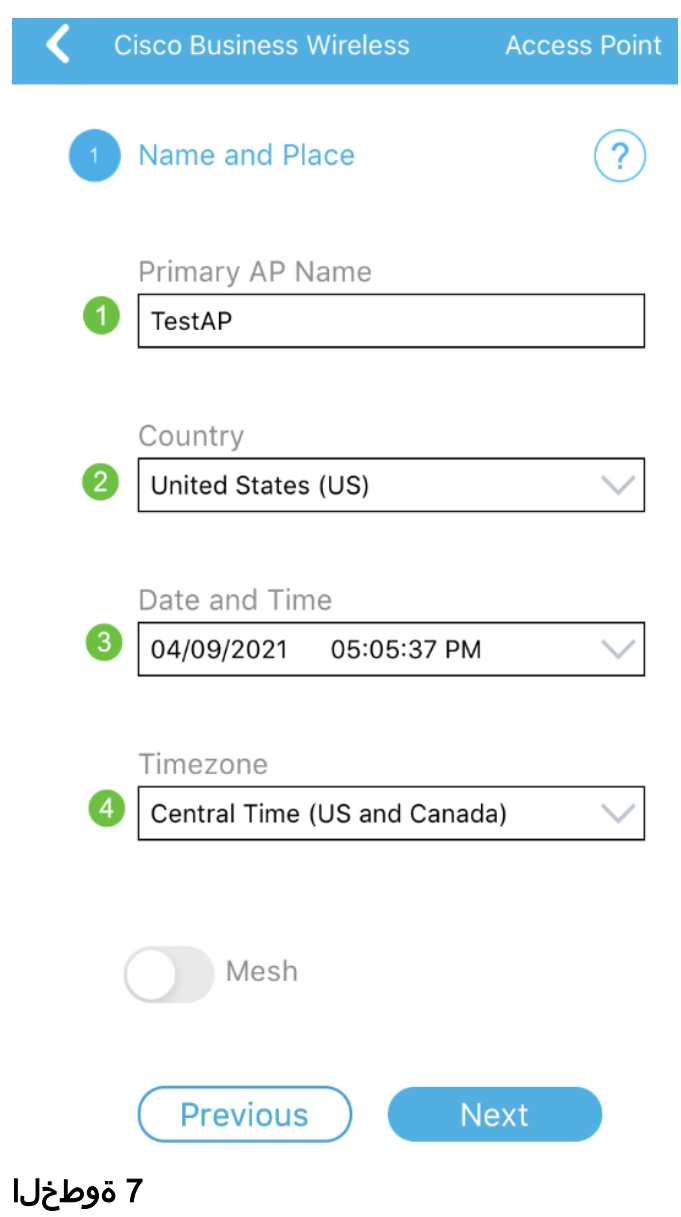

.(يلاتلا) Next قوف رقنا .ة*كبشلا* ليدبت ليغشتب مق

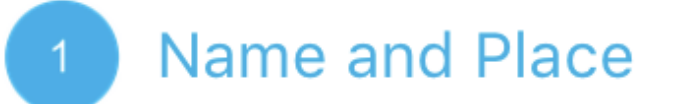

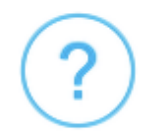

Primary AP Name

**TestAP** 

Country

United States (US)

Date and Time

04/09/2021 05:05:37 PM

Timezone

Central Time (US and Canada)

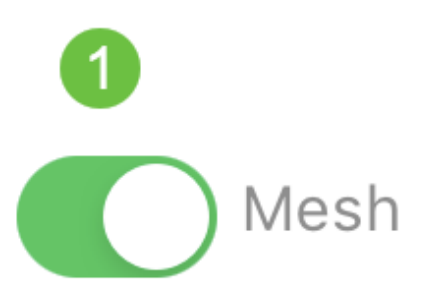

قيبطتب ةصاخلا لوصولا ةطقنل تباثلا IP نيكمت رايتخإ كنكمي (يرايتخإ) DHCP مداخ موقّيس ،ةحاسم كانه نكت مل اذإ .ةرادإلI ضآرغأَل *ةلومحمُلا ةزهجألَ*ا ةطقنل يكيتاتسإ نكاس IP نيوكت يف بغرت نكت مل اذإ .IP ناونع نييعتب .**يلاتلا** ىلع رقنا ،كب ةصاخلا لوصولI

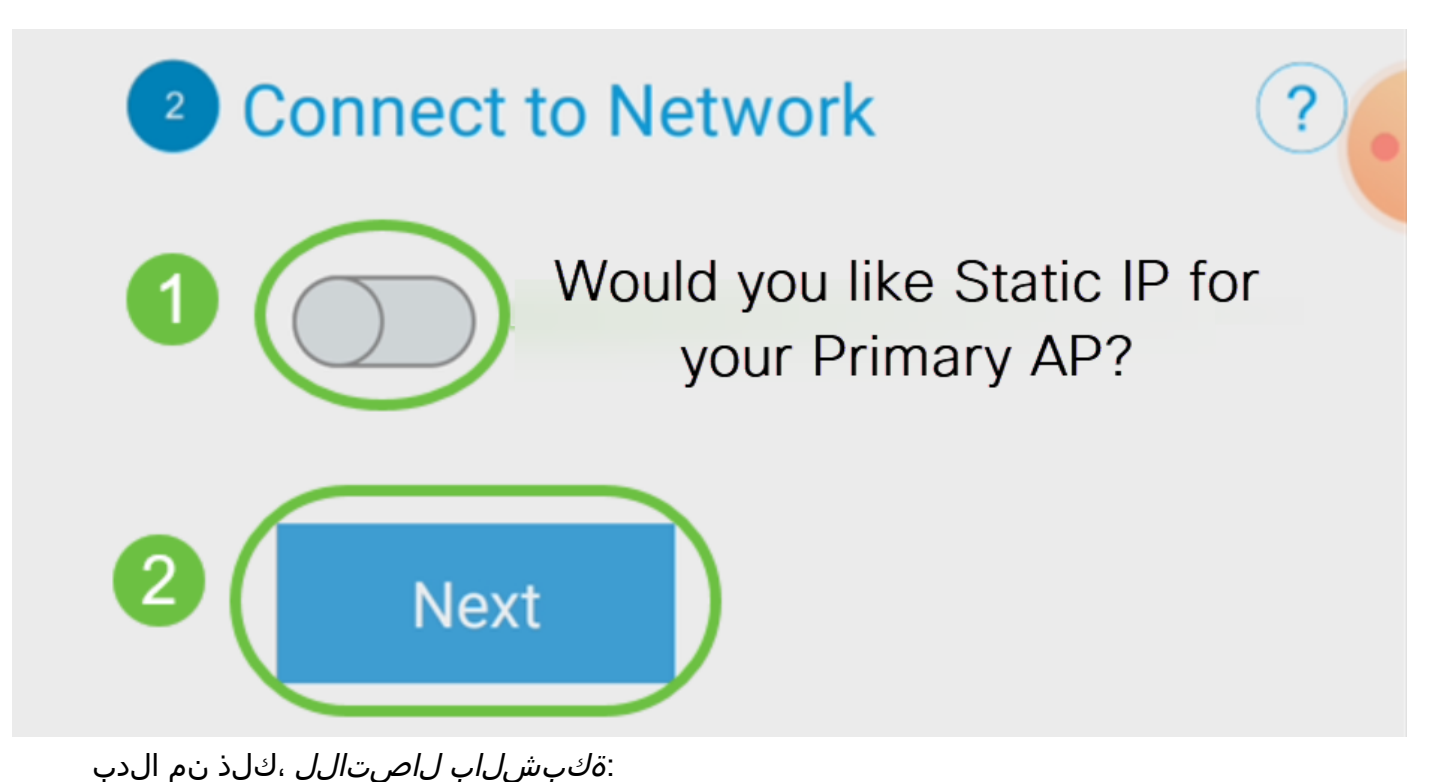

.ةلومحملا ةزهجألا قيبطتب ةصاخلا لوصولا ةطقنل يكيتاتسإ نكاس IP ددح .**قأعم** رايخلا اذه نوكي ،يضارتفا لكشب

- ن*اونع ةرادإلا ت*لخد •
- ةيعرفلا ةكبشلا عانق •
- ةيضارتفال| ةباوبل| •

.ظفح ةقطقط

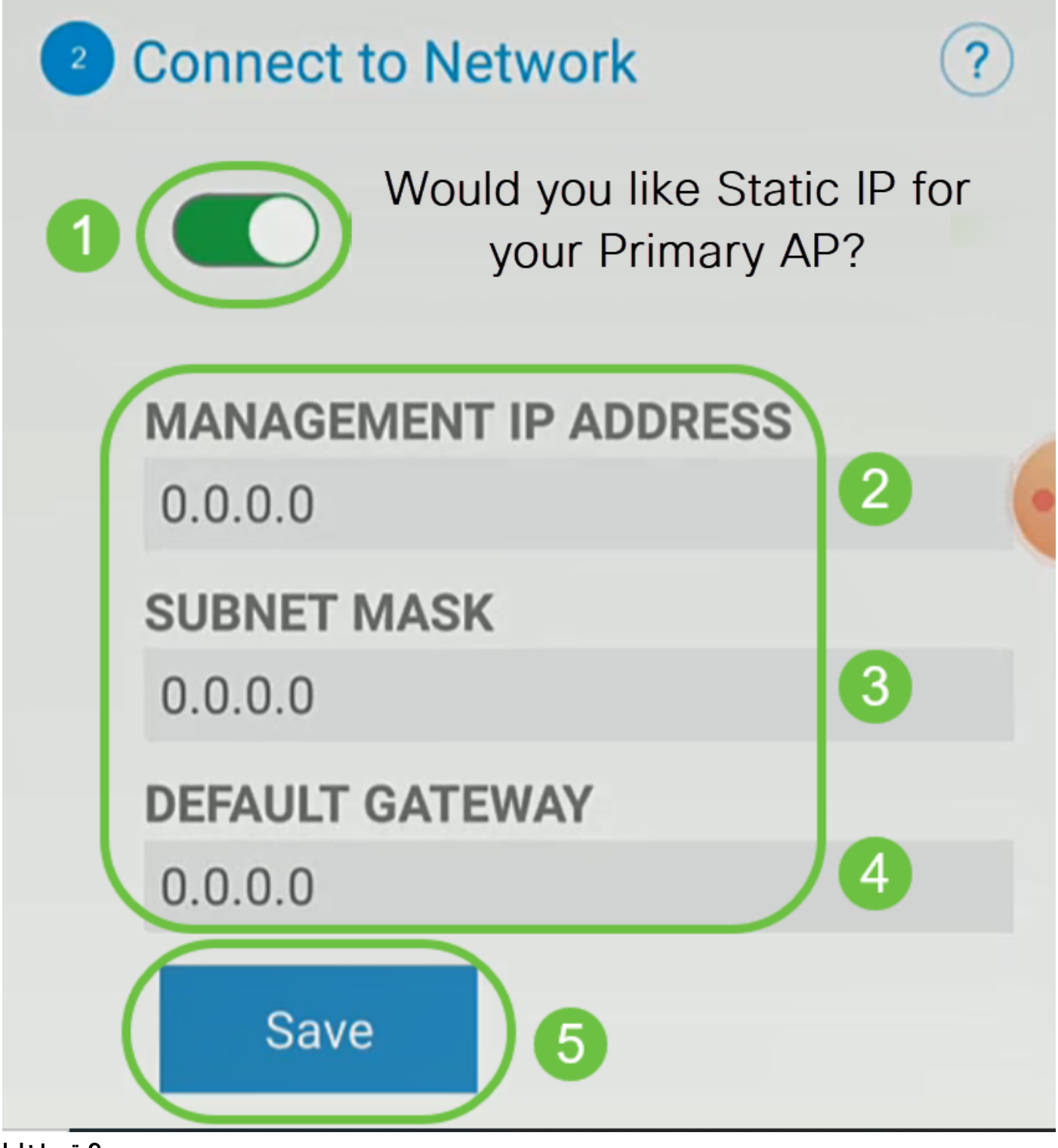

:يلي ام لاخدإب *ةيكلس اللا ةكبش لل* ليك شت

- SSID/ةكبشلا مسا
- نامألا
- رورملا ةرابع •
- رورملا ةرابع ديكأت •
- ر*ورملا ةرابع ضرع قيقدت* (يرايتخإ) •

.(يلاتلا) Next قوف رقنا

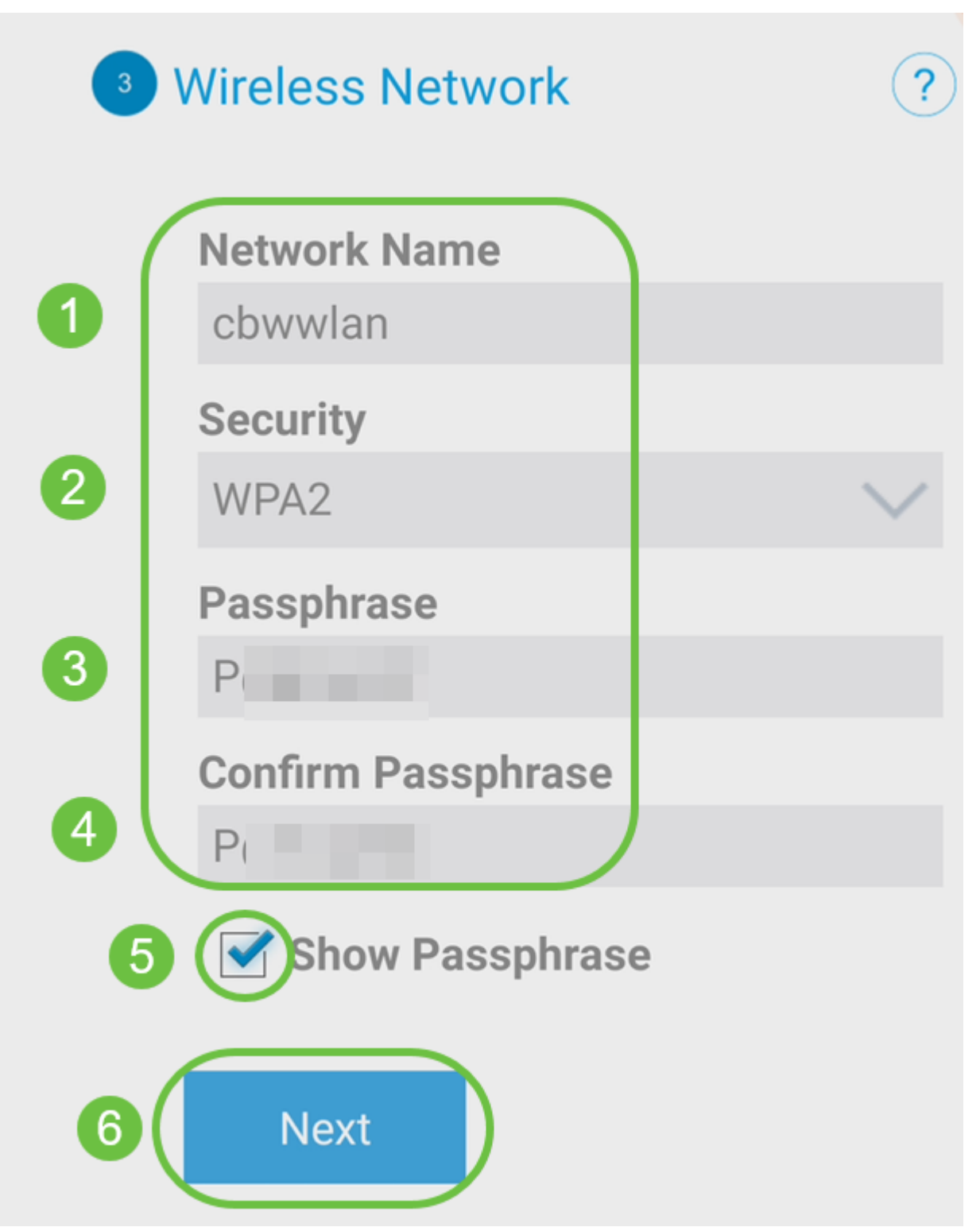

نيمأتل يلاحلا رايءملا وه (2WPA2 رادصإلى Wi-Fi Protected Access (WPA) (2 ربتءي Wi-Fi.

# 10 ةوطخلا

قوف رقنا ،*لقنتم قيبطت ىلإ لاسرإ* AP ةشاش ىلع ةدوجوملا تادادعإلا ديكأتل .لاسرإ

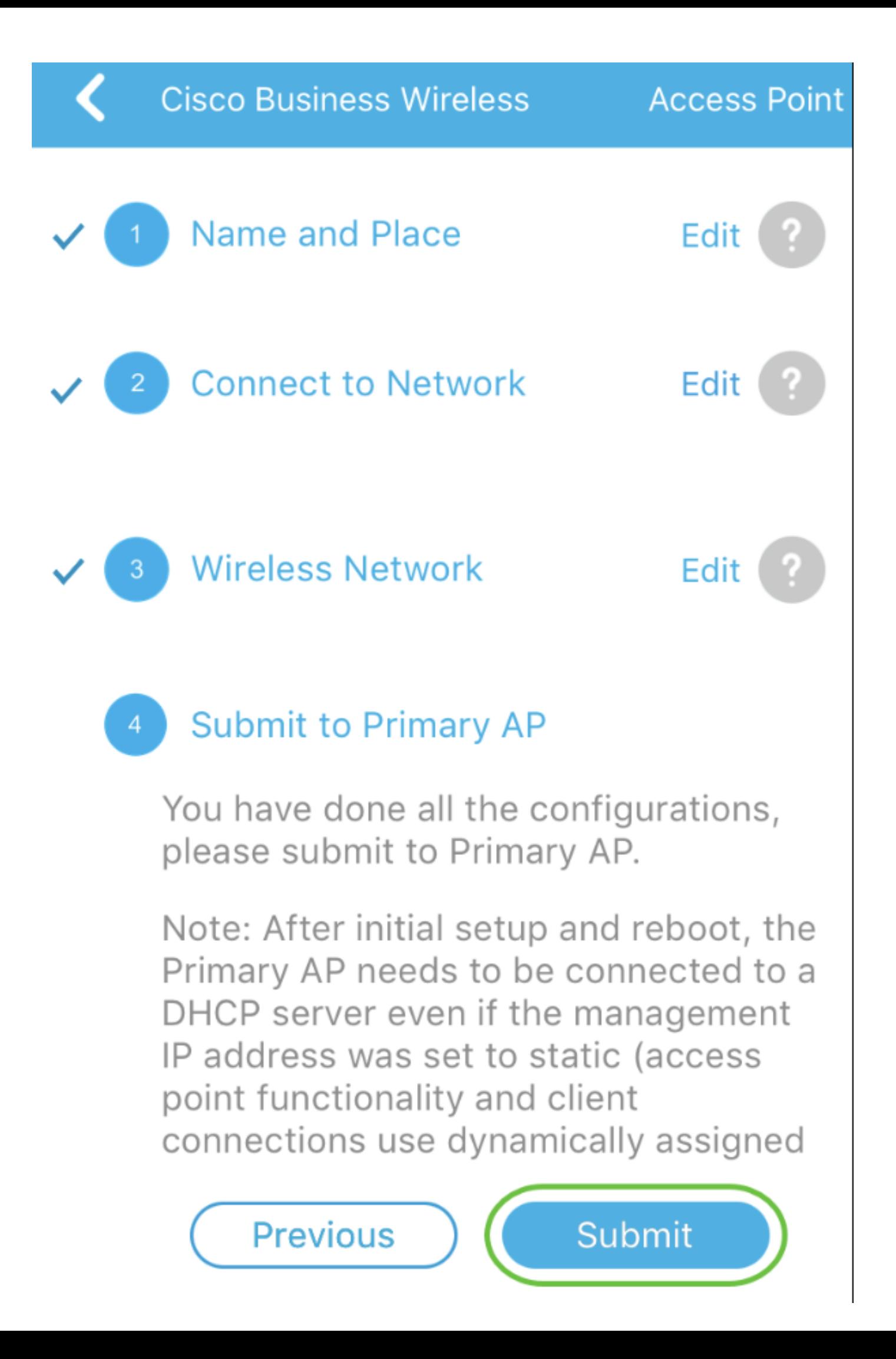

.ليغشتلا ةداعإ ةيلمع لامتكا ىتح رظتنا

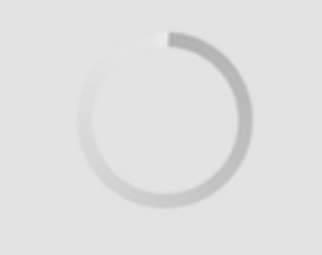

# Saving the configuration... This may take a minute.

،ليغشتلا ةداعإ ءانثأ .قئاقد 10 ىلإ لصي ام ليغشتلا ةداعإ قرغتسي نأ نكمي ءوض ءيضي امدنع .ةددعتم ةينول شوقن ربع لوصولا ةطقن يف LED رشؤم رمي LED رشؤم زواجتي مل اذإ .ةيلاتلا ةوطخلا ىلإ لقتنا ،رضخألا نوللاب ةشاشلا نم دكأت .كتكبش يف DHCP مداخ دوجو مدع ىلإ ريشي هنإف ،رمحألا ضيمولا طمن .DHCP مداخ مادختساب هجوم وأ لوحمب لوصولا ةطقن ليصوت

#### 12 ةوطخلا

.OK قوف رقناو .ةيلاتلا د*يكأتلا* ةشاش دهاشتس

# Confirmation

The Primary AP has been fully configured and will restart in 6 minutes. After the Primary AP is restarted, it will be accessible from the network by going to this URL https://ciscobusiness.cisco via browser or using Discovered Primary list in Cisco Business Mobile Application provided client should be connected to configured ' TestAP ' SSID.

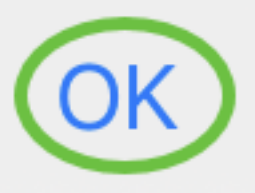

13 ةوطخلا

دعأو اثيدح اهؤاشنإ مت يتلا ةيكلساللا ةكبشلاب لصتاو قيبطتلا قلغأ .حاجنب ةيكلساللا ةكبشلا نم لوألا ءزجلا لامكإل اهليغشت

ايكلسال اهحالصإو تالكشملا فاشكتسأ تاحيملت

:ةيلاتلا تاحيملتلا عجارف ،تالكشم ةيأ كيدل تناك اذإ

- هتأشنأ يذلا مسالا وه اذه .حيحصلا (SSID (ةمدخلا ةعومجم فرعم ديدحت نم دكأت .ةيكلساللا ةكبشلل
- .لومحملا رتويبمكلل وأ ةلومحملا ةزهجألا قيبطتل امإ VPN ةكبش يأ لاصتا عطق ∙ ىلع .هفرعت ال دق ل|وجل| ةمدخ رفوم اهمدختسي VPN ةكبشب الصتم ىتح نوكت دق ةمدخب دوزم (3 لسكيبلاب) Android ليءثشت ل ماظنب لمءي فتاه ،لاثملا ليبس

.مالعإ نود ايئاقلت لصتت ةجمدم (VPN) ةيرهاظ ةصاخ ةكبش دجوت ثيح ،Google Fi .ةلومحملا ةزهجألا قيءبطتب ةصاخلا لوصولا ةطقن ىلع روثعلل كلذ ليطعت بجي

- عم ةلومحملا ةزهجالI قيبطتب ةصاخلI لوصولI ةطقن ىلإ لوخدلI ليجستب مق .<ةلومحملا ةزهجأل قيءبطتب ةصاخلا لوصول اقطقن نم https://<IP address
- ليجستب موقت تنك ءاوس https:// is مادختسإ نم دكات ،يلوالI دادعإلI ذيفنت درجمب بي ول اضرعتسم ي فـ IP ناونع للخدإ لالخ نم وأ *CiscoBusiness cisco* يلإ لوخدل ام اذه since:// http ب ايئاقلت رتويبمكلا ءلم متي دق ،كتادادعإ ىلع ءانب .كب صاخلا .لوخدلا ليجستب اهيف تمق يتلا ىلوألا ةرملا يف هتمدختسأ
- وا بيول| مدختسم ةهجاو ىلإ لوصول|ب ةقلعتمل| لك|شمل| لح يف ةدع|سملل ∙ بيولا ضرعتسم ي في (AP) لوصولا ةطوّن مادختس| ءانثأ ضرعتسملا لكاشم ت*امولعم < تامي لعت* يلإ لقتنا مث ،ح*تف* ةمئاق قوف رقنا (ةلاحلا هذه يف Firefox) .Firefox ثيدحت قوف رقناو *اهحال ص|و ءاطخأل| ف|شكتس|*

# ACM142CBW ةكبش تاعسوم نيوكت I

تاعسوم ةفاضإ ىوس كيلع امف ،ةكبشلا هذه دادعإل يسيئرلا قاطنلا يف تنأ !كب ةصاخلا ةكبشلا

.لومحملا كزاهج ىلء Cisco Business قيبطت ىلإ لوخدلا ليجستب مق

# 1 ةوطخلا

.ةنكمم *ةكبشلا* نأ نم ققحت .**ةزهجأل**ا ىلإ لقتنا

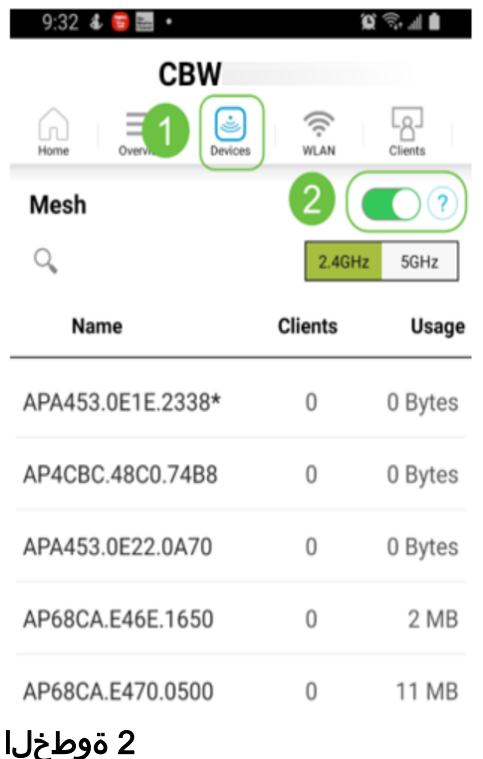

#### يف اهمادختسإ ديرت يتلا ةكبشلا تاعسوم لكل MAC ناونع لاخدإ كيلع بجي ةفاضإل .لومحملا قيءبطتلاب ةصاخلا لوصولا ةطقن مادختساب ةكبشلا ةكبش .ةمئاقلا نم **ةكبشلا تاعسوم ةفاضإ** ىلع رقنا ،MAC ناونع

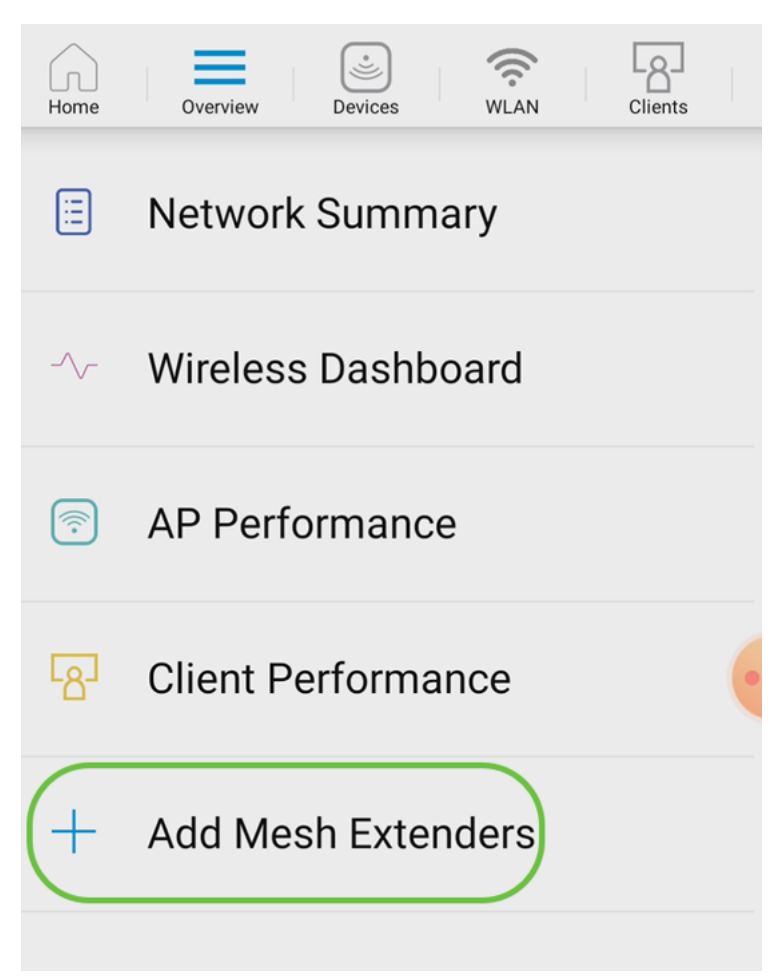

.ايودي MAC ناونع ل|خدإب وأ ايﺉوض QR زمړ حسمب امإ MAC ناونع ةفاضإ كنكمي .**ايﺉوض QR زم**ر **حسم** ديدحت مت ِي،لاثملا اذه ي ف

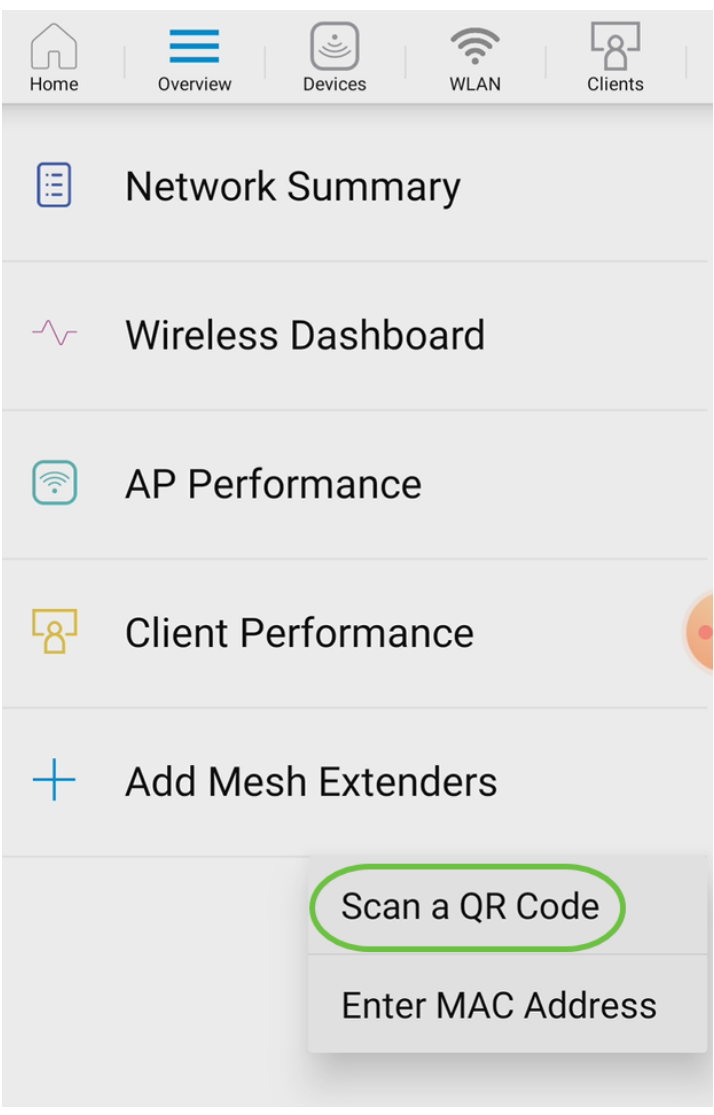

.QR زيمرت حسمل QR زيمرت ئراق رهظي فوس

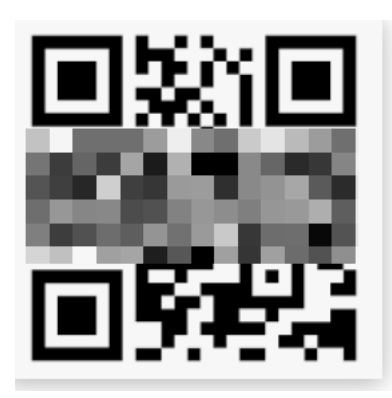

.ايئوض ةكبشلا عسومب ةصاخلا QR ةرفش حسم درجمب ةيلاتالا ةشاشلا ىرتس

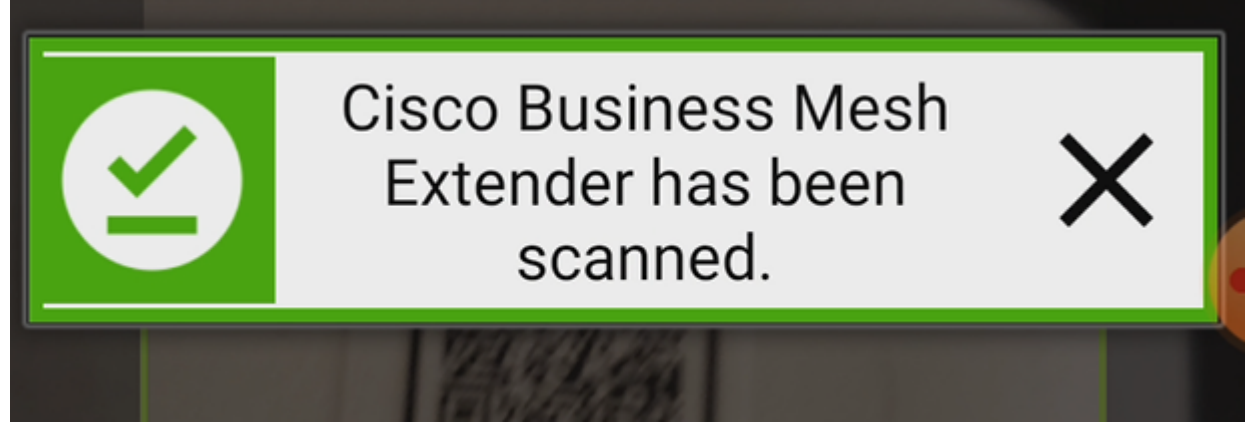

(يرايتخإ) 5 ةوطخلا

.OK قوف رقناو .ة*كبشلا عسومل فصو* لخدأ ،لضفت تنك اذإ

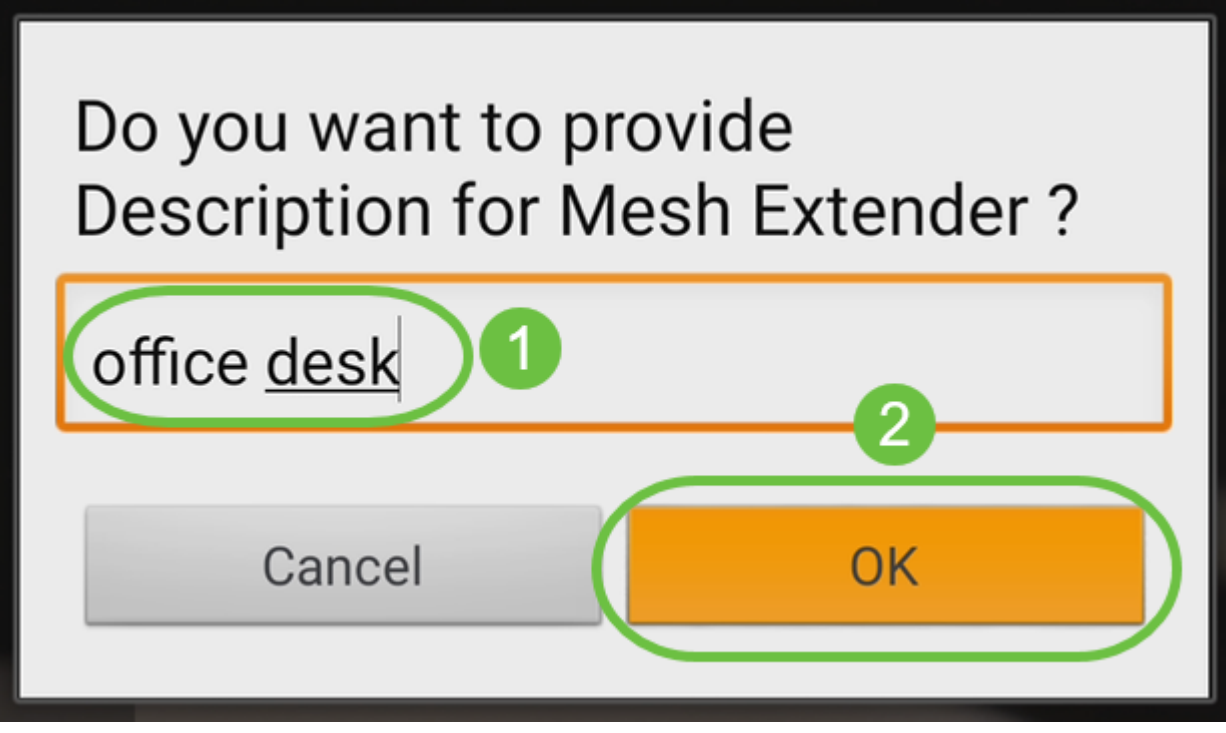

6 ةوطخلا

.**لاسرا** قوف رقناو *صخلملا* عجار

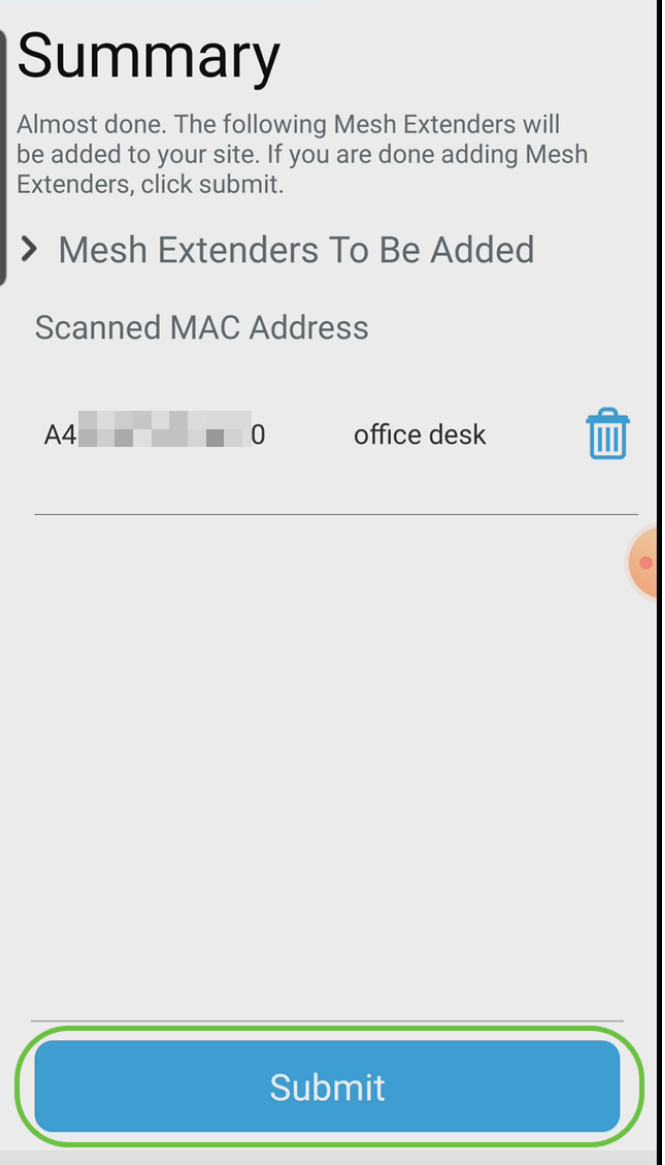

ىلإ ىرخا ةكبش تاعسوم ةفاضإل *ةكبشلا تاعسوم نم ديزملا ةفاضإ* قوف رقنا .مت قوف رقنا ،كب ةصاخلا ةكبشلا تاعسوم ةفاضإ درجمب .كتكبش

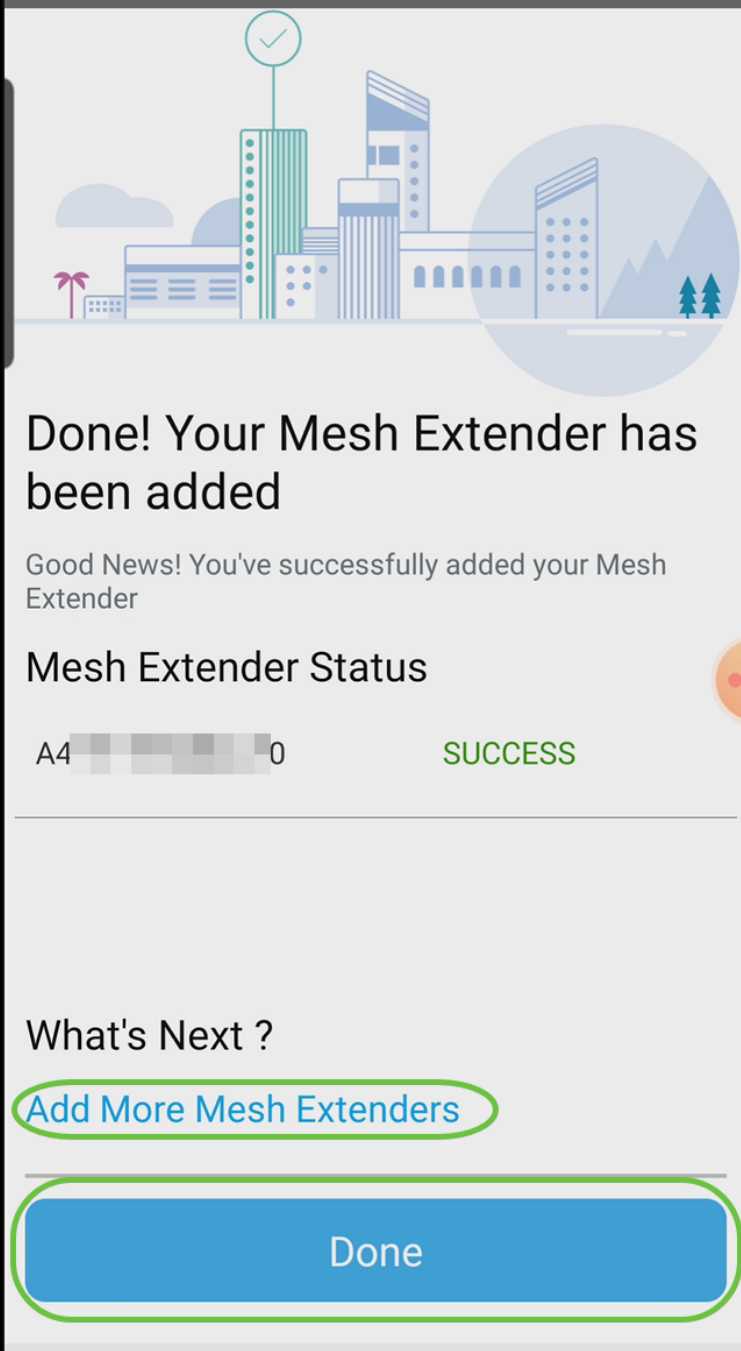

.ةكبش عسوم لكل ررك

صحف نم دكأت ،لاقتنالا لبق .ليغشتلل ةزهاجلا ةيساسألا تادادعإلا نآلا كيدل .رمألا مزل اذإ هثيدحتو جمانربلا

# ةلومحملا ةزهجألا قيبطت ىلع اهثيدحتو جماربلا نم ققحتلا

!ءزجلا اذه ىطختت ال كلذل ،ةياغلل مهم جماربلا ثيدحت

# 1 ةوطخلا

قوف رقنا ،**ديزمل**ا بيوبتلا ةمالع نمض ،كب صاخلا ةلومحملا ةزهجألا قيبطت يف .رادصإ ثدحأ ىلإ جمانربلا ثيدحتل تابلاطملا عبتا .ثيدحتلا نم ققحتلا رزلا

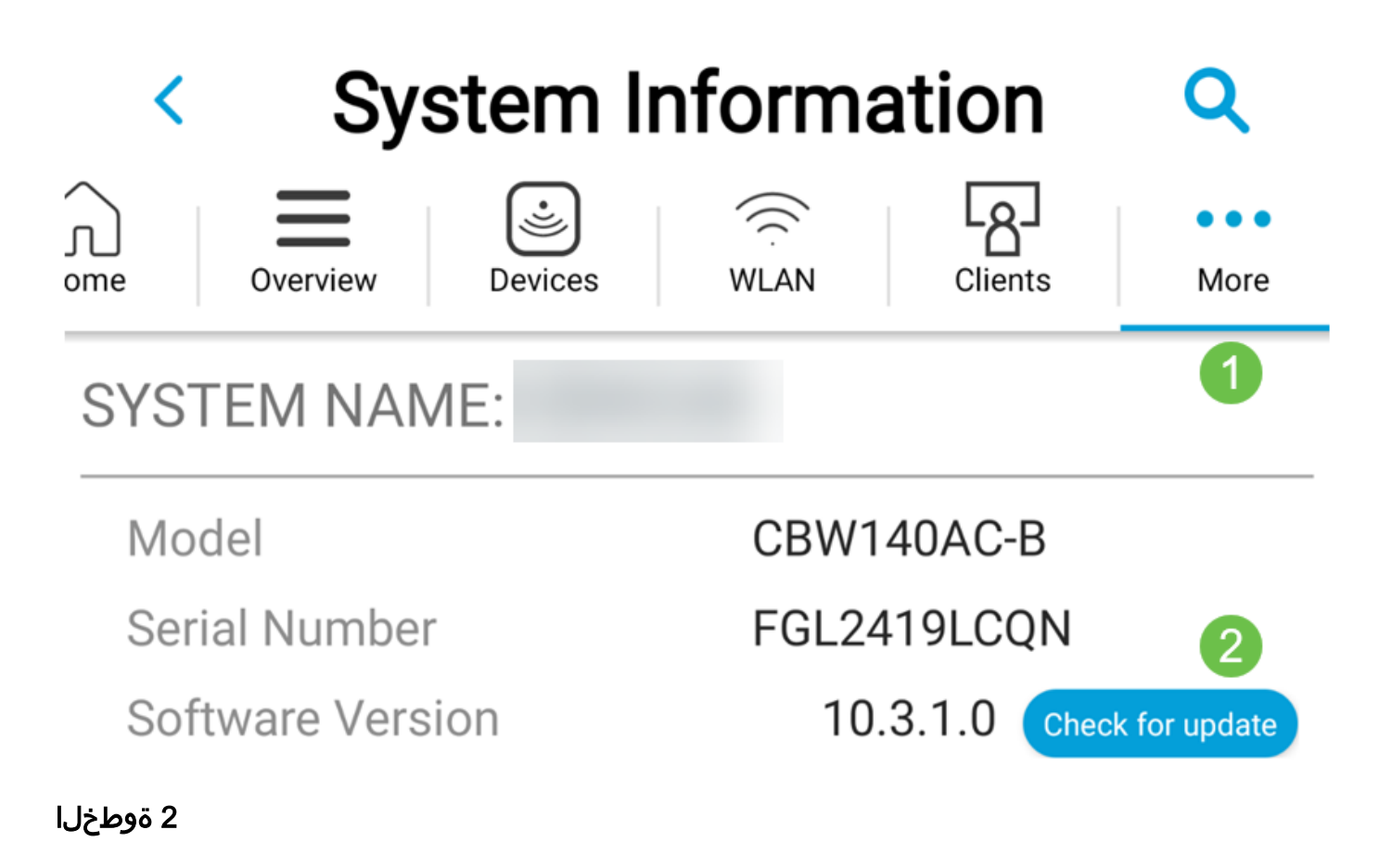

.ەلڥمحت دنع لېزنتال مدقت یرتس

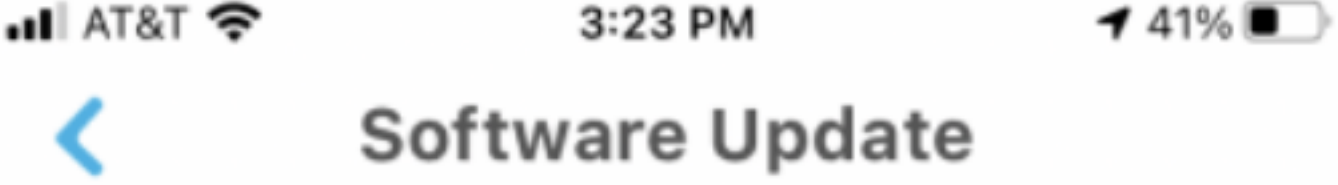

The upgrade has been initiated. When the Primary AP reboots, the app will be disconnected.

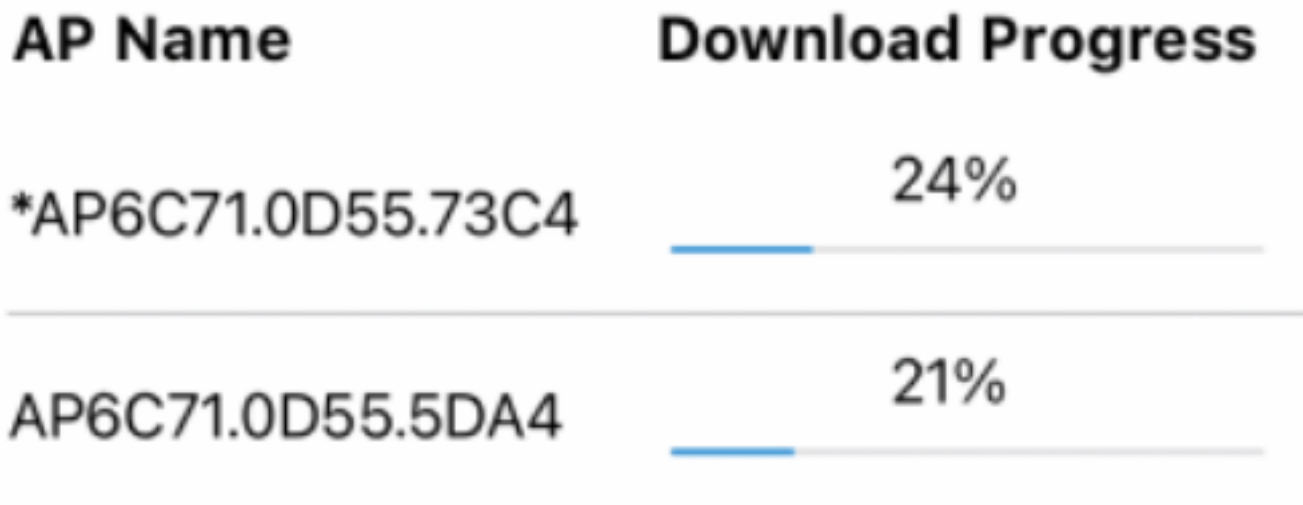

.OK قوف رقناو .جمانربلا ةيقرت ةياهنب قثبنملا ديكأتلا كربخيس

# ةلومحملا ةزهجألا قيبطت مادختساب WLAN تاكبش ءاشنإ ٩

.(WLANs) ةيكلسال ةيلحم تاكبش ءاشنإب مسقلا اذه كل حمسي

## 1 ةوطخلا

حتفا قيبطتلا Cisco Business Wireless.

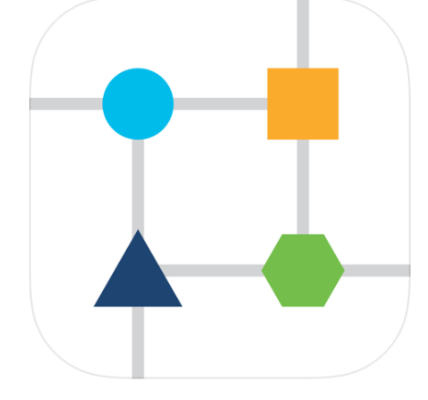

#### 2 ةوطخلا

ليجستب مق .لاوجلا كفتاه ملء ةيكلساللا ا Gisco Business قكبشب لصتا .ةحفصلا ىلءأ ي ف WLAN **ةنوقيأ** ىلء رقنا .قيبطتلا ىلإ لوخدلا

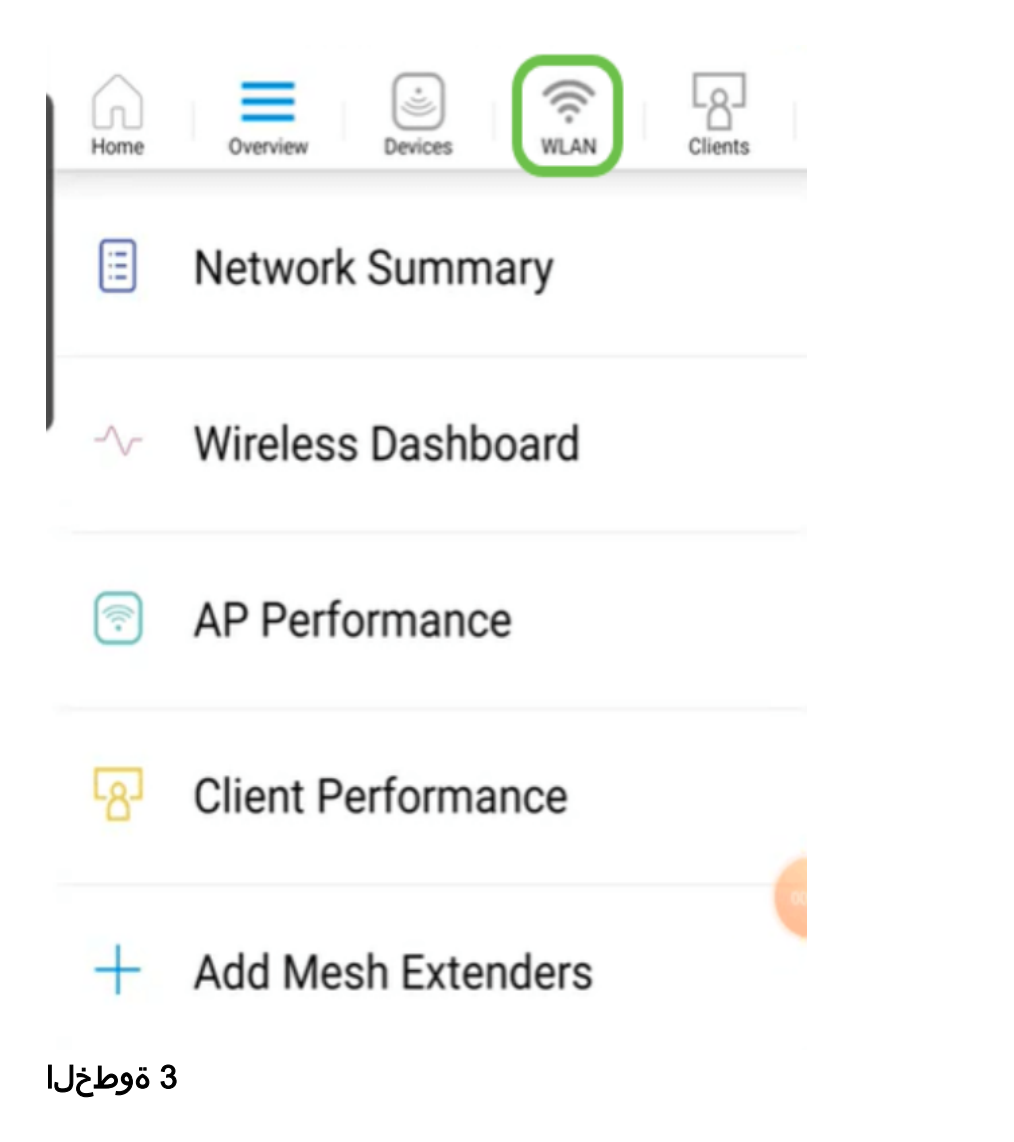

ددح .ةدوجوملا WLAN تاكبش ىرتس .*ةدىدج WLAN ةكبش ةفاضإ* ةشاش حتفت .ةديدج WLAN ةكبش ةفاضإ

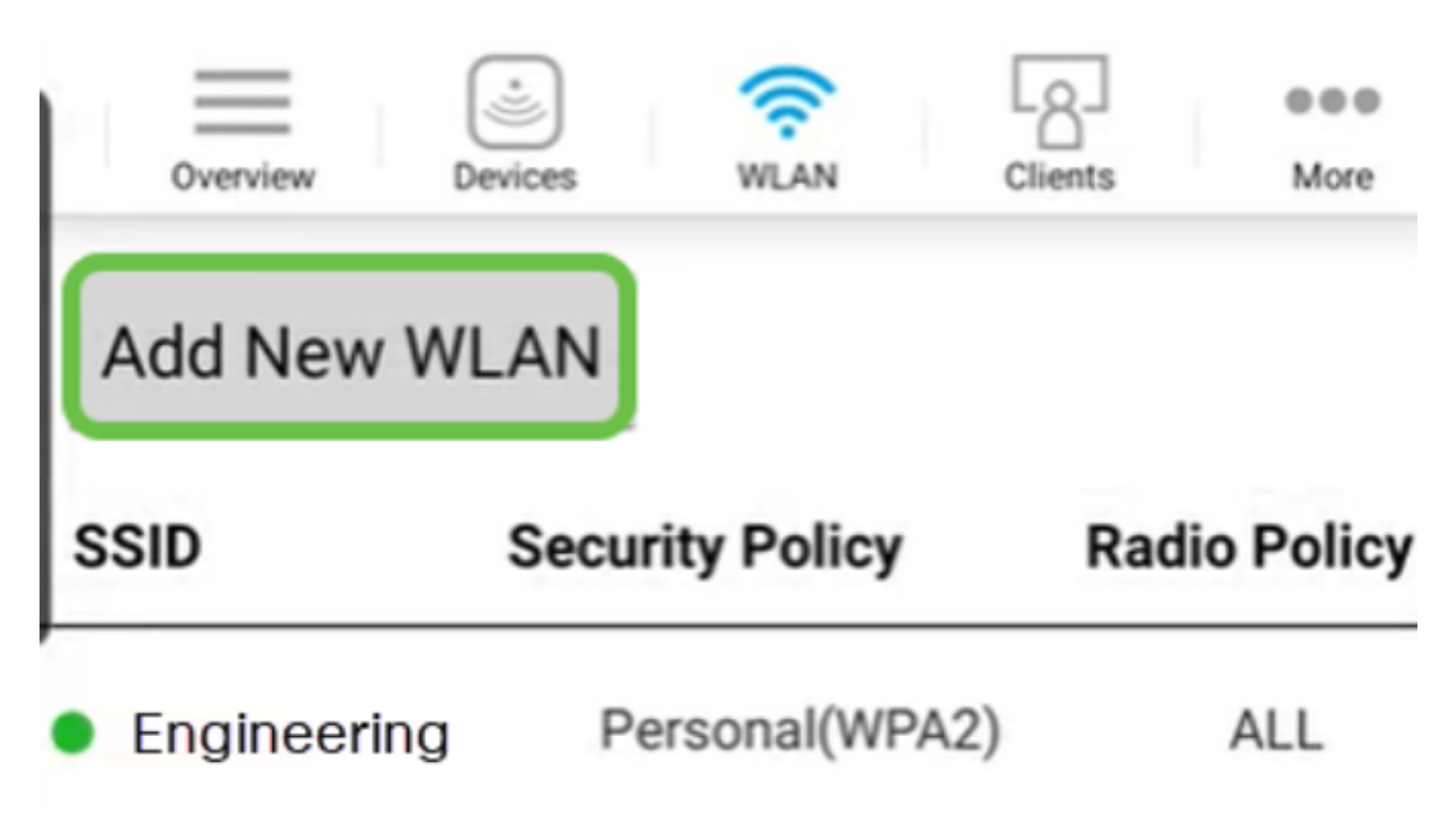

تادادعإلI يف كرتأ وأ لوقحلI ةيقب ةئبعتب مق .SSIDو **فيصوتلI مسا** لخدأ حيضوت متيس ،قيبطتلا ةيؤر يف مكحتلا نيكمت ةلاح يف .ةيضارتفالا .(يلاتلا) Next قوف رقنا 6. ةوطخلا يف ىرخألا تانيوكتلا

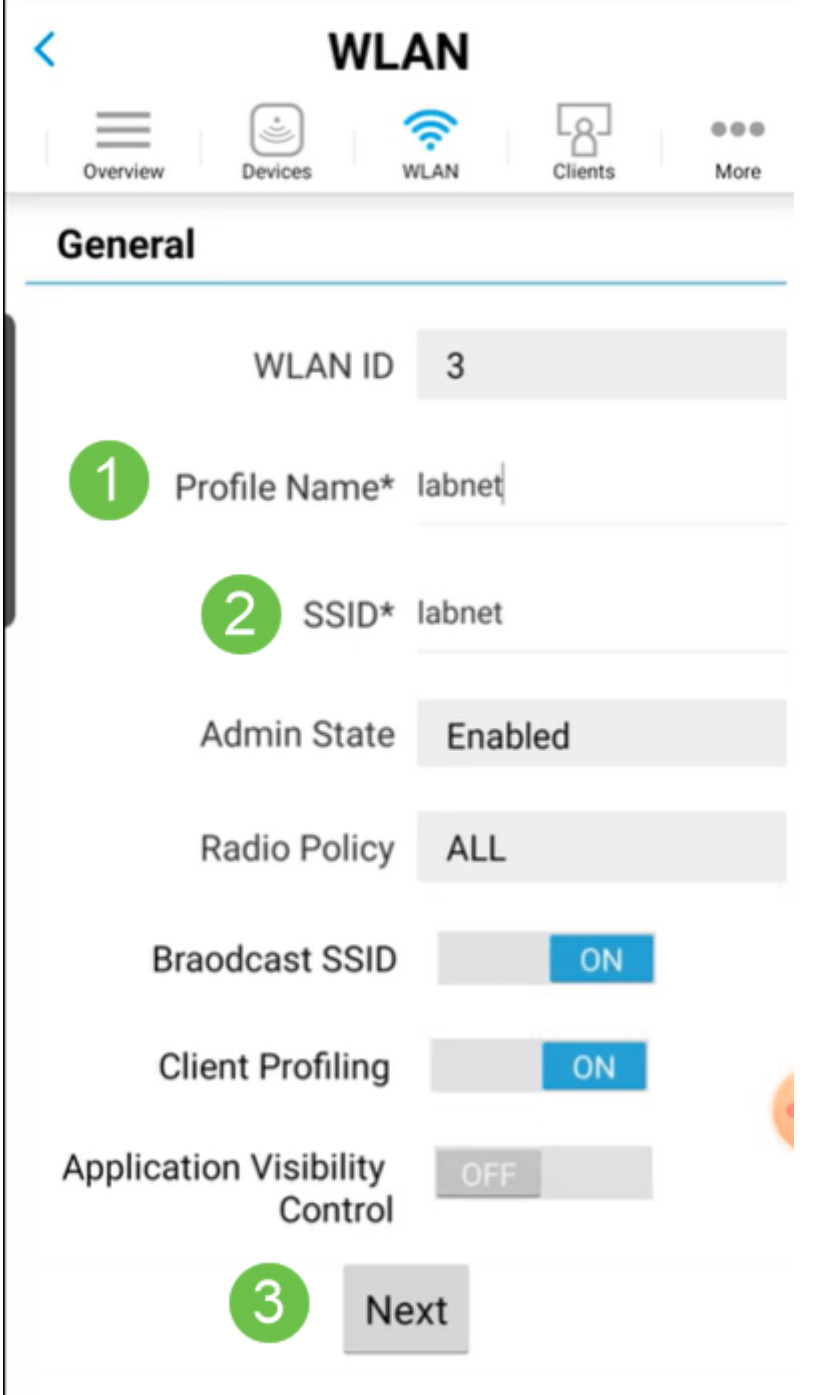

#### (يرايتخإ) 5 ةوطخلا

نيوكتب موقت دقف ،4 ةوطخلا يف *قيبطتلا ةيؤر يف مكحتلا* نيكمتب تمق اذإ يف اذه ليصافت ىلع روثعّال نُكمي ،فيضلا ةَكبش كلذّ يف امْب ،ىرخأ تادادعإ ر*ورم* ةرابعو *نامألا عونو لقنتملا ةكبشلا دعاسم* ةفاضإ نكمي .يلاتلا مسقلا قوف رقناً ،تان وكتال عيمج ةفاضإ دنع .اضّيأ انه *رورملا ةملك ةيُحالص ءاهتنا* .يلاتلا

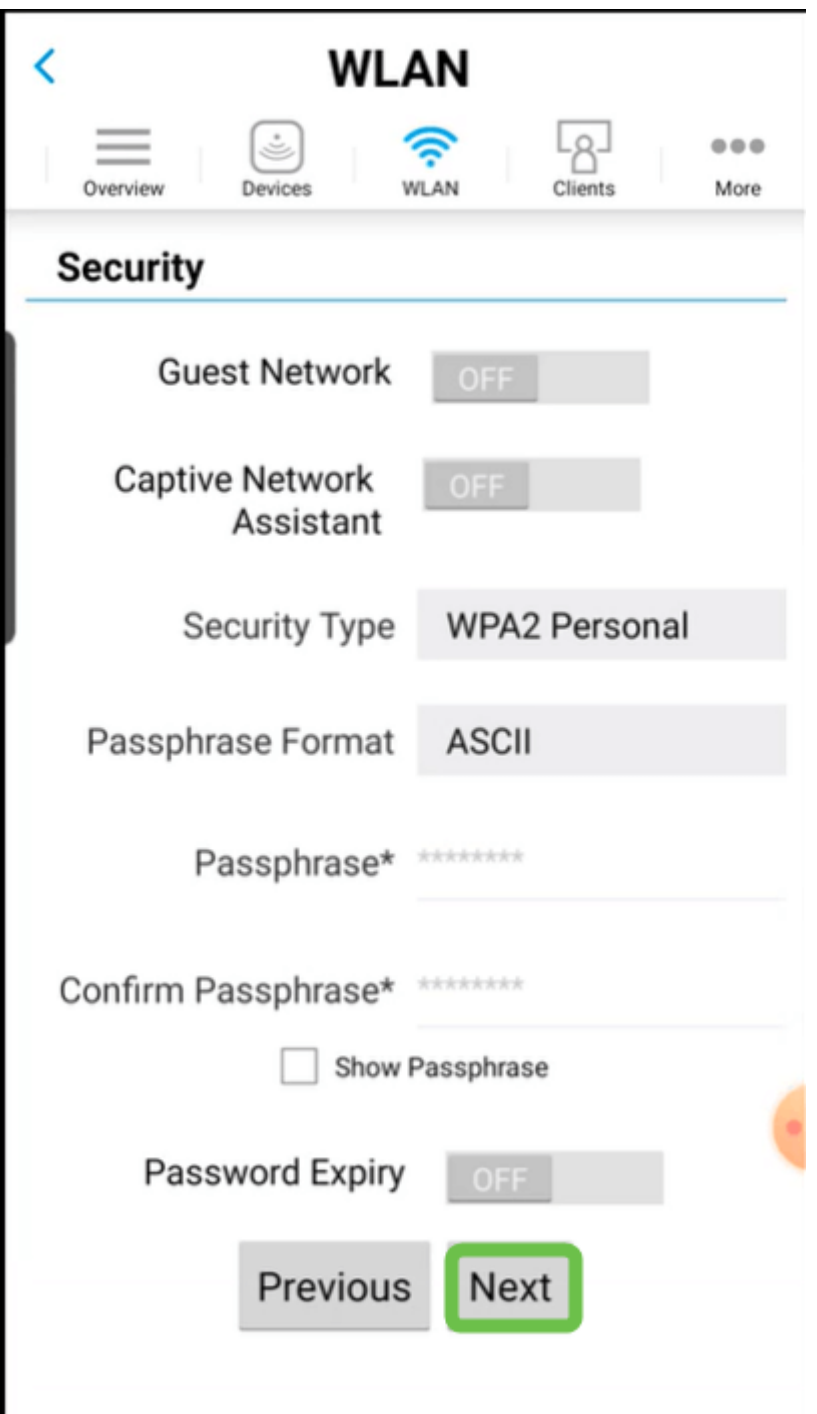

وأ *ةحوتف*م يه *نيمأتلا عونل* ةديحولI تارايخلI نوكت ،Mobile قيبطت مادختسإ دنع ةهجاو ىلإ لوخدلا ليجستب مق ،امدقت رثكأ تارايخ ىلع لوصحلل .Personal 2WPA .كلذ نم الدب ةلومحملا ةزهجألا قيبطتب ةصاخلا لوصولا ةطقنل بيو مدختسم

# (يرايتخإ) 6 ةوطخلا

ı

متي مل ،لاثملا اذه يف .*تانايبلا ةكرح* ميظنتل تارايخ ةشاشلا هذه كحنمت .**لاسرإ** ىل£ رقنا .رورملا ةُكَرحل ميظنت يأ نيوكت

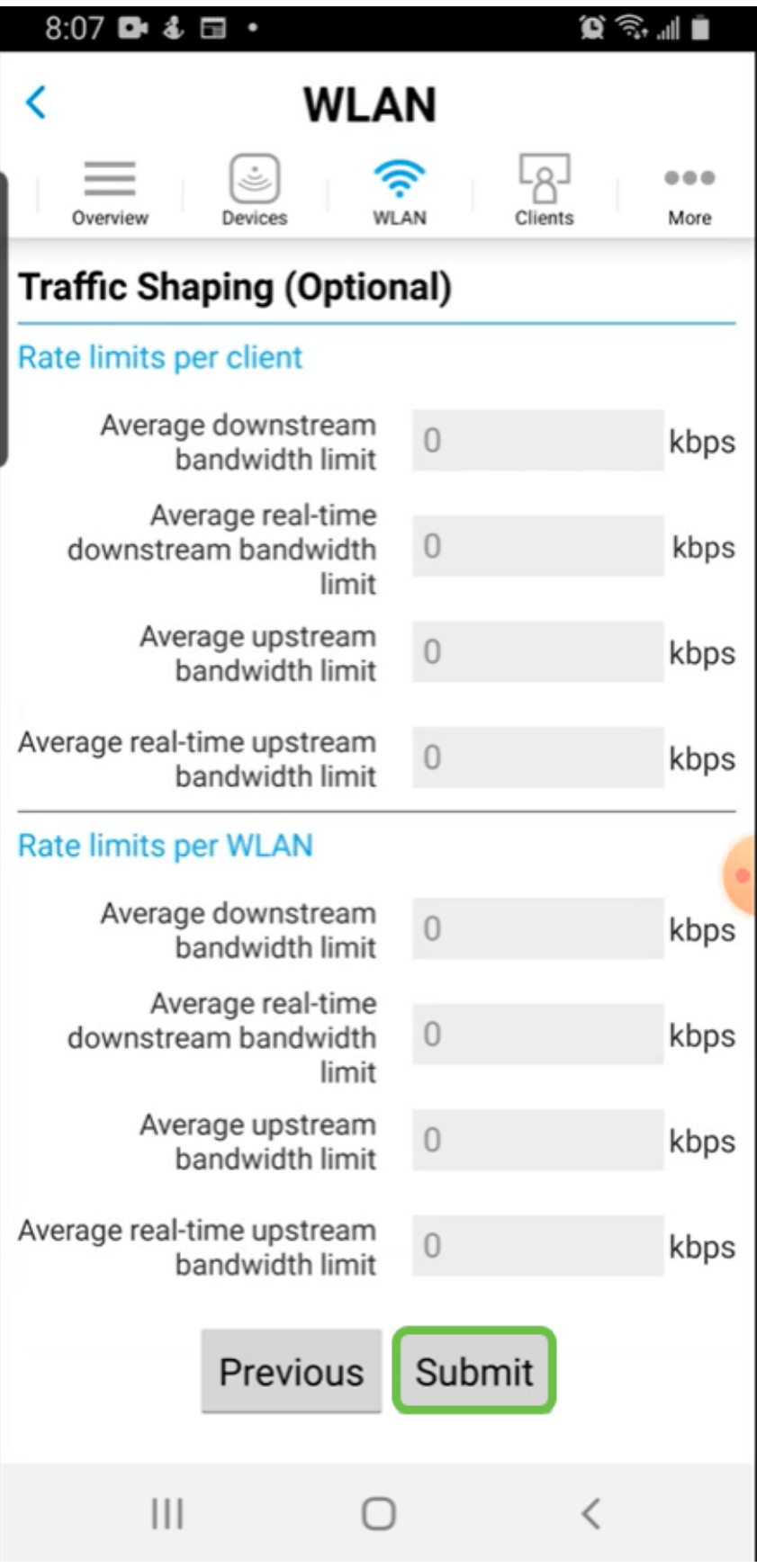

.<br>.OK قوف رقناو .قثبنم اديكأت دهاشتس

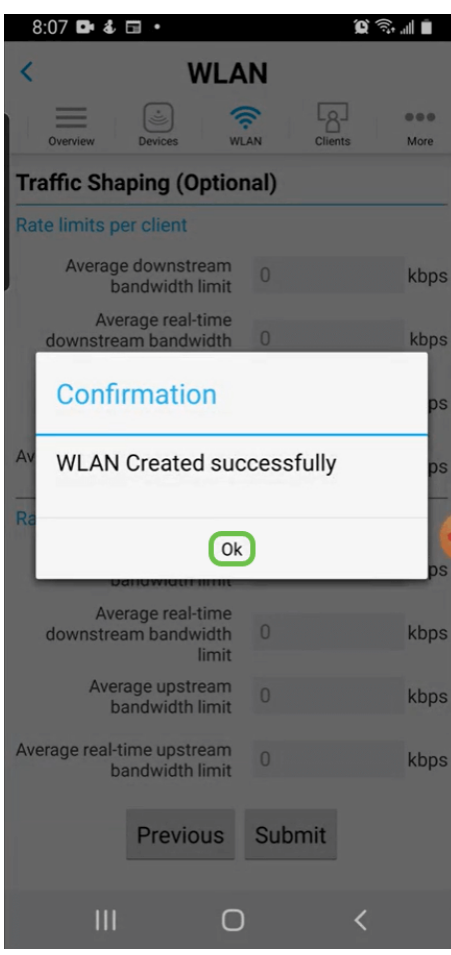

ىلإ ةفاضإل∪ب ةكبشلا ىلإ اهتفاضإ تمت يتلا ةديدجلا WLAN ةكبش دهاشتس .نيوكتلا ظفحل ريكذت ةلاسر

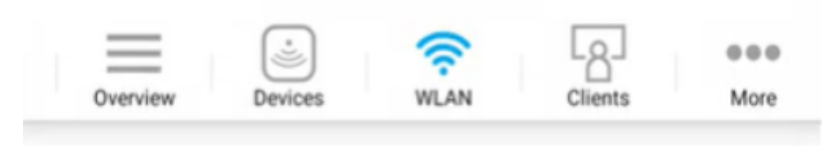

# **Add New WLAN**

Ì.

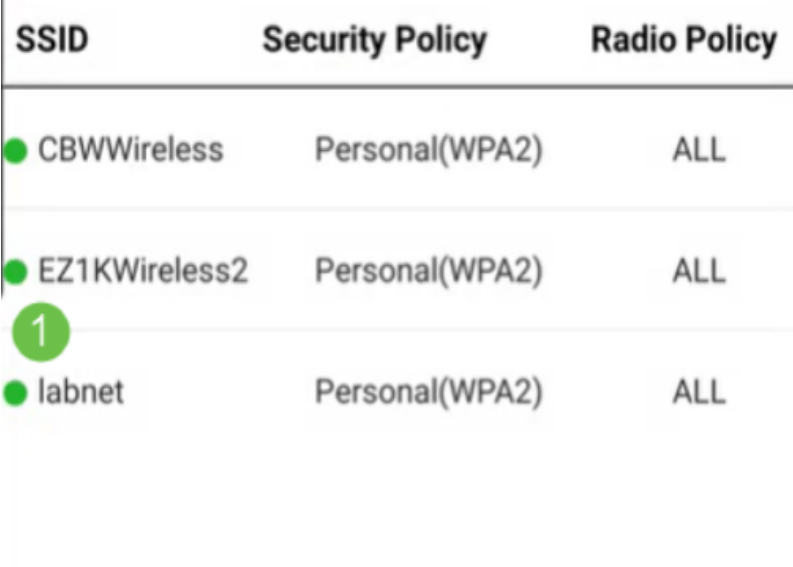

Please save the configuration to retain the changes (More >> Save Configuration)

#### 9 ةوطخلا

2

**ظفح** ددح مث **ديزمل**ا بيوبتلا ةمالع قوف رقنلاب كب صاخلا نيوكتلا ظفحا .ةلدسنمل ا ةمئاقل انم **نيوكتل** 

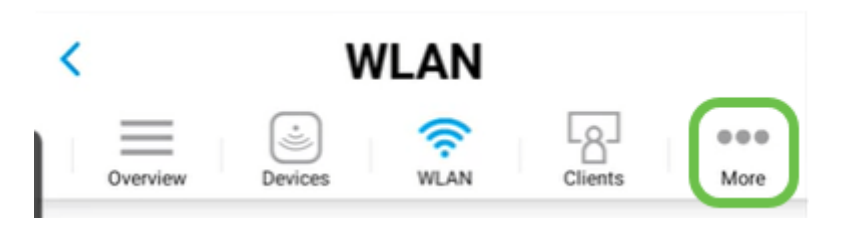

ةزهجألا قيبطت مادختساب فيضلل WLAN ةكبش ءاشنإ ةلومحملا

ليجستب مق .لومحملا كزاهج ىلع ةيكلساللl Cisco Business ةكبشب لصتا .قيبطتلا ىلإ لوخدلا

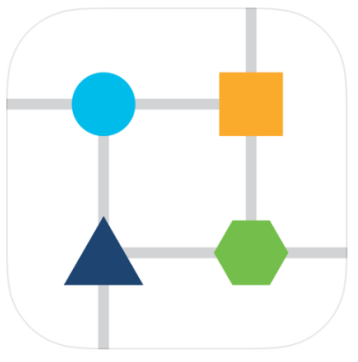

#### 2 ةوطخلا

.ةحفصلا ىلعأ يف WLAN **ةنوقيأ** ىلع رقنا

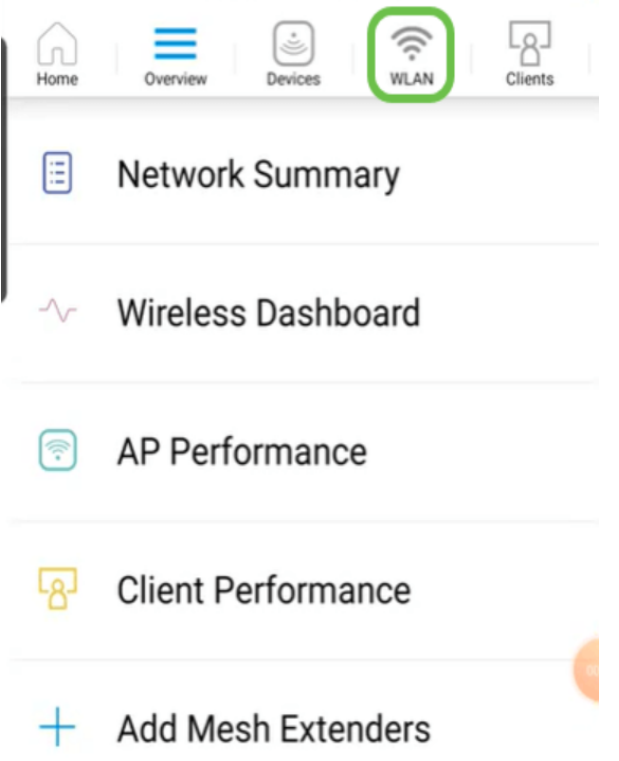

#### 3 ةوطخلا

ددح .ةدوجوم WLAN تاكبش يأ ىرتس .*ةدي*د*ج WLAN ةكبش ةفاضإ* ةشاش حتفت .ةديدج WLAN ةكبش ةفاضإ

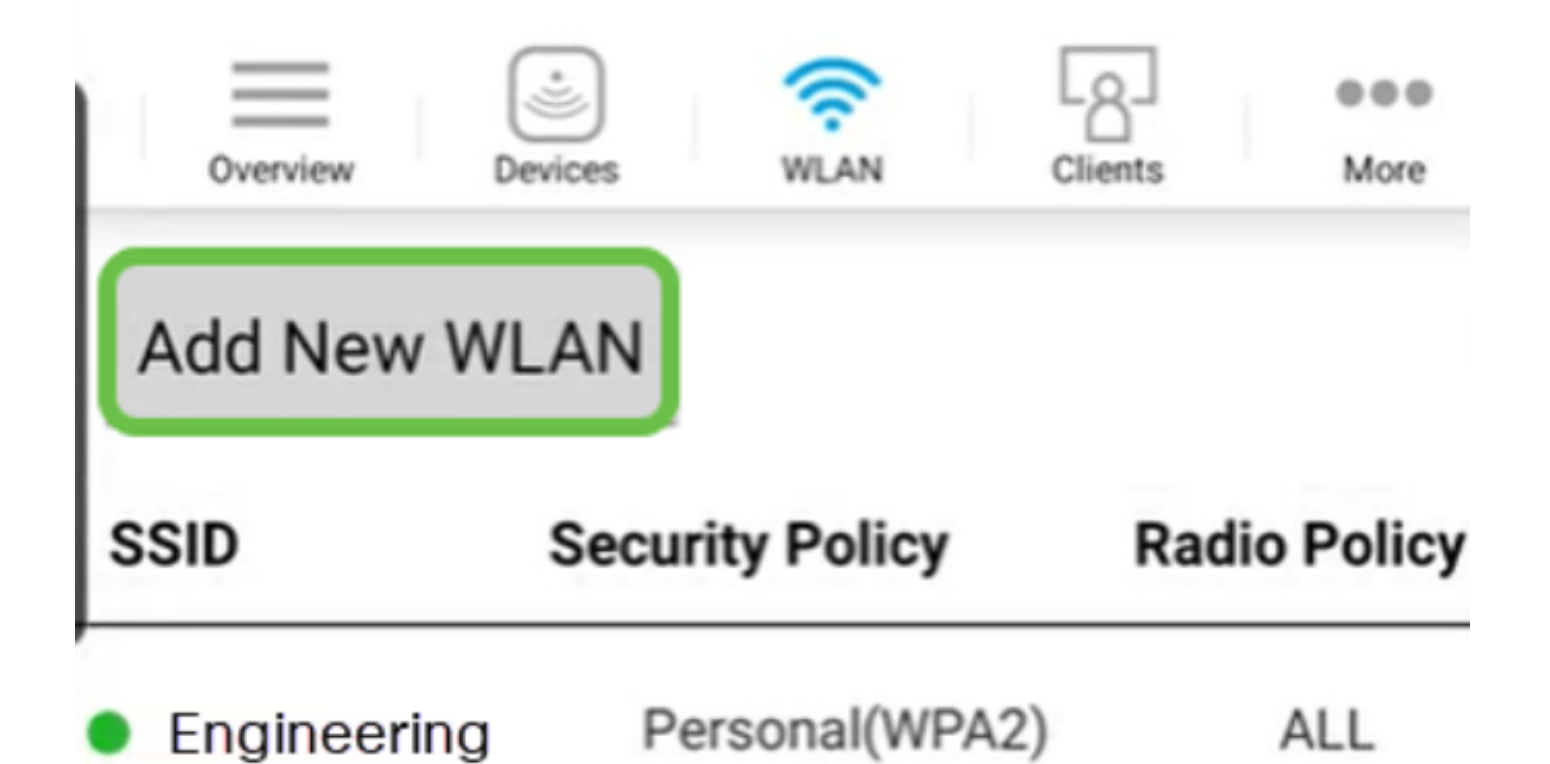

تادادعإلI يف كرتأ وأ لوقحلI ةيقب ةئبعتب مق .SSIDو **فيصوتلI مسا** لخدأ .(يلاتلا) Next قوف رقنا .ةيضارتفالا

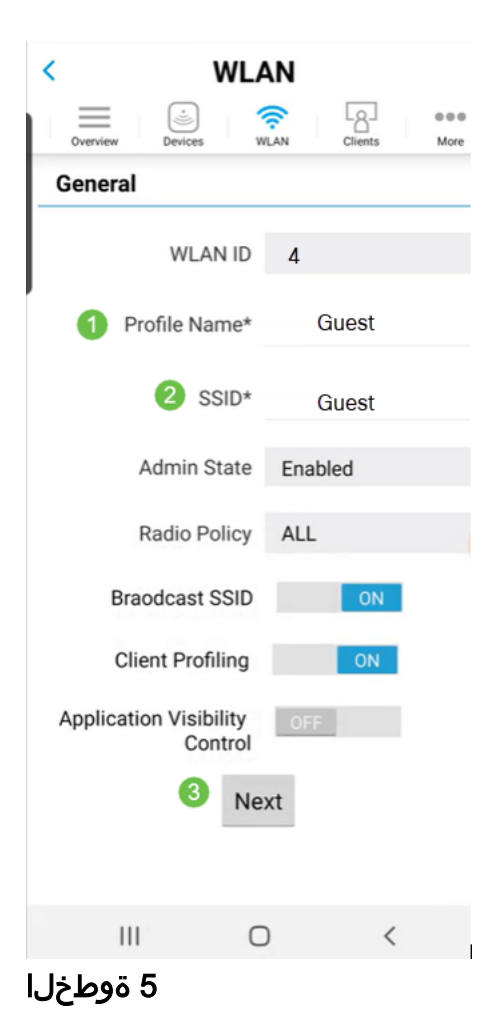

ة*كبشلا دعاسم* رييغت اضيأ متي ،لاثملا اذه يف .*فويضلا ةكبش* ليغشت متي ،ةلاحلا هذه يف .لوصولا عونل تارايخ كيدل .يرايتخإ اذه نكلو ،لقنتملا .**يعامتجال| لوخدل| ليجست** ديدحت

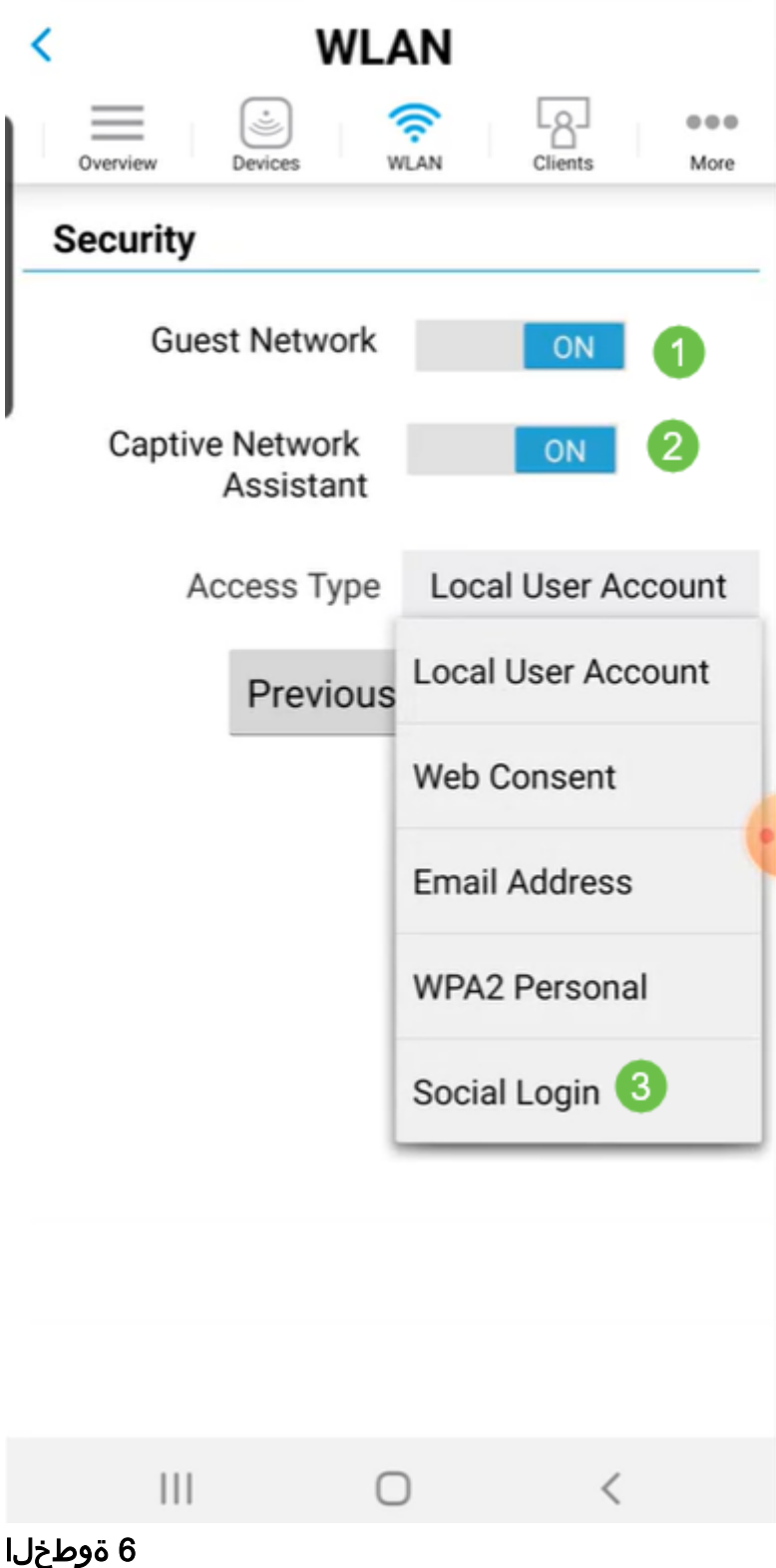

مل ،لاثملا اذه يف .(*يرايتخإ) تانايبلا ةكرح ميظنت* تارايخ ةشاشلا هذه كحنمت .**لاسرإ** ىلع رقنا .رورملا ةكرحل ميظنت يأ نيوكت متي

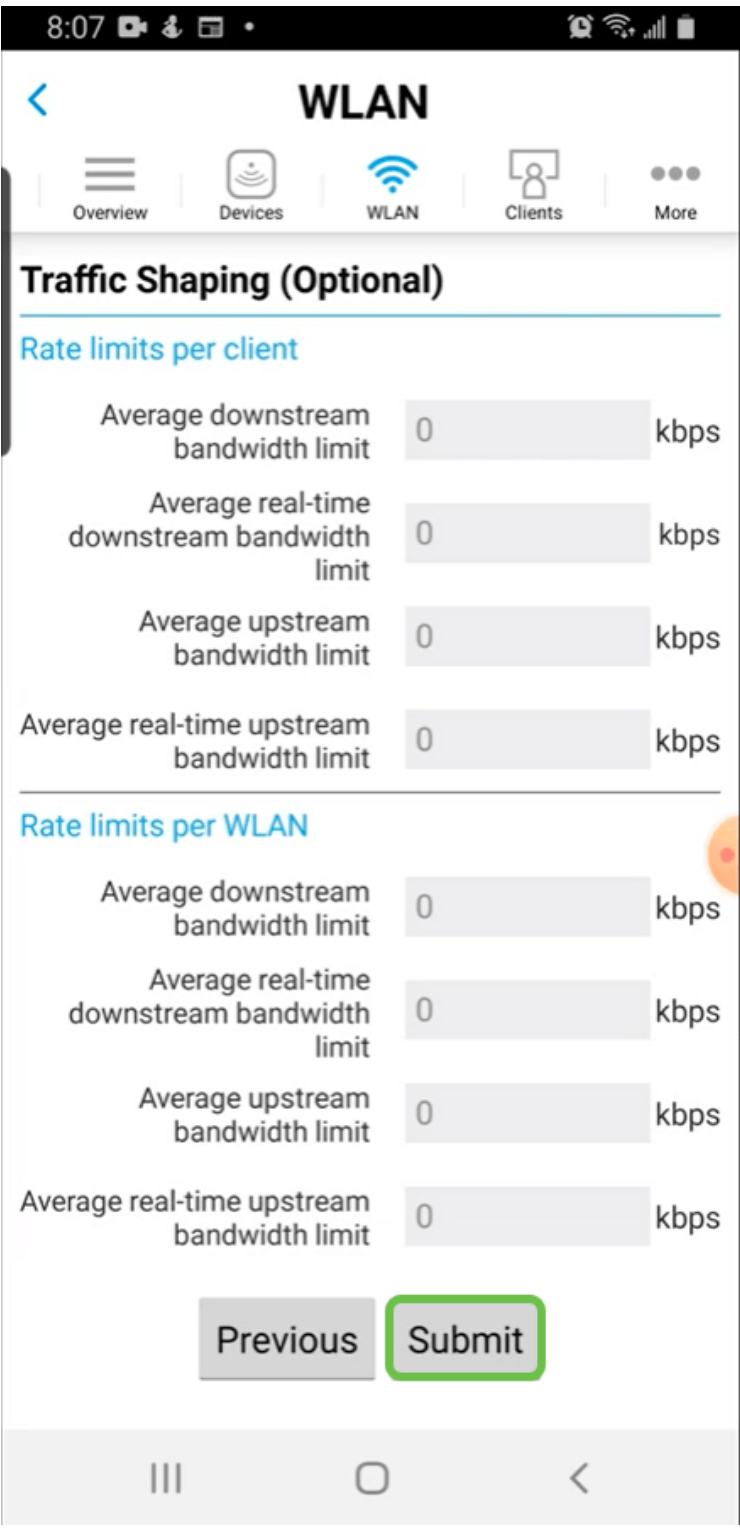

7 ةوطخ**ل**ا

.OK قوف رقناو .قثٻنم اديكأت دهاشتس

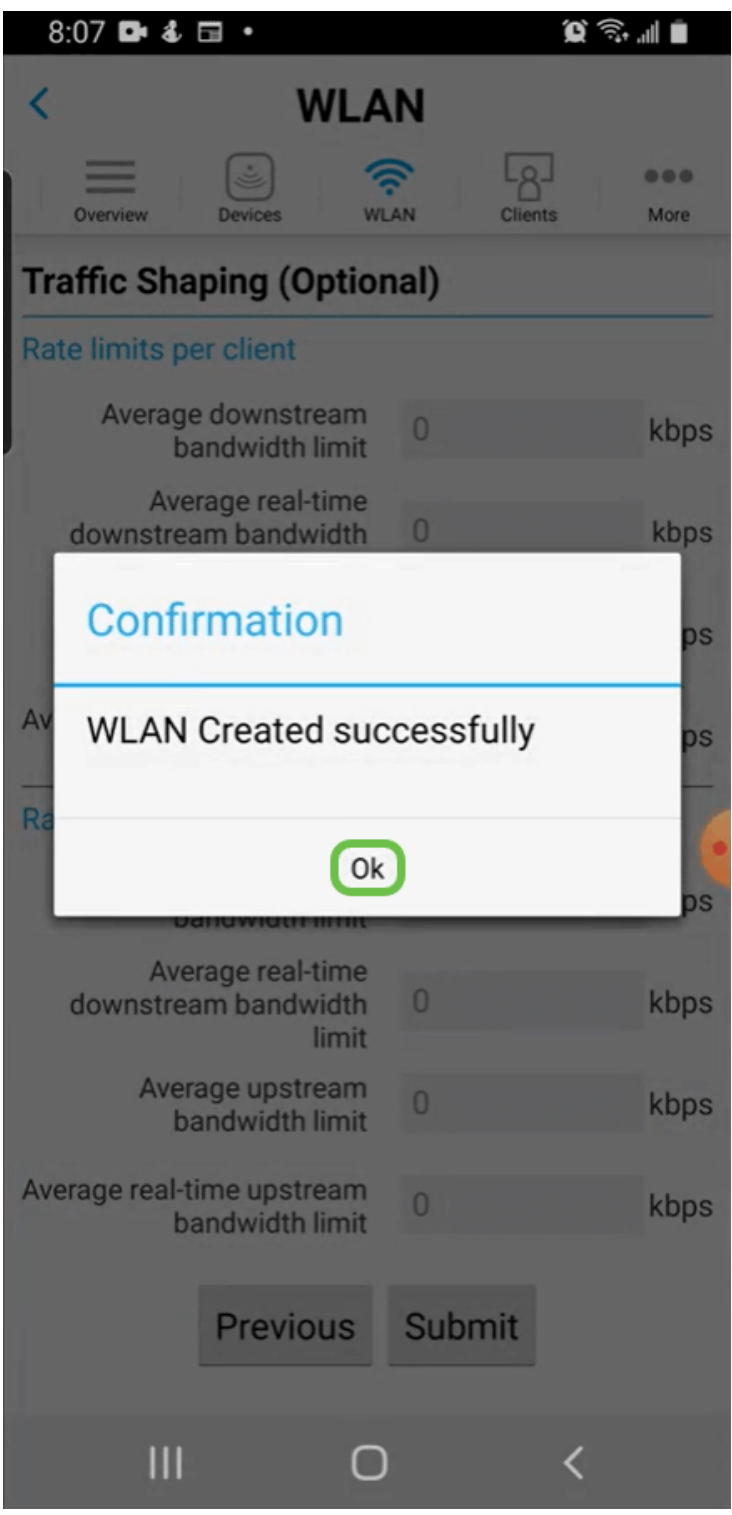

ظفح ددح مث ديزملا بيوبتلا ةمالع قوف رقنلاب كب صاخلا نيوكتلا ظفحا .<br>الحادسن مل المتاقل النام **نيوكتل**ا .

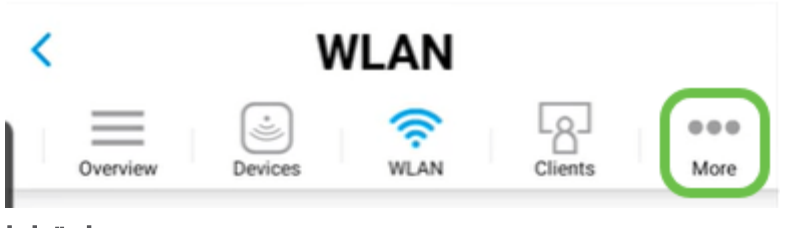

# رارقلا

!لمعلا ىلإ لصت مث لفتحتل ةقيقد ذخ .كتكبشل لماك دادعإ نآلا كيدل

ىلإ ليمعلا فيرعت فلم وأ قيبطتلا فيرعت فلم ةفاضإ يف بغرت تنك اذإ مدختسم ةهجاو مادختسإ ىلإ جاتحتسف ،كب ةصاخلا ةيكلساللا ةكبشلا ةكبش .<u>تازيملI هذه دادعإل رقنI</u> .(UI) بيو

،عوضوملا اذه لوح تاحارتقا وأ تاقيلعت يأ كيدل كلذل ،انئالمعل لضفألا ديرن .<u>Cisco نم ىوتحملI قيرف</u> ىلإ انيلإ ينورتكلإ ديرب لاسرإ ىجري

معدلا تاحفص ةعجارم كنكميف ،ىرخألا قئاثولاو تالاقملا ةءارق يف بغرت تنك اذإ :ةزهجألاب ةصاخلا

- [هجوملا VPN RV260P نم Cisco دوزم ب PoE](/content/en/us/support/routers/rv260p-vpn-router-poe/model.html)
- [ةطقن لوصو Cisco Business 140AC](/content/en/us/support/wireless/business-140ac-access-point/model.html)
- [عسوم ةكبش Cisco Business 142ACM](/content/en/us/support/wireless/business-142acm-mesh-extender/model.html)

ةمجرتلا هذه لوح

ةي الآلال تاين تان تان تان ان الماساب دنت الأمانية عام الثانية التالية تم ملابات أولان أعيمته من معت $\cup$  معدد عامل من من ميدة تاريما $\cup$ والم ميدين في عيمرية أن على مي امك ققيقا الأفال المعان المعالم في الأقال في الأفاق التي توكير المالم الما Cisco يلخت .فرتحم مجرتم اهمدقي يتلا ةيفارتحالا ةمجرتلا عم لاحلا وه ىل| اًمئاد عوجرلاب يصوُتو تامجرتلl مذه ققد نع امتيلوئسم Systems ارامستناه انالانهاني إنهاني للسابلة طربة متوقيا.